## **Инструкция**

Руководство Ведущего по работе в Mirapolis Virtual Room

# **Mirapolis 4.xx**

Версия инструкции 1.00

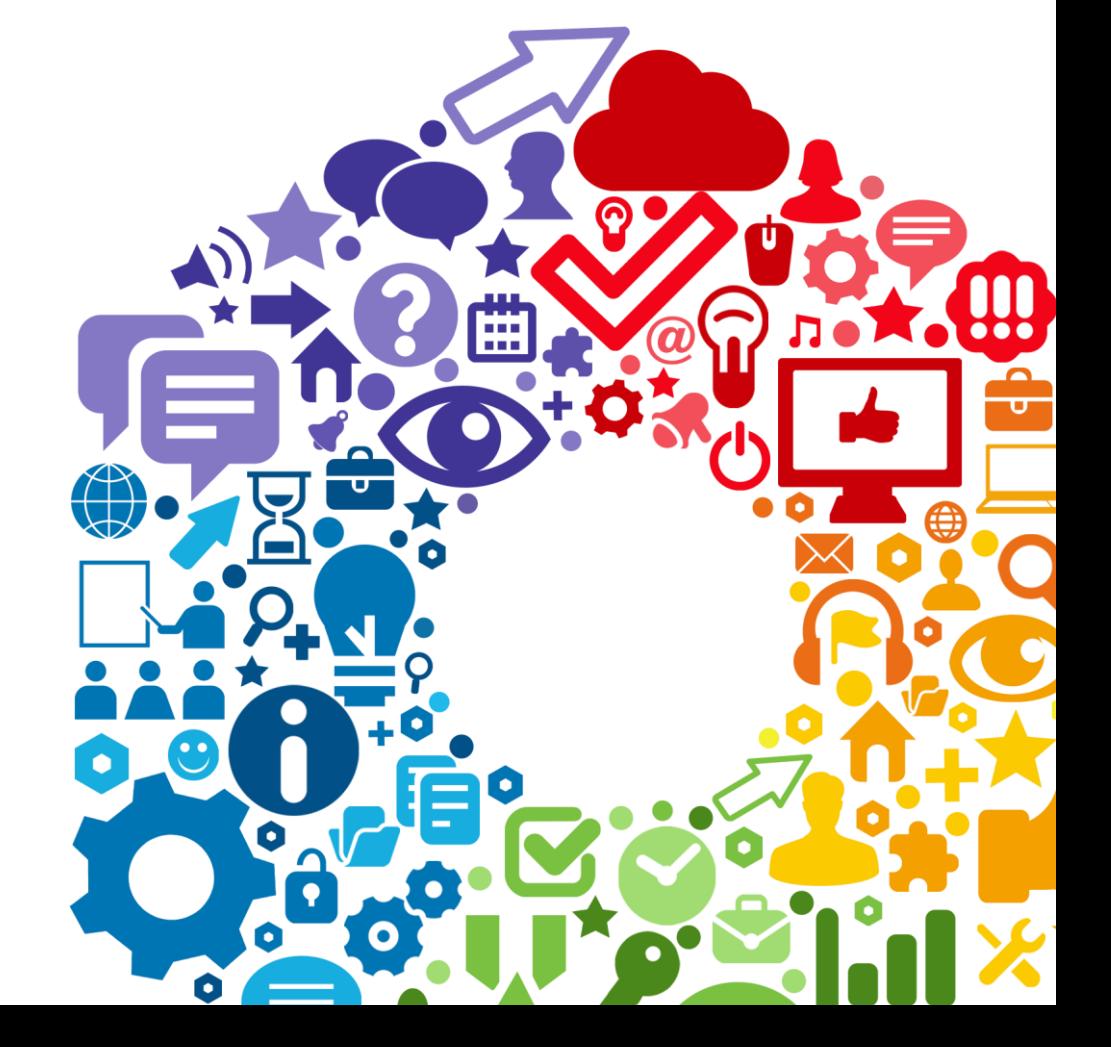

**Mirapolis** 

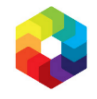

## Содержание

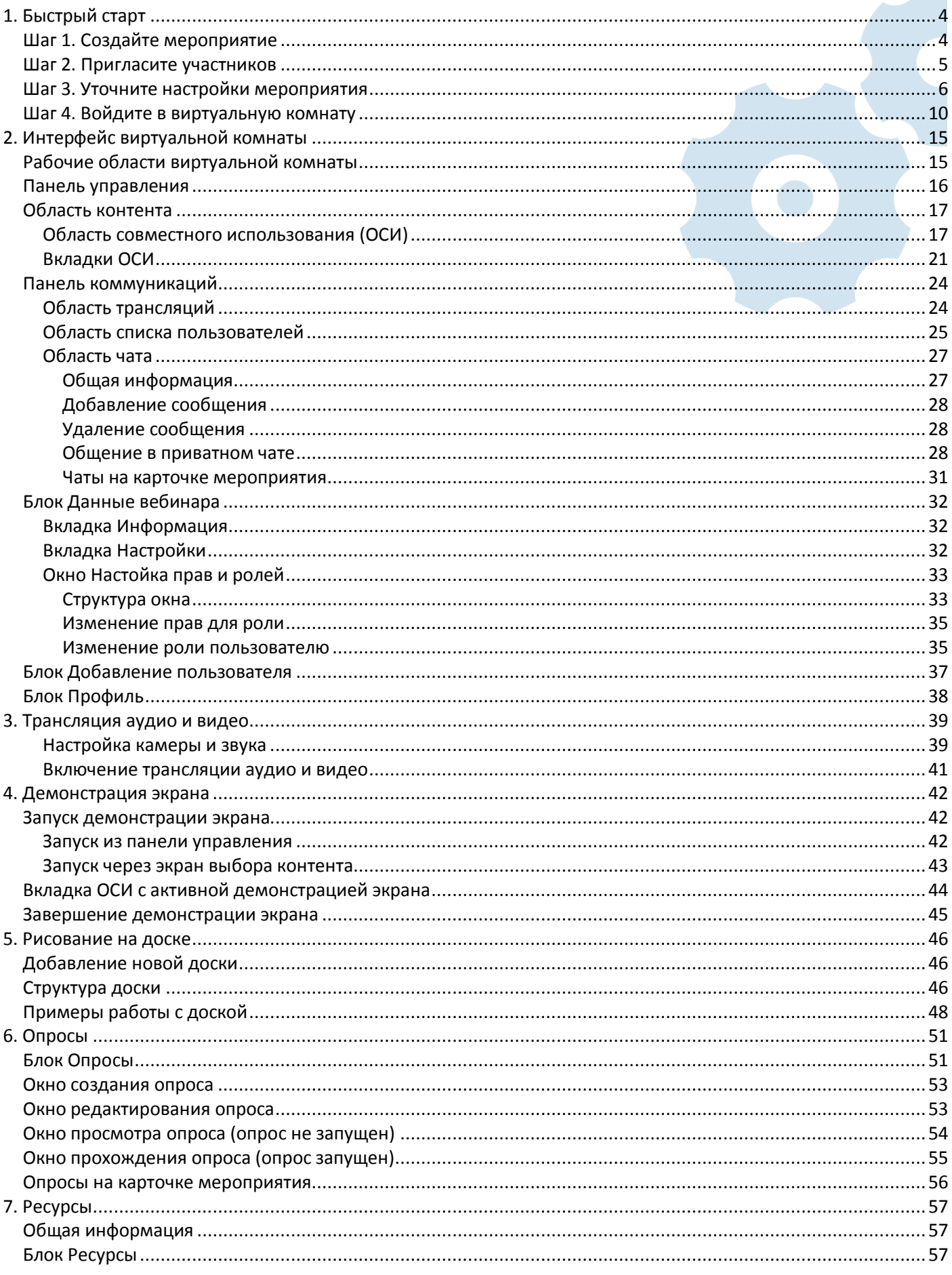

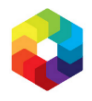

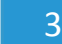

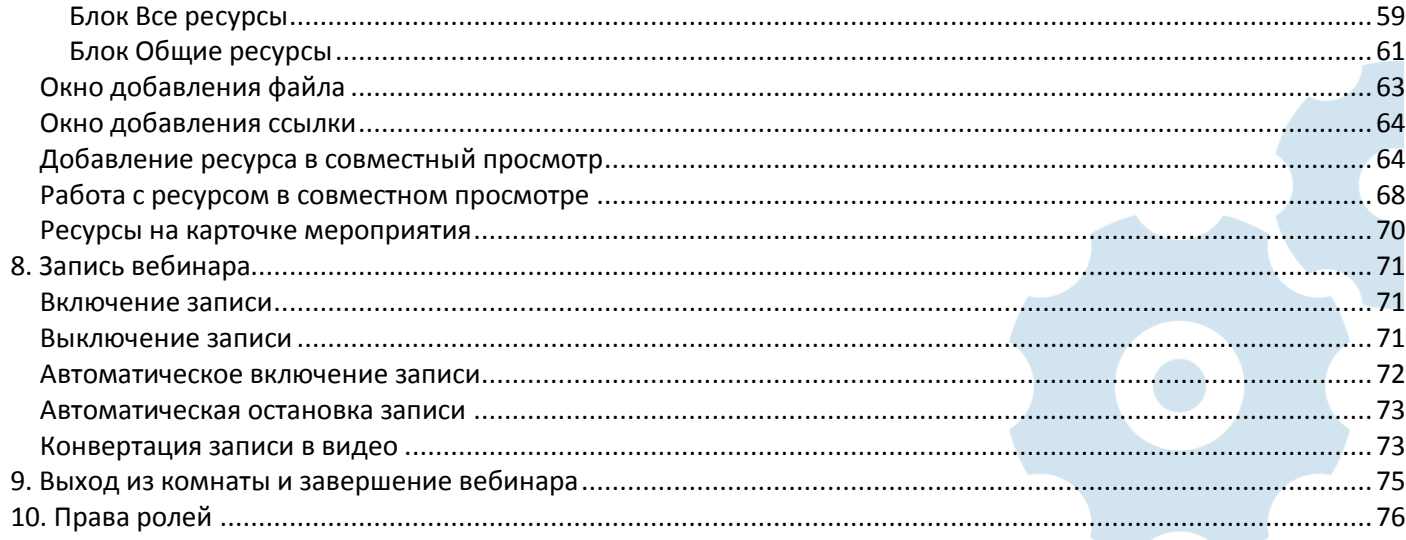

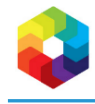

## <span id="page-3-0"></span>**1. Быстрый старт**

## <span id="page-3-1"></span>**Шаг 1. Создайте мероприятие**

1. Для начала работы откройте браузер и введите в адресной строке адрес системы Mirapolis Virtual Room. Для наиболее эффективной работы рекомендуем использовать браузер Google Chrome или Mozila Firefox. Введите Ваши логин и пароль и нажмите кнопку **Войти**.

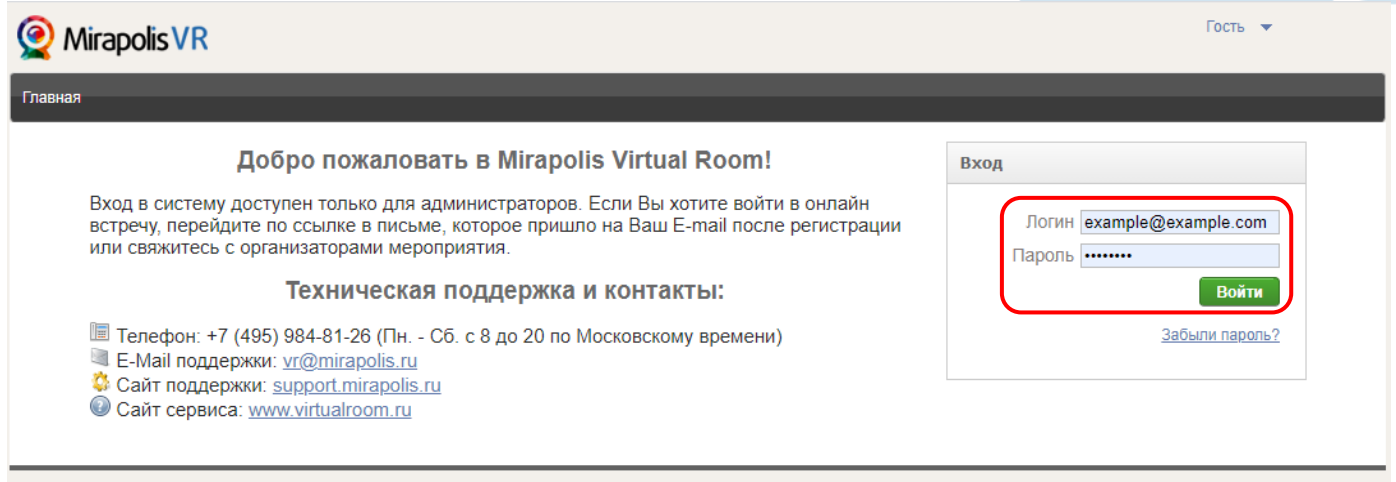

*Рис. 1 – Вход в Mirapolis VR*

2. Откроется главная страница Mirapolis Virtual Room. Нажмите на кнопку **Запланировать мероприятие**.

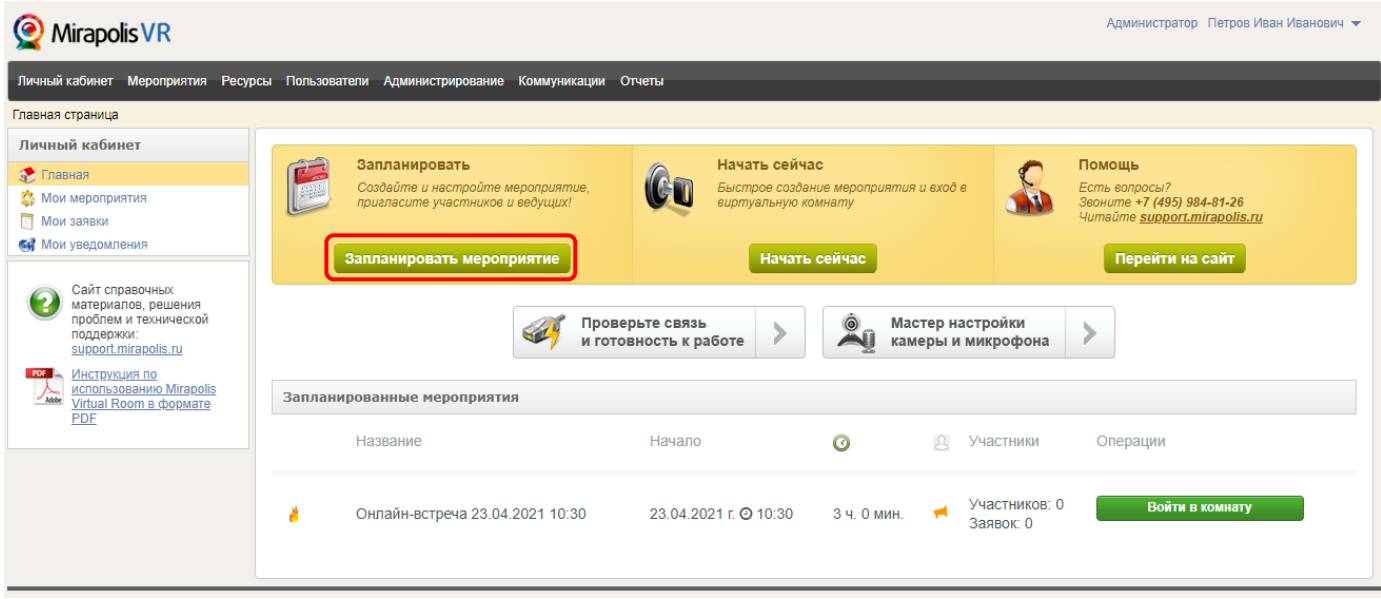

*Рис. 2 – Главная страница Mirapolis VR*

#### **На заметку**

*Чтобы пропустить создание и настройку мероприятия и сразу войти в виртуальную комнату, нажмите кнопку Начать сейчас. После этого автоматически создастся мероприятие длительностью 3 часа и откроется окно с виртуальной комнатой.*

3. Откроется окно добавления нового мероприятия. Введите название и задайте время проведения мероприятия.

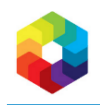

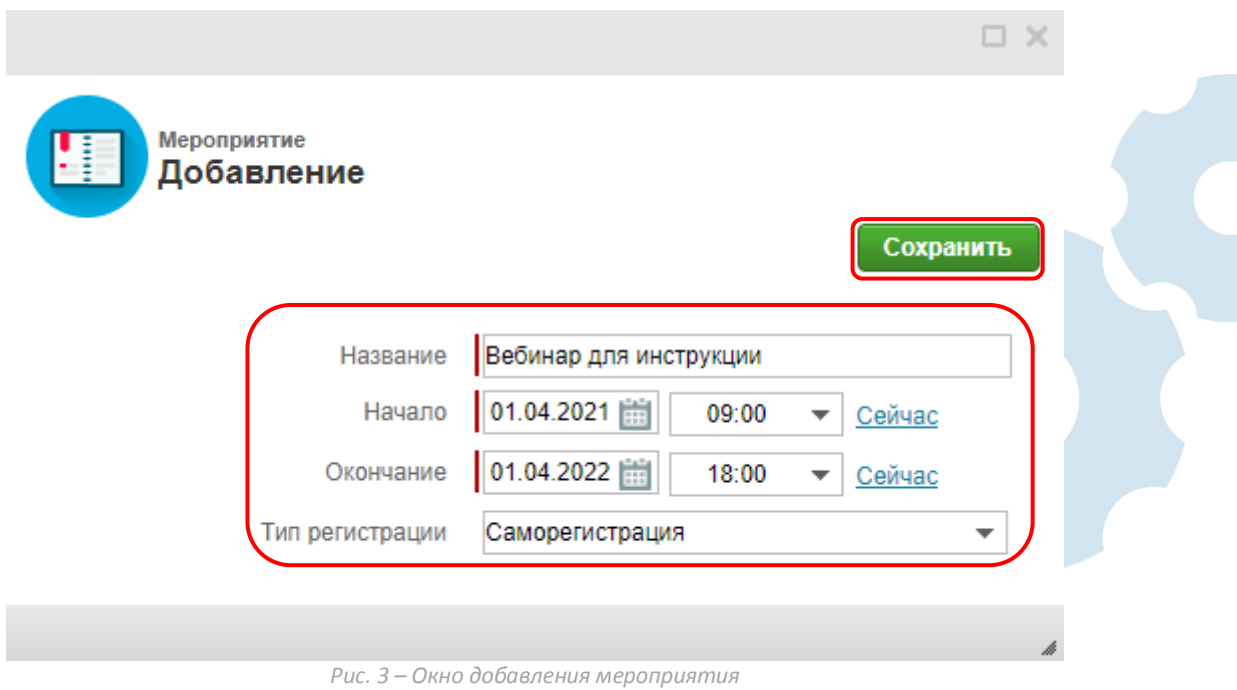

4. Для завершения создания мероприятия и перехода к его карточке нажмите на кнопку **Сохранить**.

### <span id="page-4-0"></span>**Шаг 2. Пригласите участников**

1. После создания мероприятия откроется его карточка. Нажмите на название вкладки **Участники** в оглавлении вкладок, для перехода к ней.

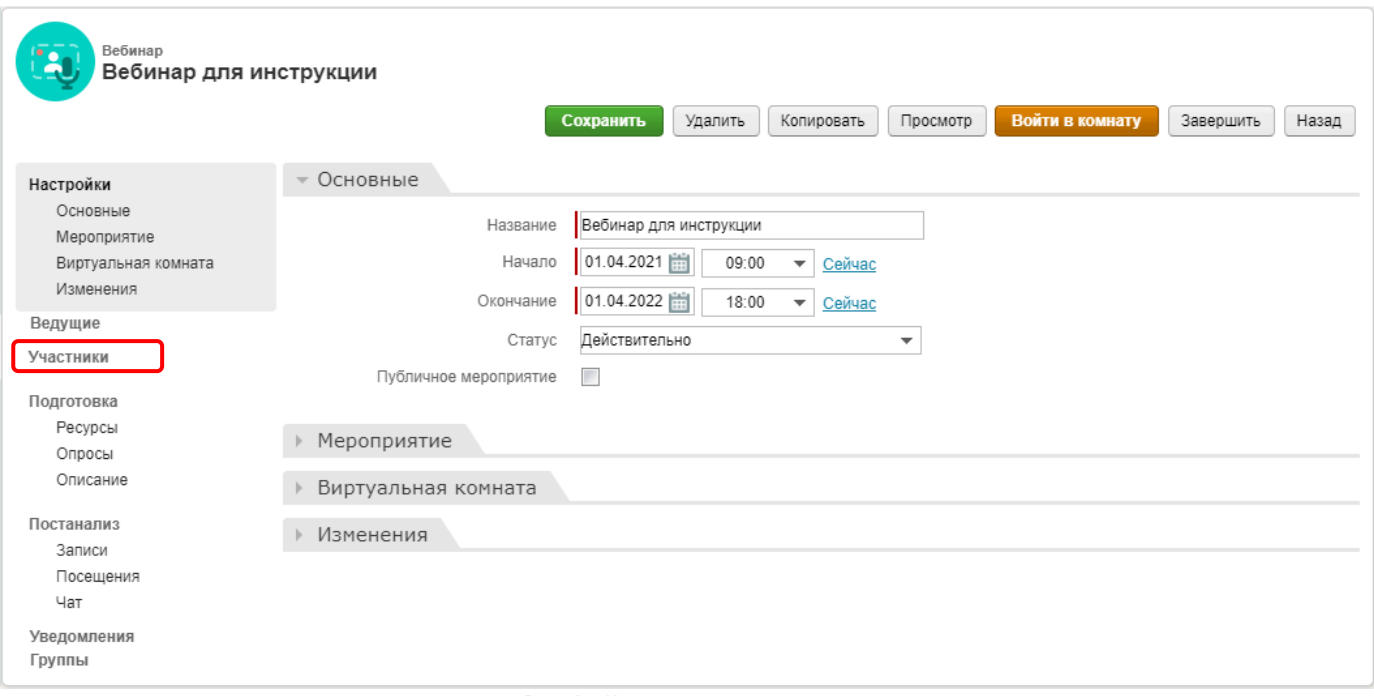

*Рис. 4 – Карточка мероприятия*

2. На открывшейся вкладке **Участники** нажмите на кнопку **Зарегистрировать**, чтобы открыть окно регистрации участников.

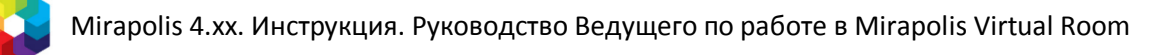

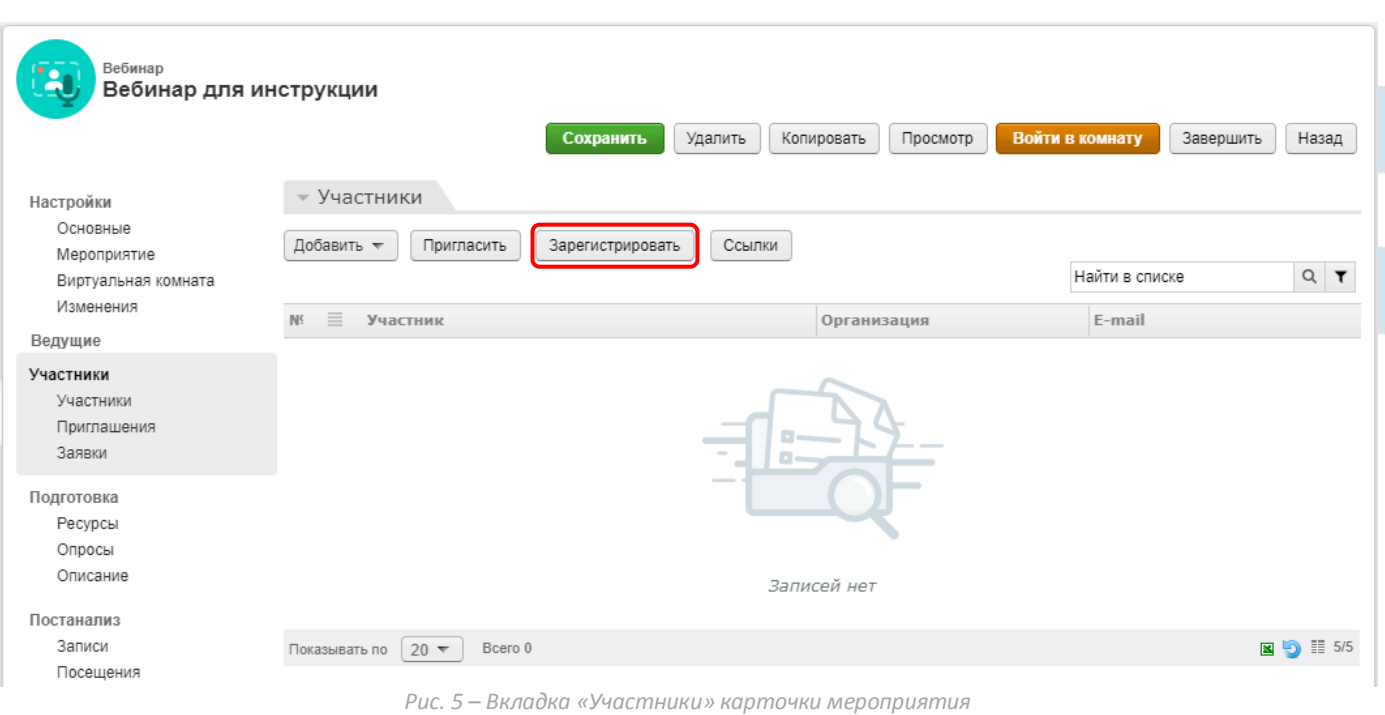

3. В открывшемся окне в поле **Список E-mail** впишите через «;» список e-mail адресов регистрируемых участников и нажмите на кнопку **Зарегистрировать** для запуска процесса регистрации.

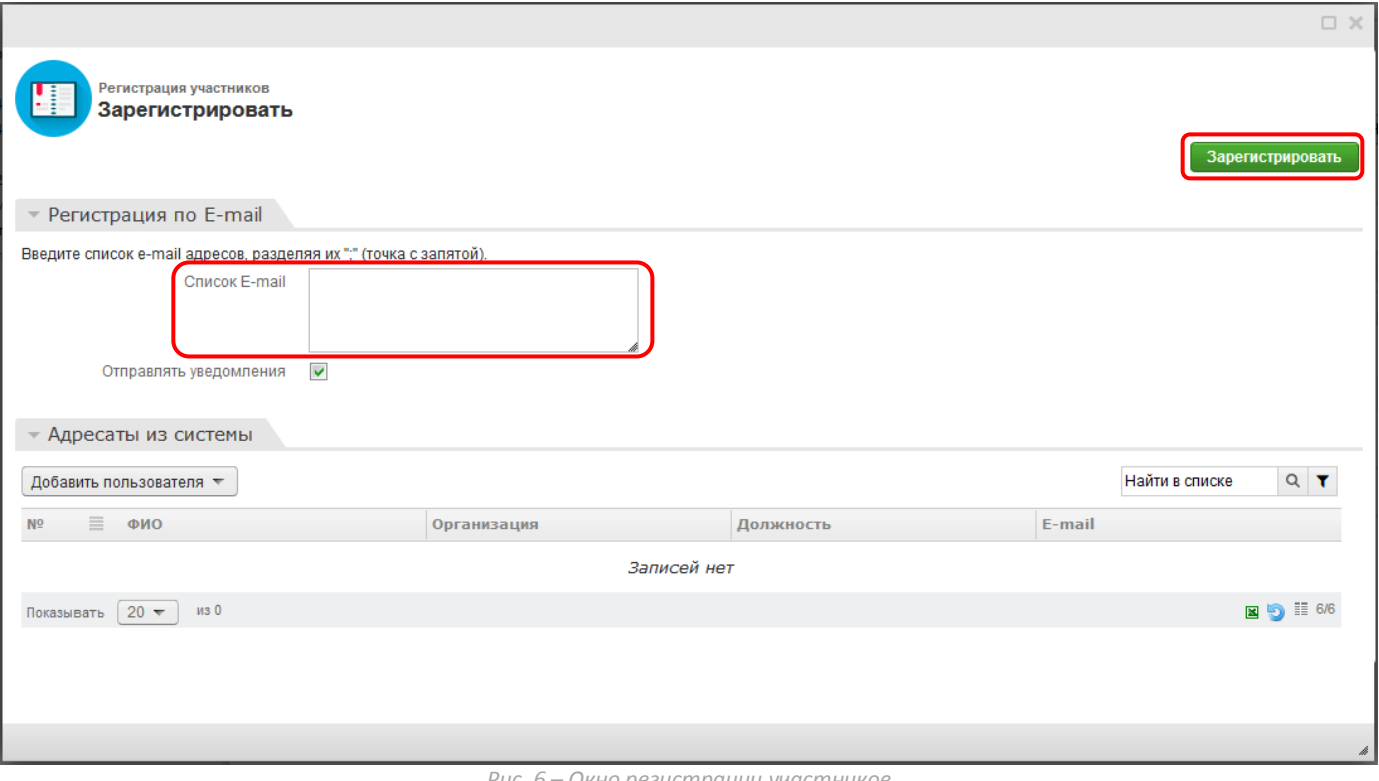

*Рис. 6 – Окно регистрации участников*

4. Всем вновь зарегистрированным участникам на почту придут уведомления с персональными ссылками для входа в виртуальную комнату.

## <span id="page-5-0"></span>**Шаг 3. Уточните настройки мероприятия**

1. В оглавлении вкладок перейдите на вкладку **Мероприятие**.

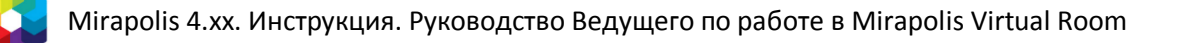

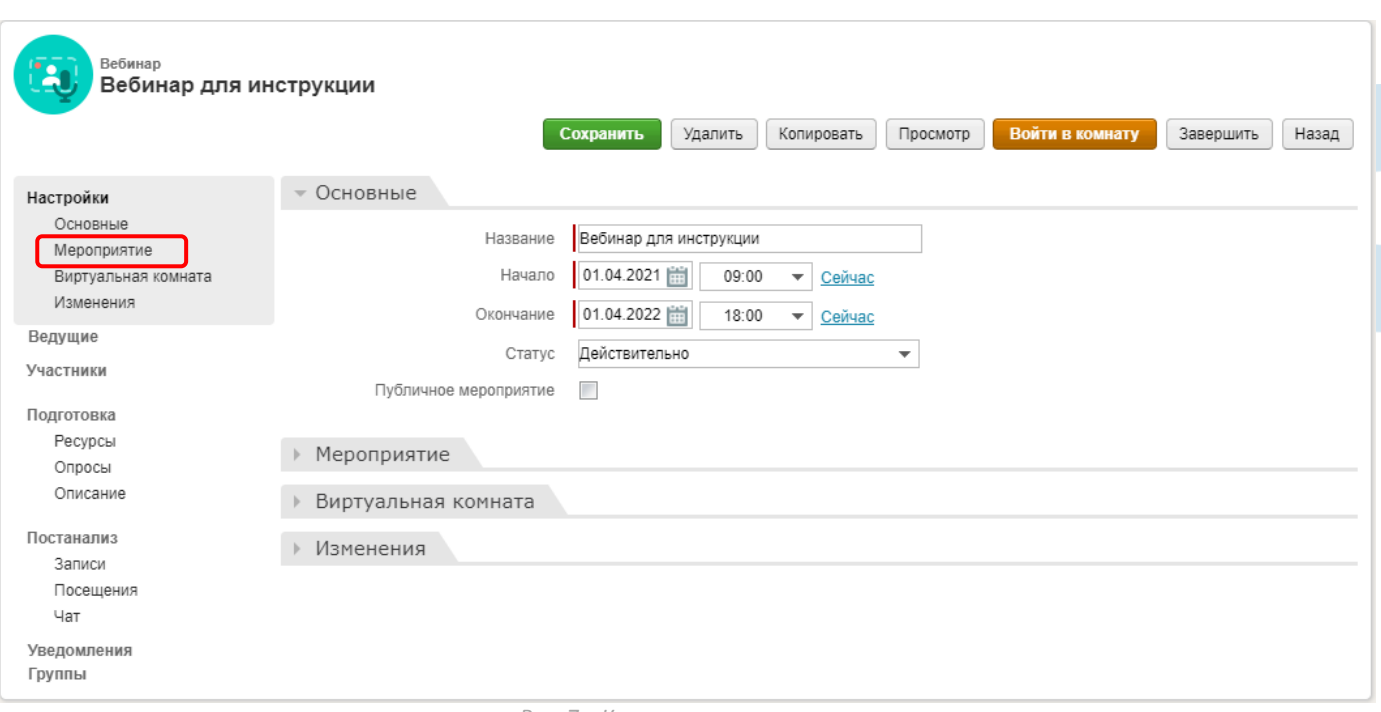

*Рис. 7 – Карточка мероприятия*

- 2. Проверьте и, при необходимости, измените:
	- Разрешенную вместимость.
	- Особенности регистрации.
	- Время доступа на мероприятие для разных категорий участников.
	- Настройки гостевого входа.
	- Настройки доступа к записи встречи.

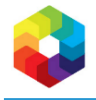

8

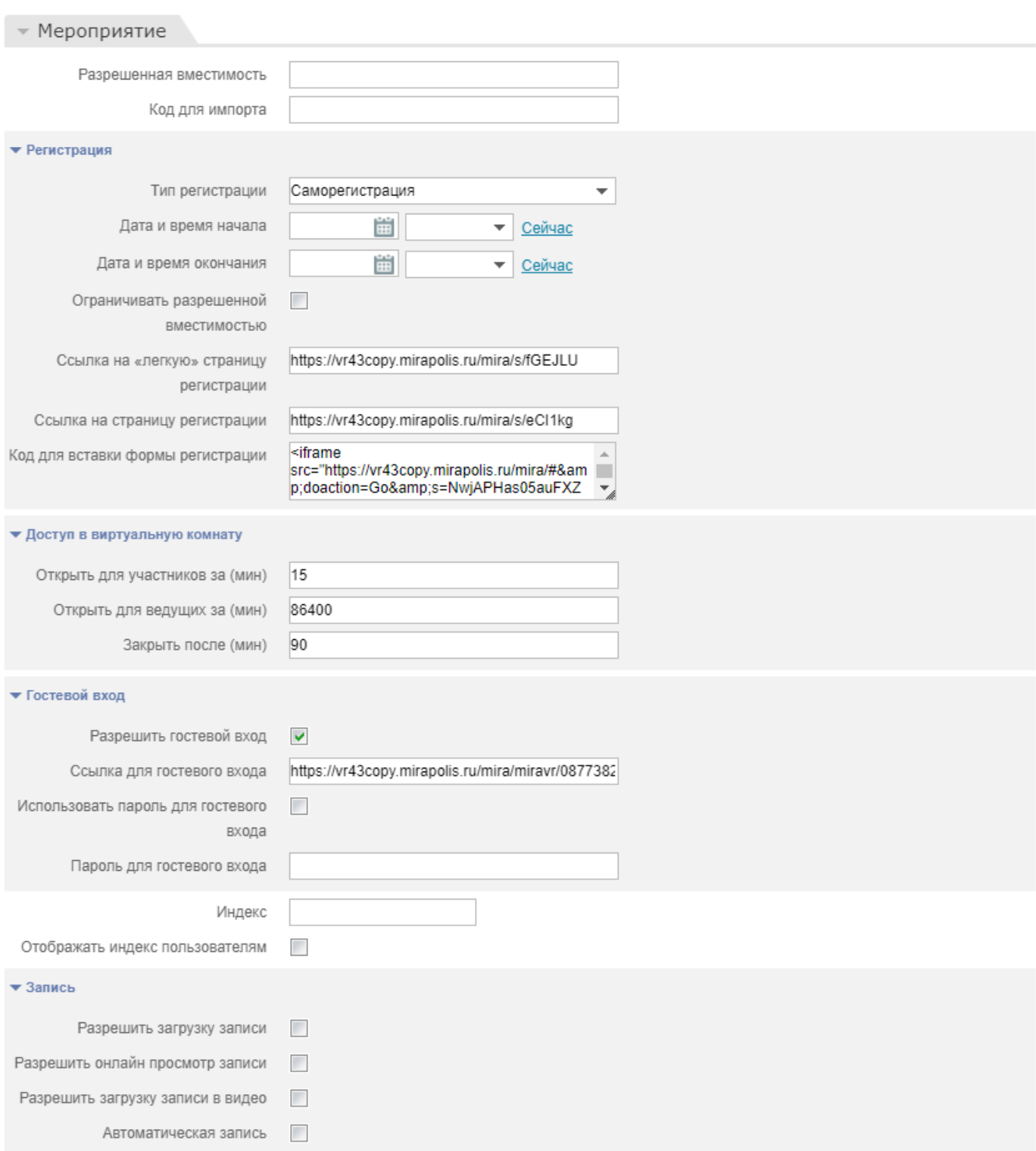

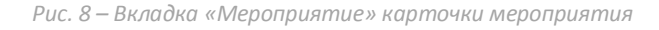

3. В оглавлении вкладок перейдите на вкладку **Виртуальная комната**.

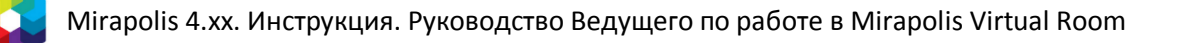

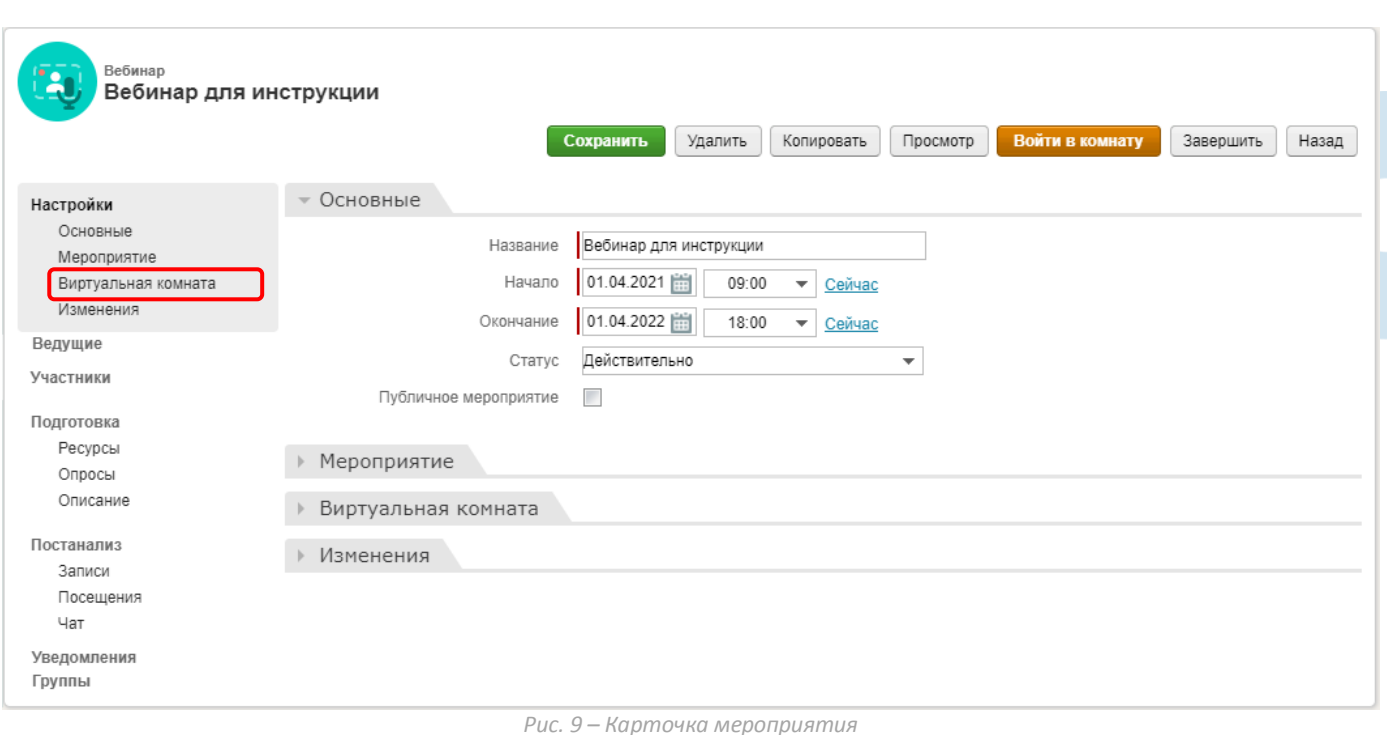

4. Проверьте и, при необходимости, измените настройки виртуальной комнаты по умолчанию, то есть начальные настройки, которые будут получать все участники данного мероприятия при входе в виртуальную комнату. Позже, внутри комнаты, их можно будет поменять.

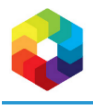

Управлять ресурсами

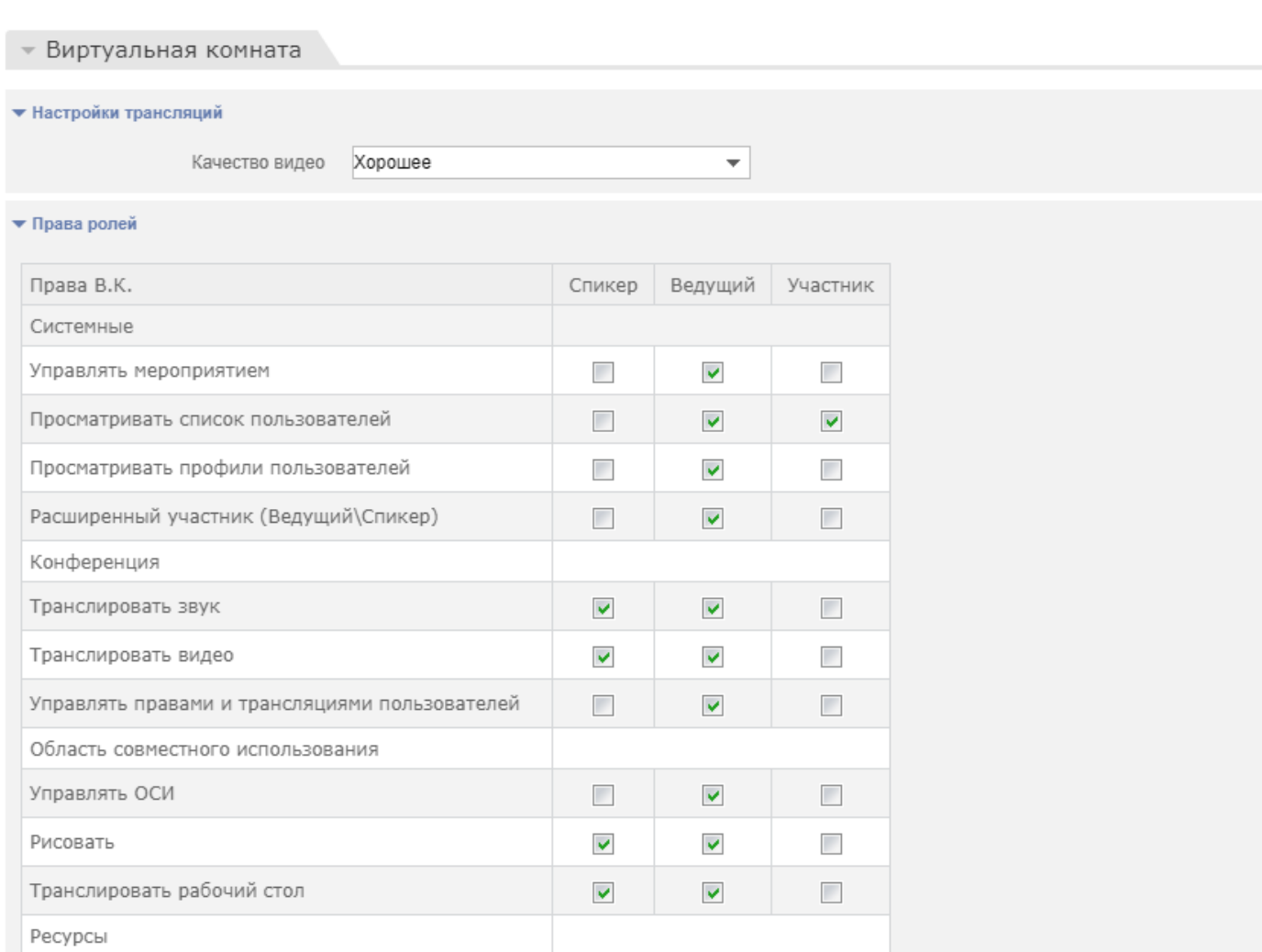

*Рис. 10 – Вкладка «Виртуальная комната» карточки мероприятия*

 $\blacktriangledown$ 

 $\Box$ 

 $\overline{\phantom{a}}$ 

5. Для сохранения измененных настроек нажмите кнопку **Сохранить** в верхней части карточки мероприятия.

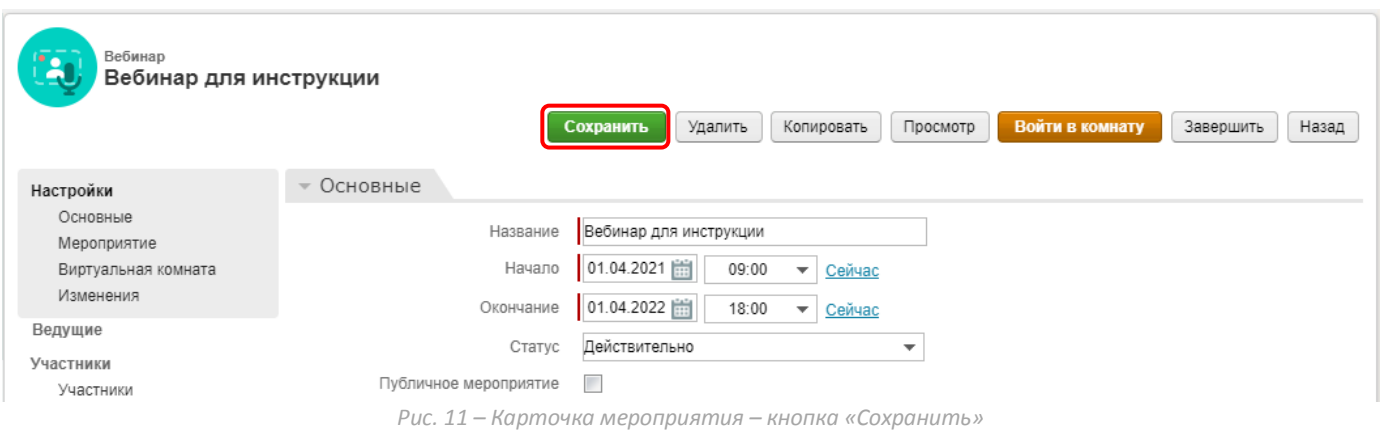

## <span id="page-9-0"></span>**Шаг 4. Войдите в виртуальную комнату**

1. Для входа в комнату нажмите на кнопку **Войти в комнату**.

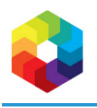

Вебинар<br>Вебинар для инструкции

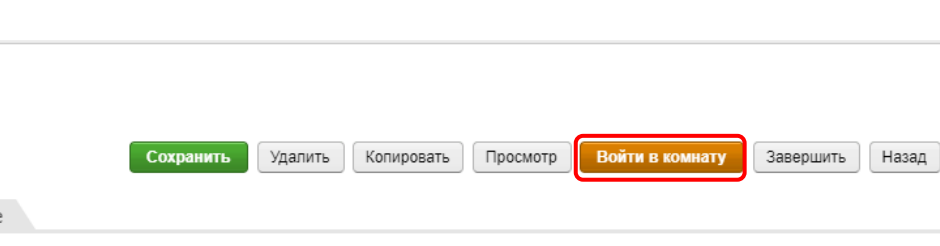

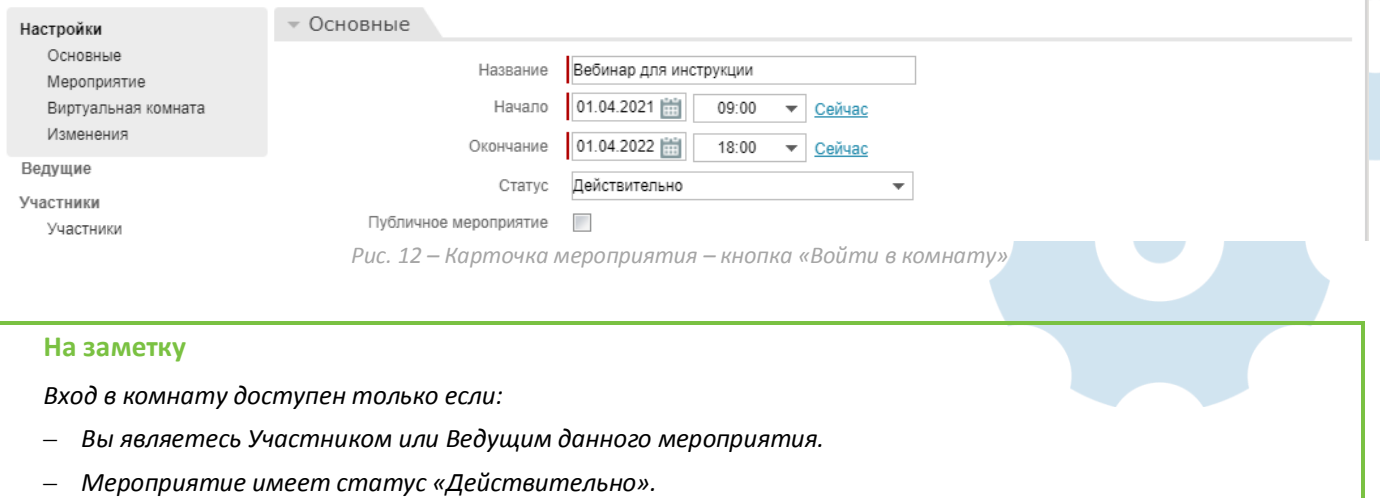

- *Текущее время попадает в период проведения мероприятия с учетом ограничений, настроенных на вкладке Мероприятие.*
- 2. В окне подтверждения личных данных заполните поля, помеченные звездочкой, затем нажмите на кнопку **Войти**.

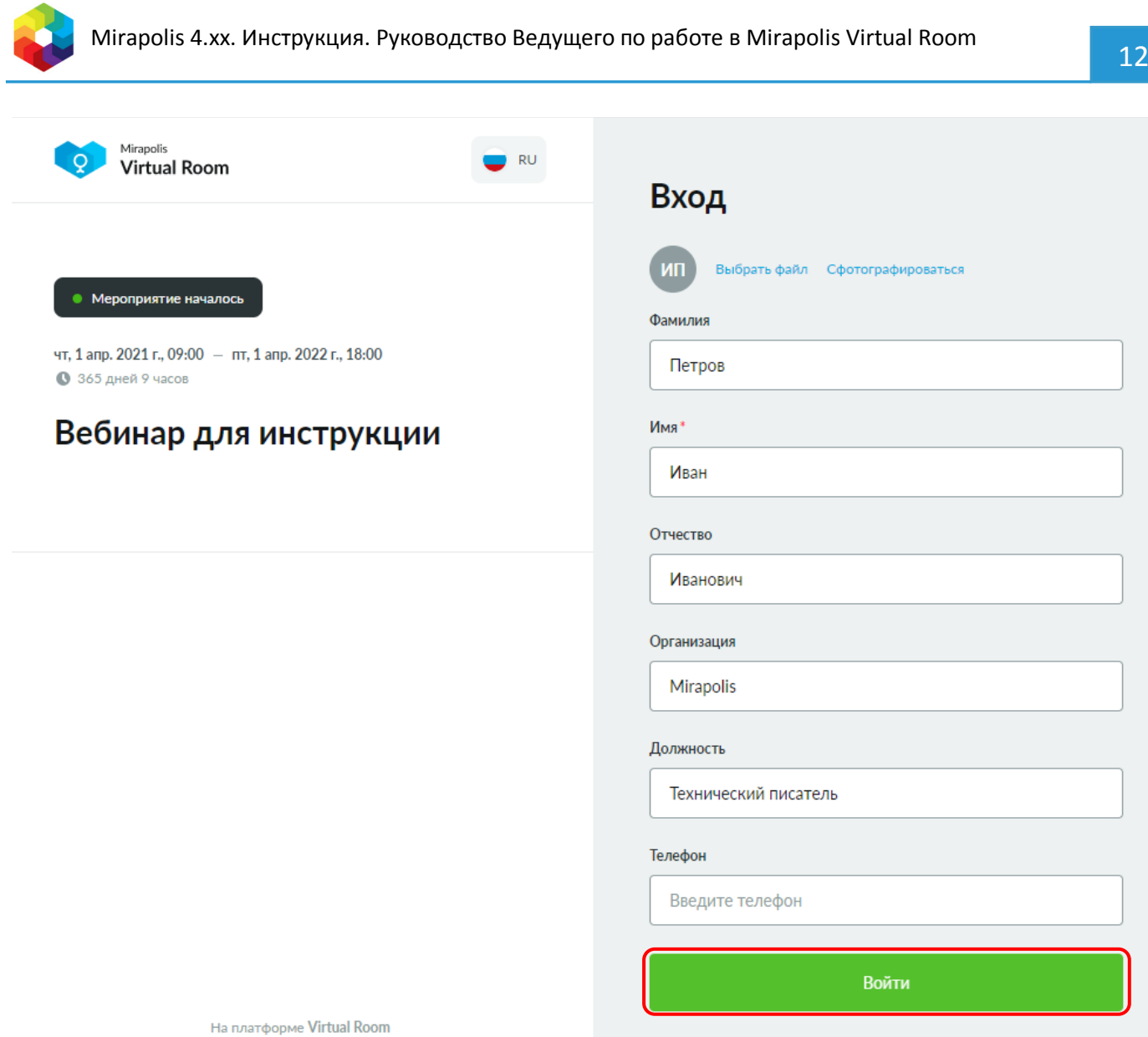

*Рис. 13 – Вход в Mirapolis Virtual Room*

3. Откроется приветственное окно виртуальной комнаты.

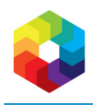

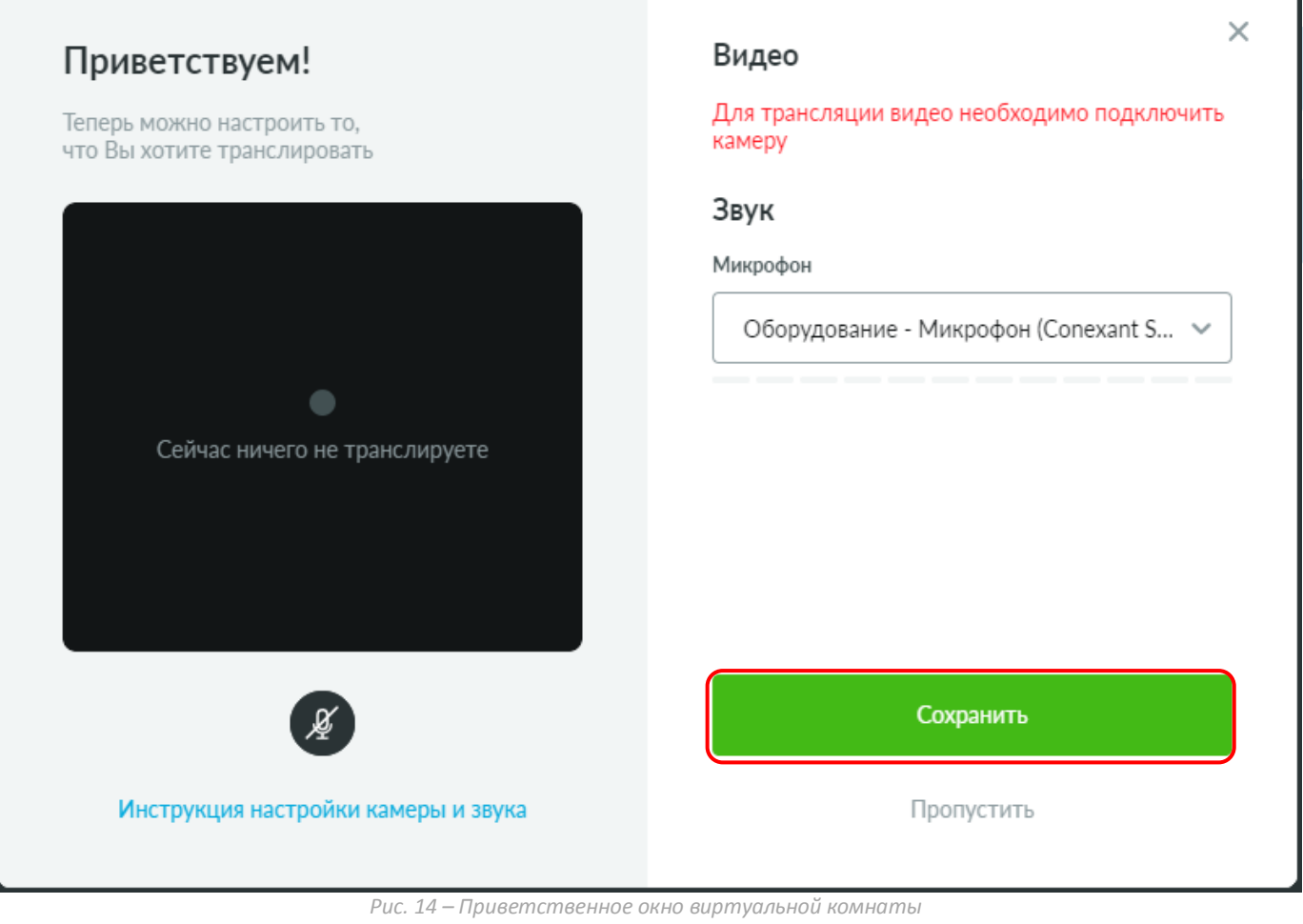

Проверьте настройки камеры и звука и нажмите кнопку **Сохранить** или нажмите **Пропустить**. Подробнее настройки камеры и звука описаны в разделе **Настройка камеры и звука**. См. также *[Настройка камеры и](#page-38-1)  [звука](#page-38-1)*.

4. Откроется окно виртуальной комнаты.

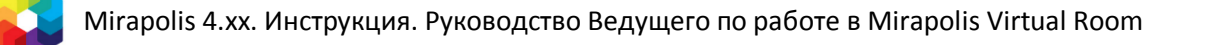

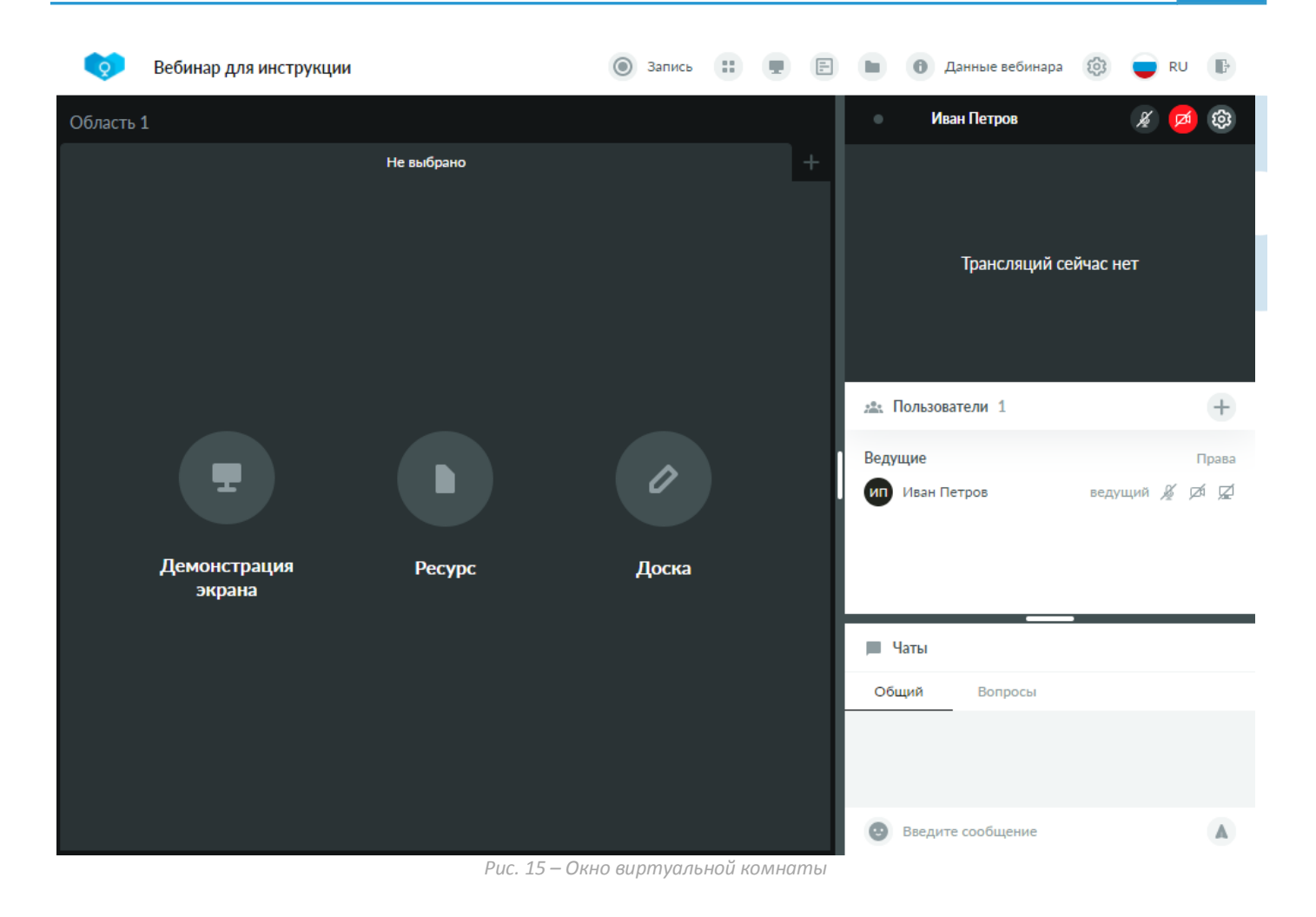

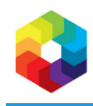

## <span id="page-14-0"></span>**2. Интерфейс виртуальной комнаты**

## <span id="page-14-1"></span>**Рабочие области виртуальной комнаты**

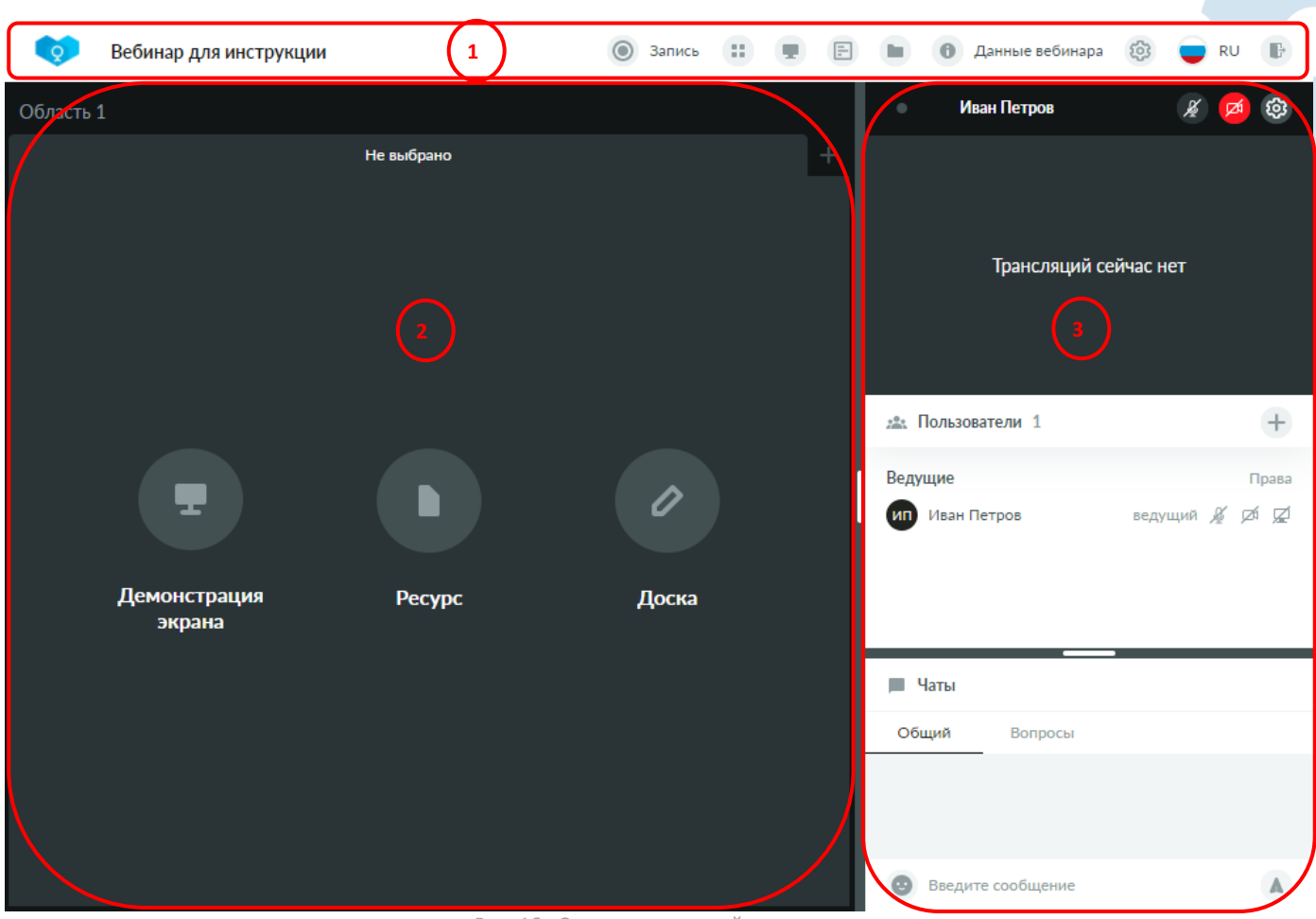

*Рис. 16 –Окно виртуальной комнаты*

Окно виртуальной комнаты состоит из следующих областей:

- 1. **Панель управления** это область, в которой находится основное управление вебинаром. Она закреплена в верхней части экрана в виде полосы с кнопками и является неподвижной. См. также *[Панель управления](#page-15-0)*.
- 2. **Область контента** это область, которая занимает левую часть окна виртуальной комнаты и может содержать от 1 до 6 областей совместного использования. См. также *[Область контента](#page-16-0)*.
- 3. **Панель коммуникаций** это область, которая занимает правую часть окна виртуальной комнаты и может содержать область трансляций, список пользователей и чат. См. также *[Панель коммуникаций](#page-23-0)*.

#### **На заметку**

- *Область контента и панель коммуникаций делят ширину окна виртуальной комнаты между собой. Можно увеличить ширину панели коммуникаций за счет уменьшения ширины области контента (максимально до 50%), а также свернуть ее совсем. Редактирование ширины происходит при помощи вертикального ползунка на границе двух областей. Изменение ширины применяется только для текущего пользователя, для его окна виртуальной комнаты.*
- *Список пользователей и чат делят между собой высоту части панели коммуникаций, расположенной под областью трансляций. Можно увеличить высоту чата за счет уменьшения высоты списка пользователей. Редактирование высоты происходит при помощи горизонтального ползунка на границе двух областей. Изменение высоты применяется только для текущего пользователя, для его окна виртуальной комнаты.*

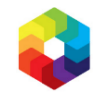

## <span id="page-15-0"></span>**Панель управления**

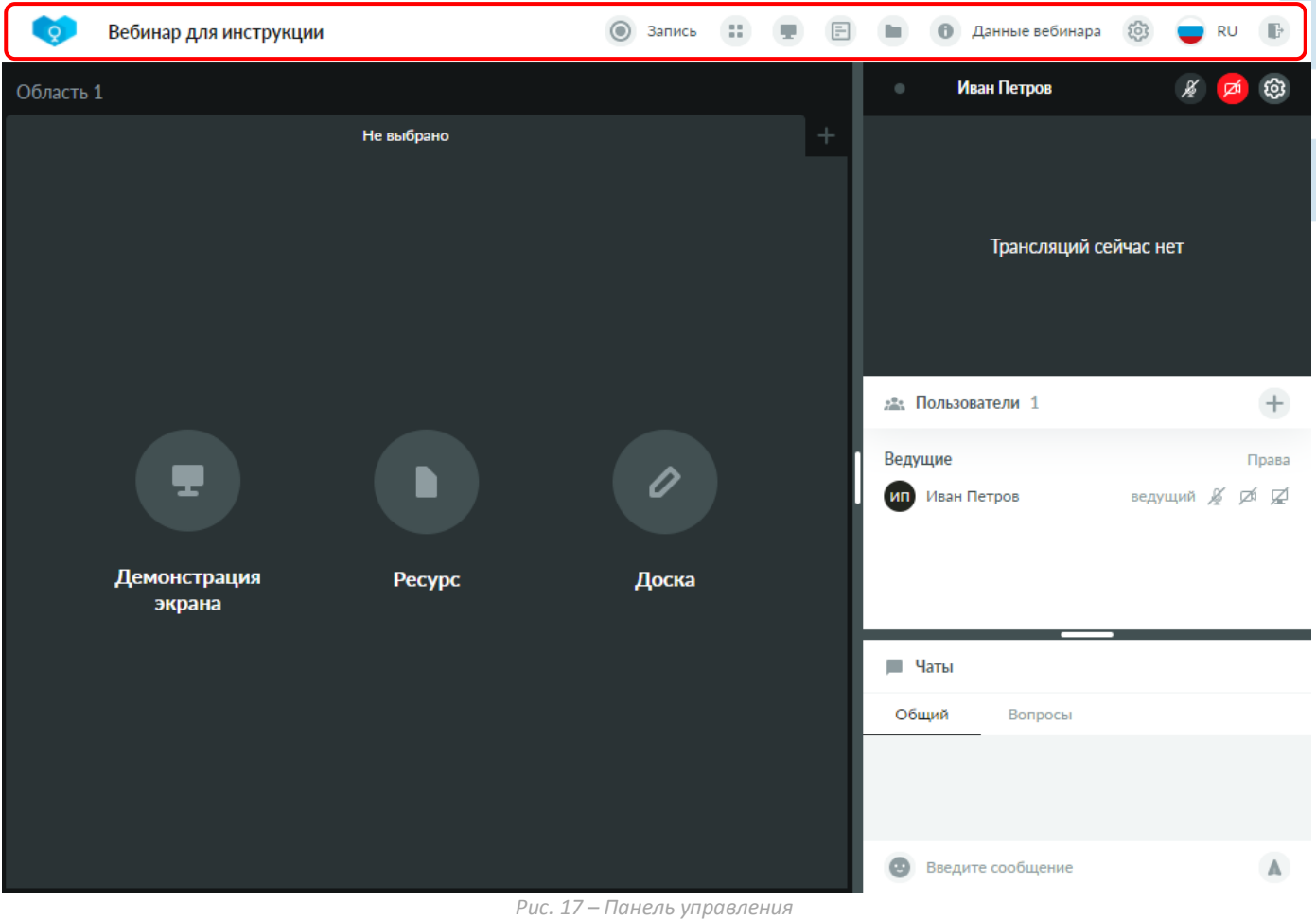

Панель управления включает:

- логотип виртуальной комнаты.
- Название вебинара.
- **| Запись** | <sup>3апись</sup> <sup>33 данись</sup> кнопка включения/выключения записи. См. также *8. [Запись вебинара](#page-70-0)*.
- кнопка выбора количества областей совместного использования. См. также *[Область](#page-16-1)  [совместного использования \(ОСИ\)](#page-16-1)*.
- / кнопка включения/выключения демонстрации экрана. См. также *4. [Демонстрация](#page-41-0)  [экрана](#page-41-0)*.
- кнопка открытия блока управления опросами. См. также *6. [Опросы](#page-50-0)*.
- кнопка открытия блоков просмотра и управления ресурсами. См. также *7. [Ресурсы](#page-56-0)*.
- кнопка открытия вкладки **Информация** блока данных вебинара. См. также *[Вкладка Информация](#page-31-1)*.
- кнопка открытия вкладки **Настройки** блока данных вебинара. См. также *[Вкладка Настройки](#page-31-2)*.
	- кнопка смены языка интерфейса виртуальной комнаты.
- кнопка выхода из виртуальной комнаты/завершения мероприятия. См. также *[9. Выход из](#page-74-0)  [комнаты и завершение вебинара](#page-74-0)*.

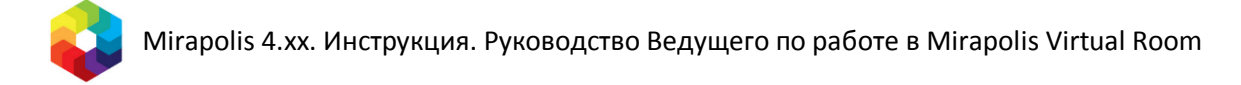

#### <span id="page-16-1"></span><span id="page-16-0"></span>**Область совместного использования (ОСИ)**

**Область совместного использования (ОСИ)** – это область, в которой могут отображаться разные виды контента:

- Демонстрация рабочего стола.
- Доска для рисования.
- Сконвертированный ресурс.

Область контента может содержать от 1 до 6 ОСИ. По умолчанию в новой комнате отображается 1 ОСИ.

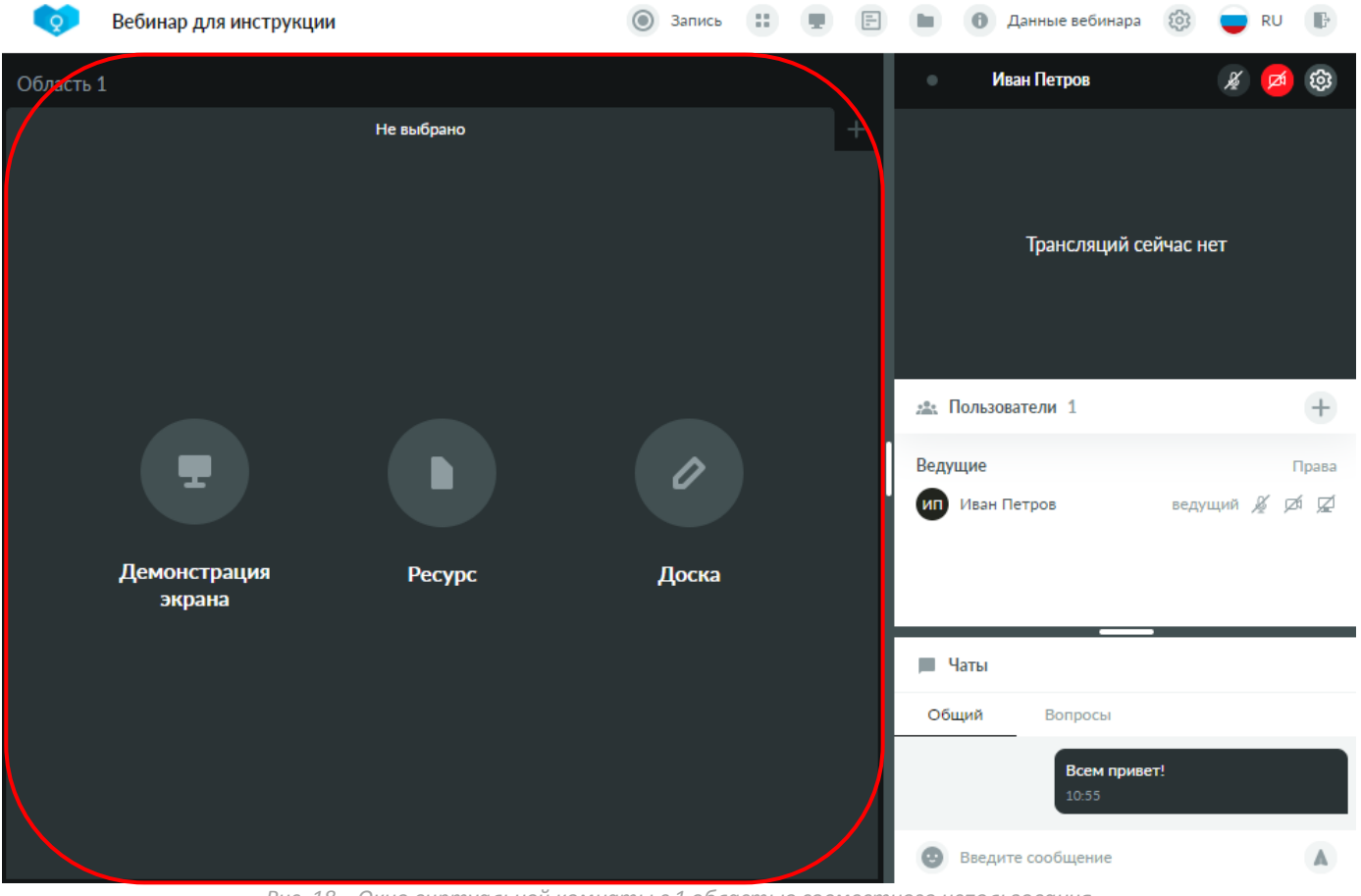

*Рис. 18 – Окно виртуальной комнаты с 1 областью совместного использования*

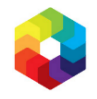

Количество областей совместного использования можно изменить на панели управления. Для этого

нажмите на кнопку выбора количества областей совместного использования **и выберите в** раскрывшемся окне **Совместное использование** требуемое количество ОСИ, например, 6.

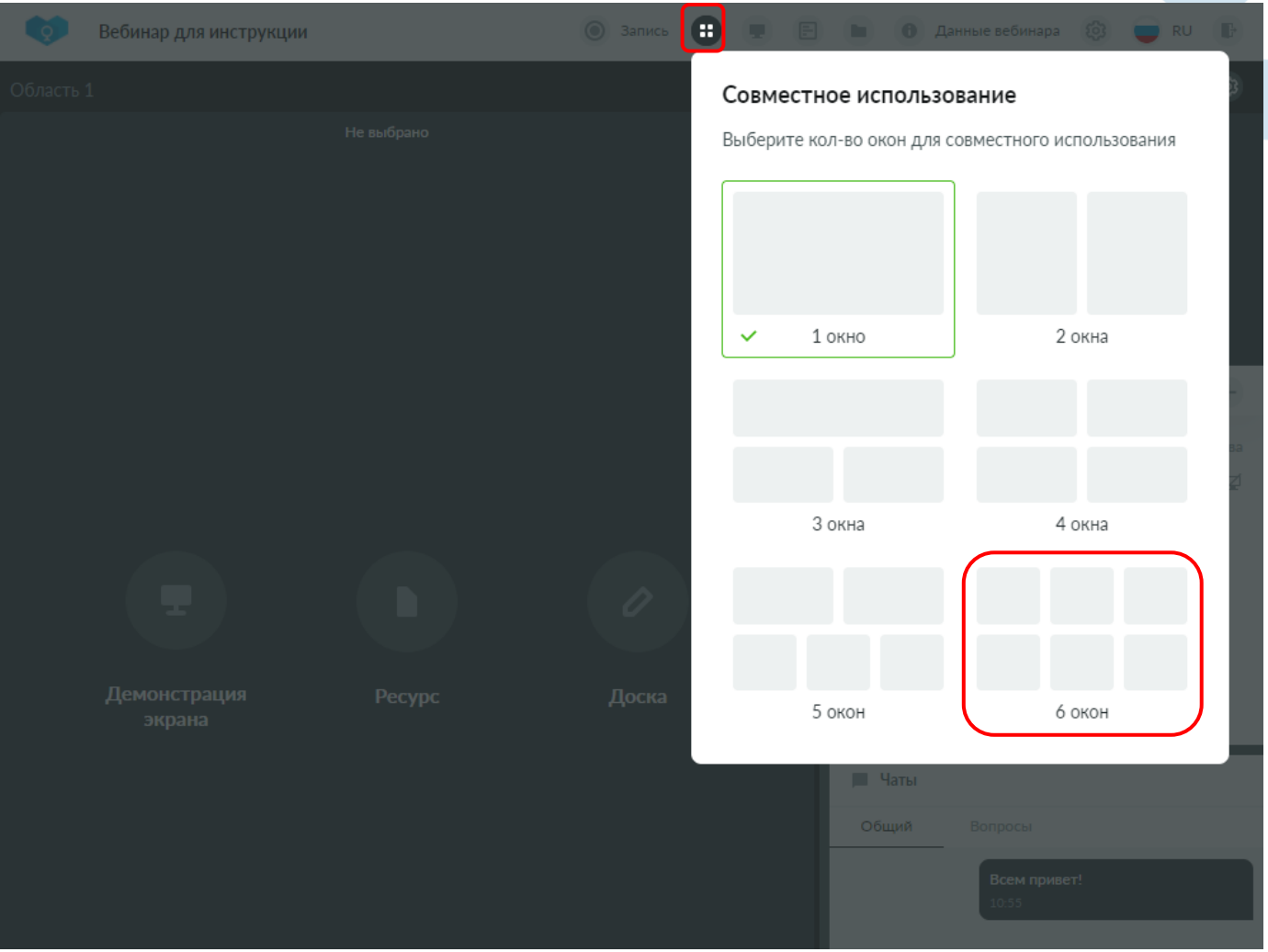

*Рис. 19 – Выбор количества областей совместного использования*

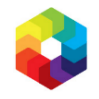

Размещение областей совместного использования друг относительно друга внутри области контента зависит от выбранного количества окон и продемонстрировано в окне **Совместное использование** при выборе. Например, 6 выбранных окон будут отображаться равными по ширине и высоте в две строки и 3 столбца.

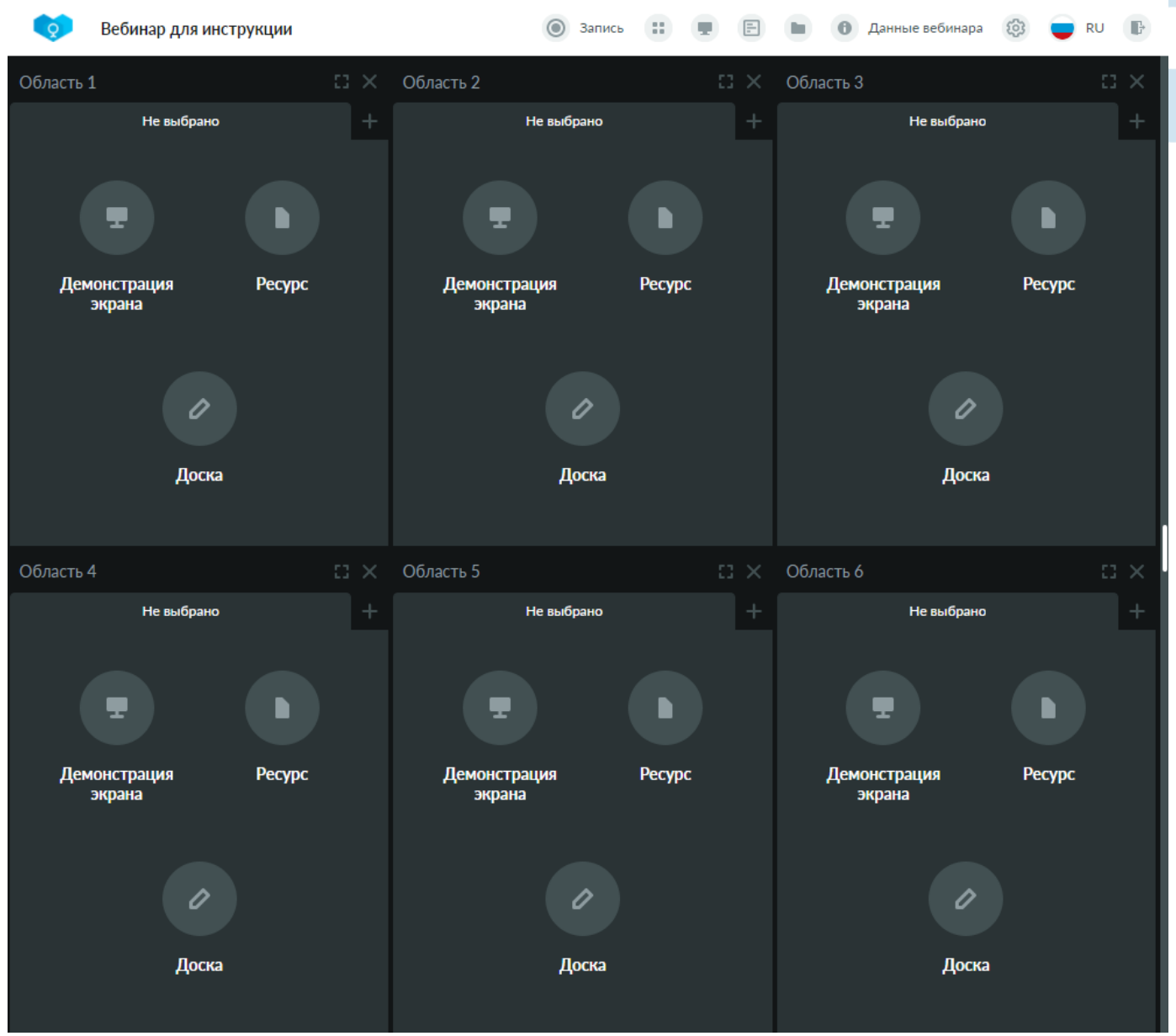

*Рис. 20 – 6 областей совместного использования*

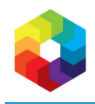

При выборе в окне **Совместное использование** варианта, в котором количество ОСИ будет меньше, чем в текущем варианте, появится запрос подтверждения выбранного действия. Если в закрываемых ОСИ содержался контент, он будет закрыт.

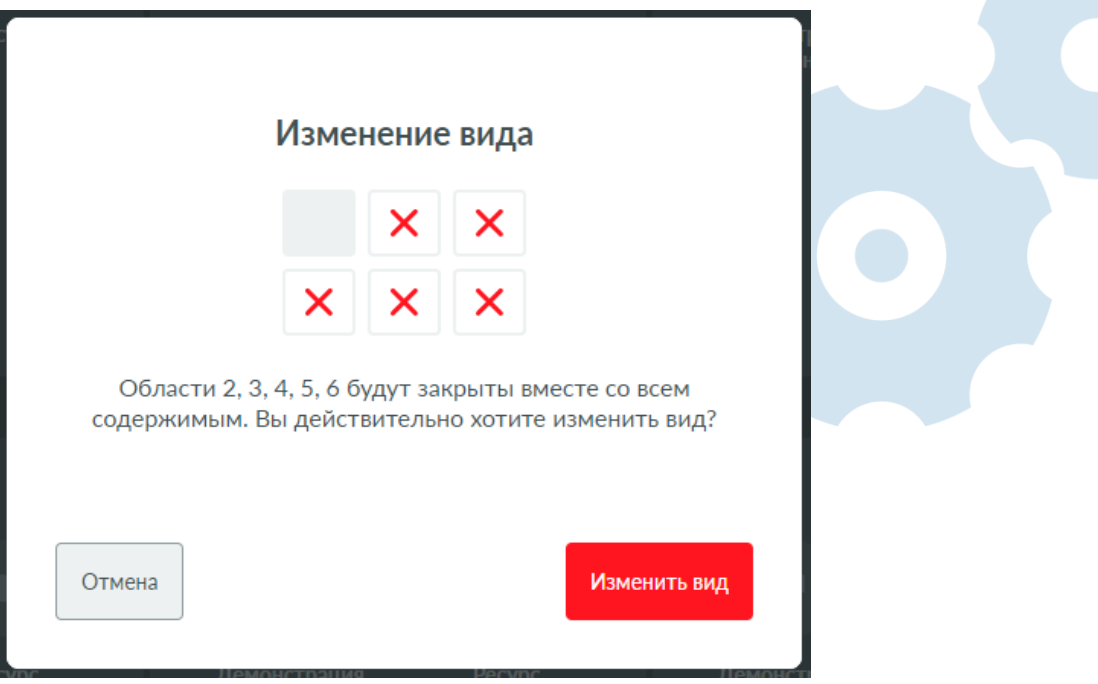

*Рис. 21. Окно подтверждения уменьшения количества ОСИ*

Для каждой отдельной ОСИ в заголовке отображается ее номер и кнопки управления:

- **Закрыть** закрывает данную ОСИ. Кнопка доступна, если текущее количество ОСИ больше 1.
- **Развернуть на весь экран** разворачивает данную ОСИ на всю область контента, при этом другие ОСИ не закрываются. Кнопка доступна, если текущее количество ОСИ больше 1. Разворот автоматически применяется для всех участников вебинара.
- **Свернуть** сворачивает ранее развернутую ОСИ. Сворачивание автоматически применяется для всех участников вебинара.

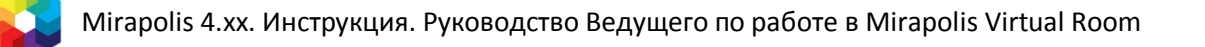

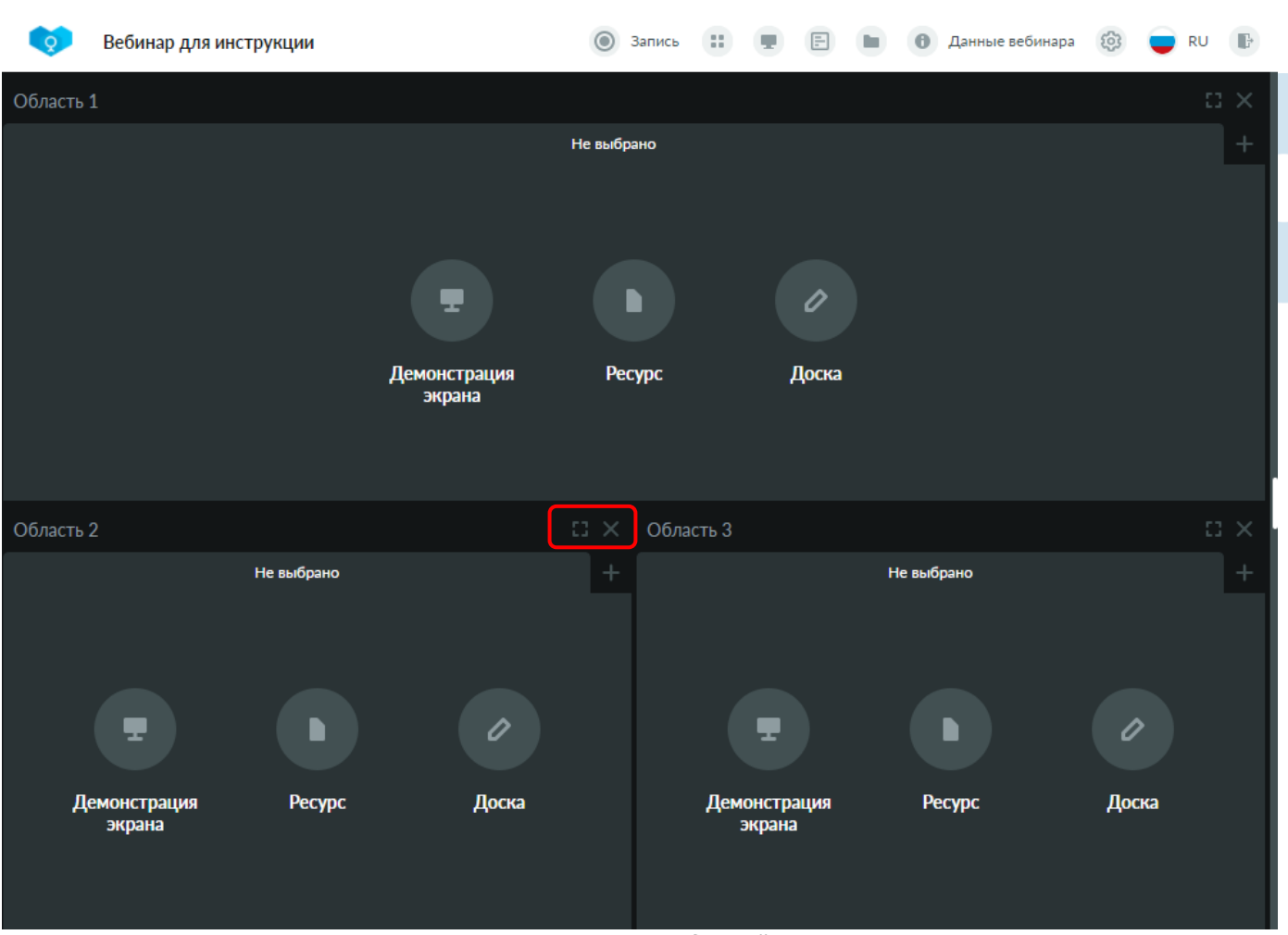

*Рис. 22. Управление отдельной ОСИ*

#### <span id="page-20-0"></span>**Вкладки ОСИ**

Отображение контента внутри каждой ОСИ осуществляется на вкладках. Минимально в ОСИ всегда есть 1 вкладка.

**Пустая вкладка** – это вкладка в которой не выбран контент для отображения. При открытии новой ОСИ в ней по умолчанию всегда открывается одна пустая вкладка. На такой вкладке будут доступны кнопки для добавления контента.

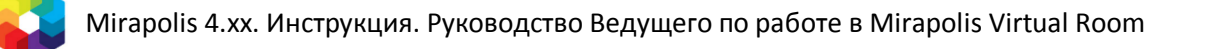

|           | Вебинар для инструкции |               | Запись<br>∩ | 11 | $\boxdot$ | Данные вебинара<br>0           | හි<br><b>RU</b><br>B |  |
|-----------|------------------------|---------------|-------------|----|-----------|--------------------------------|----------------------|--|
| Область 1 |                        |               |             |    |           | Иван Петров<br>$\bullet$       | ∦<br>ශ<br>Ø          |  |
|           | Доска 1                | $\times$      | Не выбрано  |    | $x$ +     |                                |                      |  |
|           |                        |               |             |    |           |                                |                      |  |
|           |                        |               |             |    |           | Трансляций сейчас нет          |                      |  |
|           |                        |               |             |    |           |                                |                      |  |
|           |                        |               |             |    |           | 28: Пользователи 1             | $^{+}$               |  |
|           |                        |               |             |    |           | Ведущие                        | Права                |  |
|           |                        |               | 0           |    |           | ИП Иван Петров                 | ведущий இ<br>øØ      |  |
|           | Демонстрация<br>экрана | <b>Pecypc</b> | Доска       |    |           |                                |                      |  |
|           |                        |               |             |    |           | <b>В Чаты</b>                  |                      |  |
|           |                        |               |             |    |           | Общий<br>Вопросы               |                      |  |
|           |                        |               |             |    |           |                                |                      |  |
|           |                        |               |             |    |           |                                |                      |  |
|           |                        |               |             |    |           | $\bullet$<br>Введите сообщение | А                    |  |

*Рис. 23. Пустая вкладка в ОСИ*

Для Ведущего на пустой вкладке доступны кнопки для добавления контента:

- **[Демонстрация](#page-41-0) экрана** кнопка включения демонстрации экрана. См. также 4. *Демонстрация [экрана](#page-41-0)*.
- **Ресурс** кнопка открытия блоков просмотра и управления ресурсами для добавления ресурса в совместный просмотр. См. также *7. [Ресурсы](#page-56-0)*.
- **Доска** кнопка добавления доски для рисования. См. также *[5. Рисование на доске](#page-45-0)*.

При этом для Участников вебинара без права **Управление мероприятием** на пустой вкладке будет показано только сообщение «Скоро здесь будет показан контент» и они будут ожидать, пока Ведущий выберет контент для отображения.

22

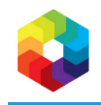

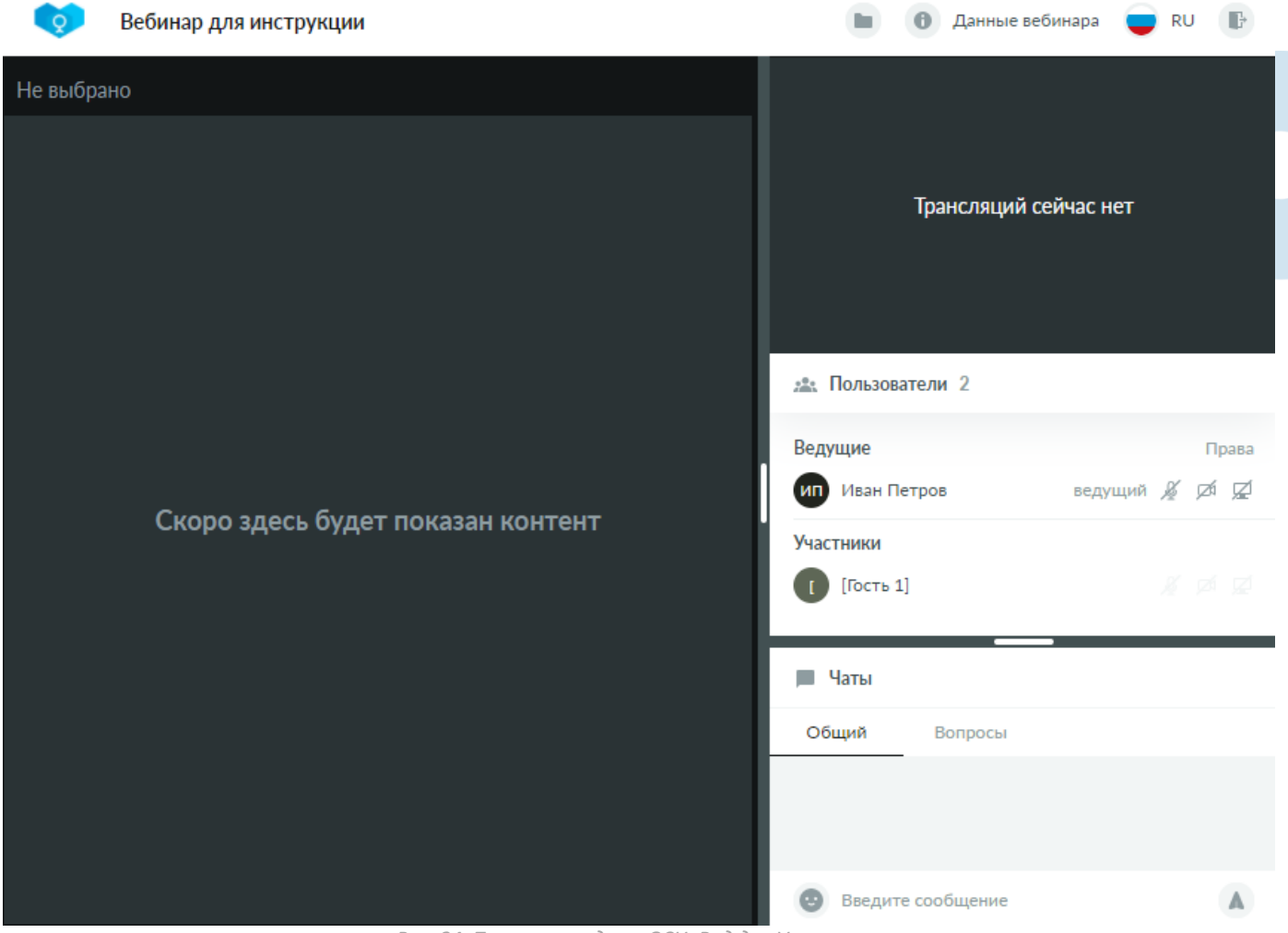

*Рис. 24. Пустая вкладка в ОСИ. Вид для Участника*

Для каждой вкладки ОСИ для Ведущего в заголовке отображается ее название и кнопки управления:

- **Закрыть** закрывает данную вкладку ОСИ. Если нажать на крестик у единственной открытой в настоящий момент вкладки, то очищается ее контент.
- **Добавить** добавляет новую вкладку ОСИ.

Добавление новых вкладок в ОСИ также может происходить, когда пользователь выбирает тот или иной контент, например, начинает трансляцию своего рабочего стола. В этом случае новая вкладка добавляется автоматически.

Переключение между вкладками осуществляется при нажатии на названия вкладок.

Текущая выбранная вкладка называется активной. Участники вебинара без права **Управление** 

**мероприятием** будут видеть в ОСИ только контент вкладки, которая в настоящий момент является активной, другие вкладки не будут доступны для просмотра.

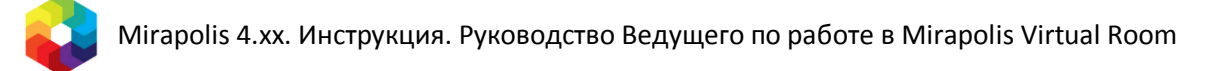

## <span id="page-23-0"></span>**Панель коммуникаций**

## <span id="page-23-1"></span>**Область трансляций**

**Область трансляций** – это область панели коммуникаций, в которой происходит трансляция аудио и видео, а также осуществляется управление своими трансляциями.

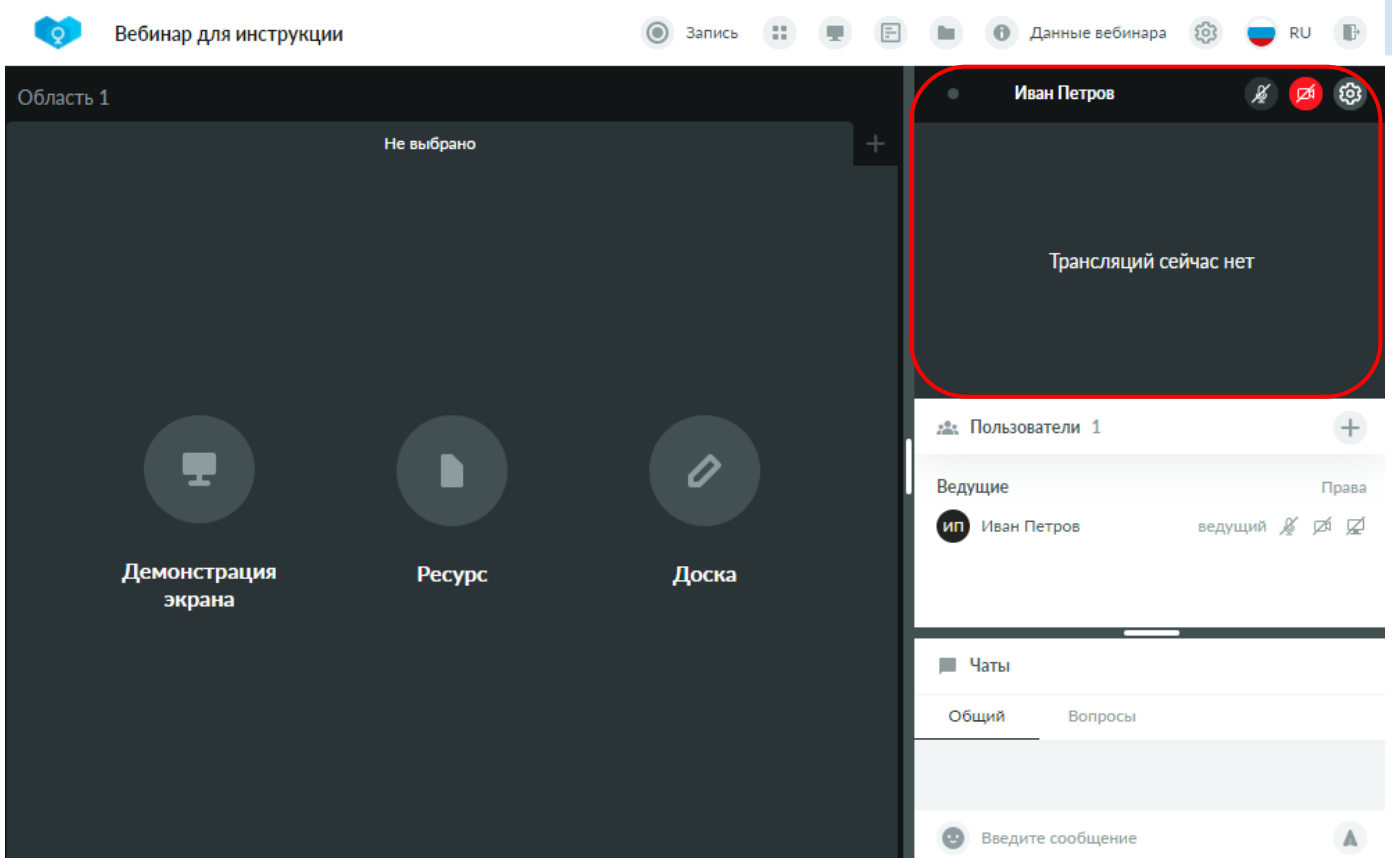

*Рис. 25 – Область трансляций*

Область трансляций состоит из:

- 1. Области управления своей трансляцией. Она расположена в верхней части и доступна только в том случае, когда у пользователя есть права на видео или аудио трансляцию.
- 2. Телевизора –области, в которой отображаются все текущие трансляции всех пользователей.

Своя трансляция текущего пользователя будет отображаться и в телевизоре, и в области управления.

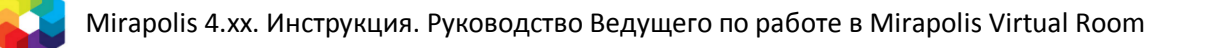

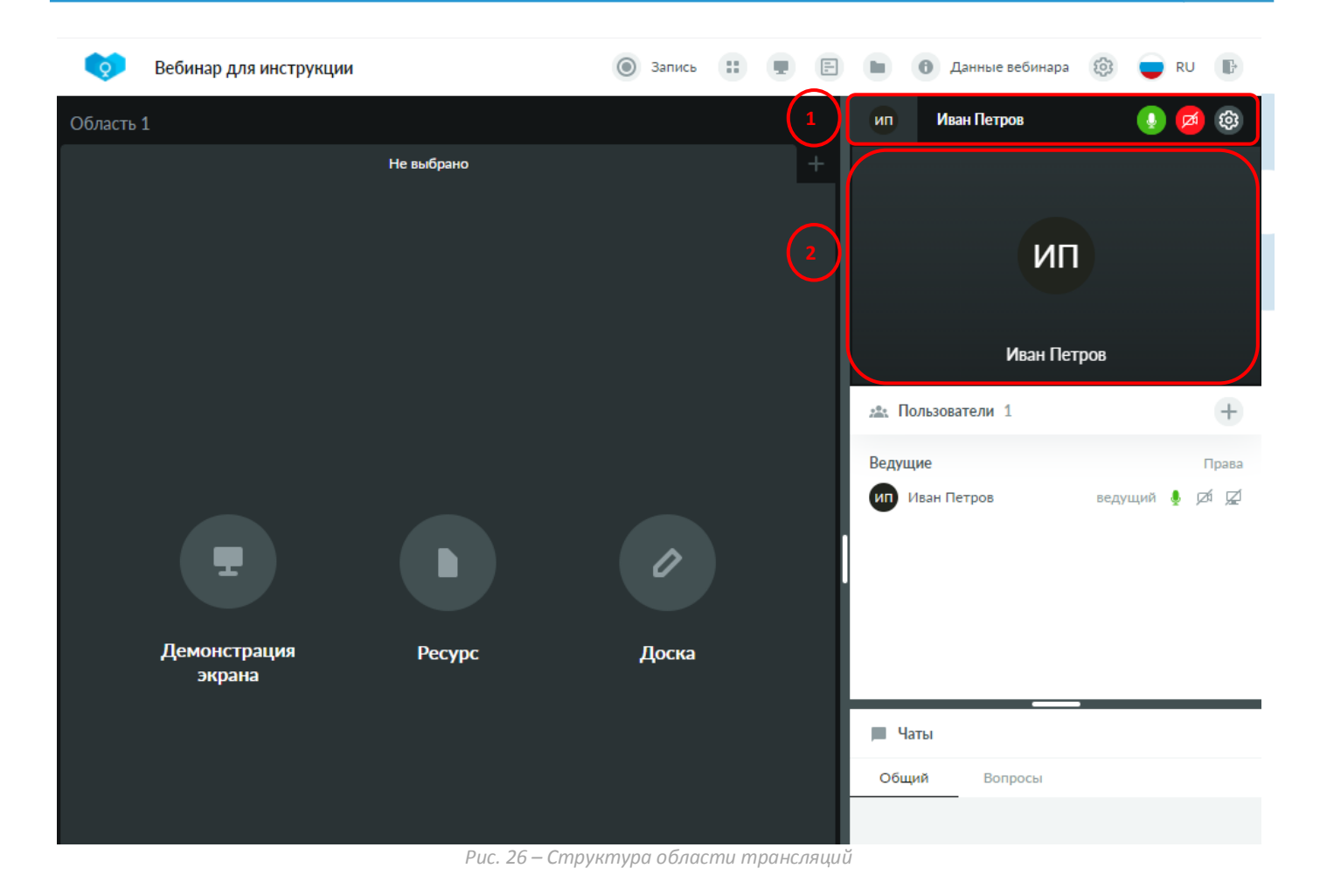

Область управления своей трансляцией включает:

- Трансляцию (видео и аудио) текущего пользователя.
- Имя и фамилию текущего пользователя.
- Кнопки управления:
	- o **Включить/выключить микрофон** (доступно при наличии права **Транслировать звук**).
	- o **Включить/выключить камеру** (доступно при наличии права **Транслировать видео**).
	- o **Настройки** открывает блок **Настройки камеры и звука** для осуществления требуемых настроек. См. также *[Настройка камеры и звука](#page-38-1)*.

Более подробно работа с трансляциями аудио и видео описана в разделе **Трансляция аудио и видео**. См. также *[3. Трансляция аудио и видео](#page-38-0)*.

#### <span id="page-24-0"></span>**Область списка пользователей**

**Список пользователей** – это область панели коммуникаций, в которой отображается список находящихся внутри виртуальной комнаты пользователей, с указанием их ролей и прав на трансляции. Из этого списка можно открыть профиль пользователя, нажав на его имя. См. также *[Блок Профиль](#page-37-0)*.

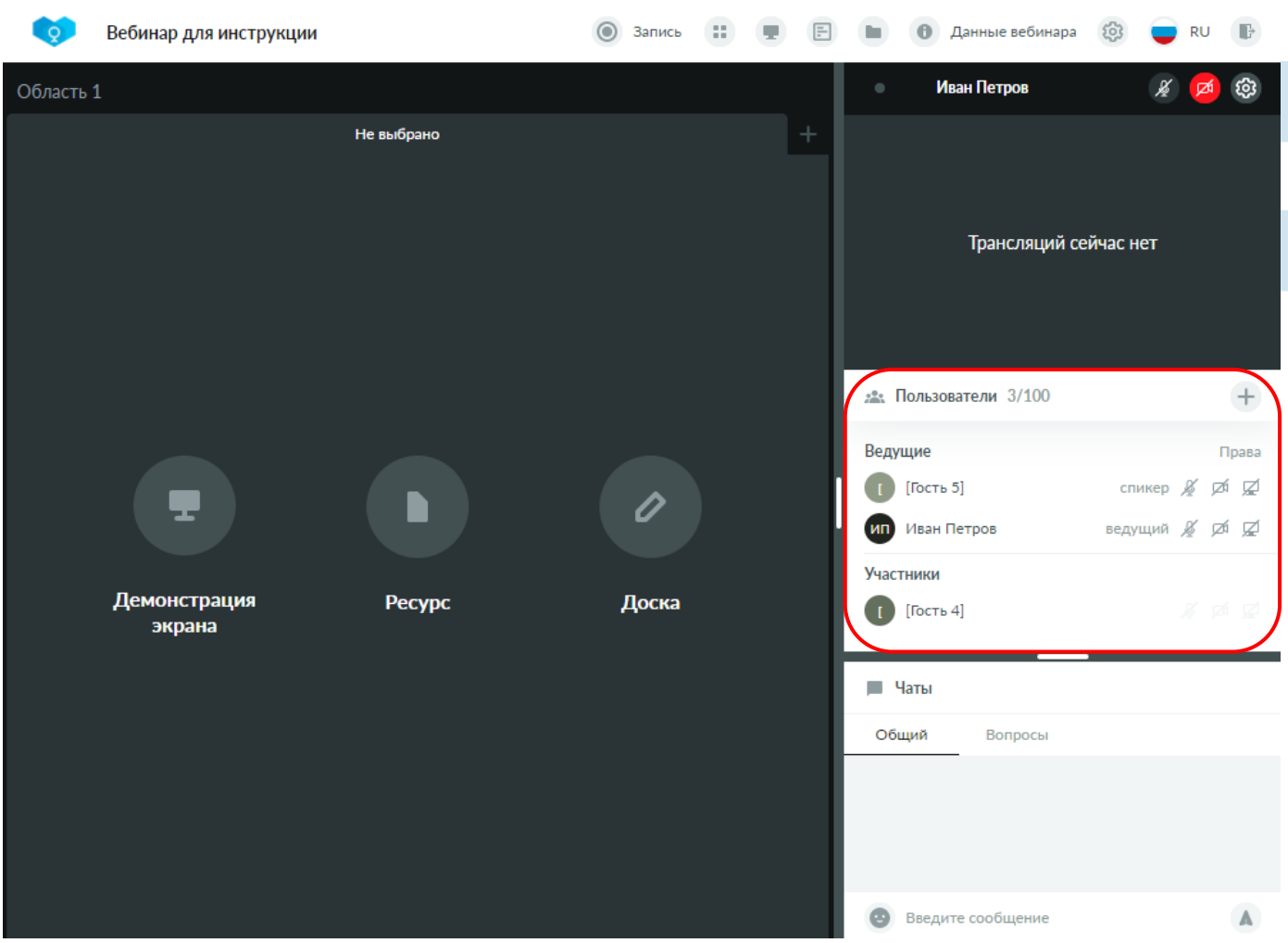

*Рис. 27 – Область списка пользователей*

В заголовке области списка пользователей отображается общее количество пользователей, находящихся внутри виртуальной комнаты. Если для виртуальной комнаты было задано ограничение на разрешенную вместимость (см. *[Шаг 3. Уточните настройки мероприятия](#page-5-0)*), то рядом через «/» будет отображено значение максимально допустимого количества пользователей.

Если пользователь вышел из комнаты через операцию выхода или закрыл окно браузера с комнатой, то он исключается из списка пользователей.

Справа от количества пользователей отображается кнопка для открытия блока **Добавление пользователей**, в котором можно скопировать ссылку для предоставления гостевого входа или отправить приглашения на данный вебинар на электронную почту. См. также *[Блок Добавление пользователя](#page-36-0)*.

Список пользователей разделяется на два подсписка:

- **Ведущие**. В этом списке будут отображаться все участники, у ролей которых включено право **Расширенный участник (Ведущий\Спикер)**. При этом справа, рядом с иконками прав, будет отображено название фактической роли данного пользователя.
- **Участники**. В этом списке будут отображены все остальные участники, то есть те, у кого выключено право **Расширенный участник (Ведущий\Спикер)**. Название фактической роли в этом списке не отображается.

Для каждого пользователя отображаются его права на трансляцию.

Для каждого права – микрофон, камера и демонстрация рабочего стола – доступно 3 состояния, отличающихся цветом:

- Светло-серый права нет.
- Серый право есть, но в данный момент трансляция выключена.
- Зеленый в данный момент трансляция включена.

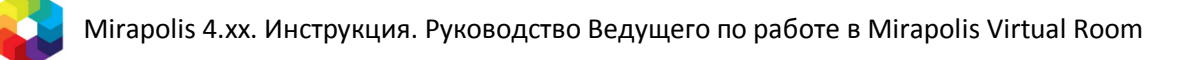

При наведении на каждое право отображается соответствующая подсказка.

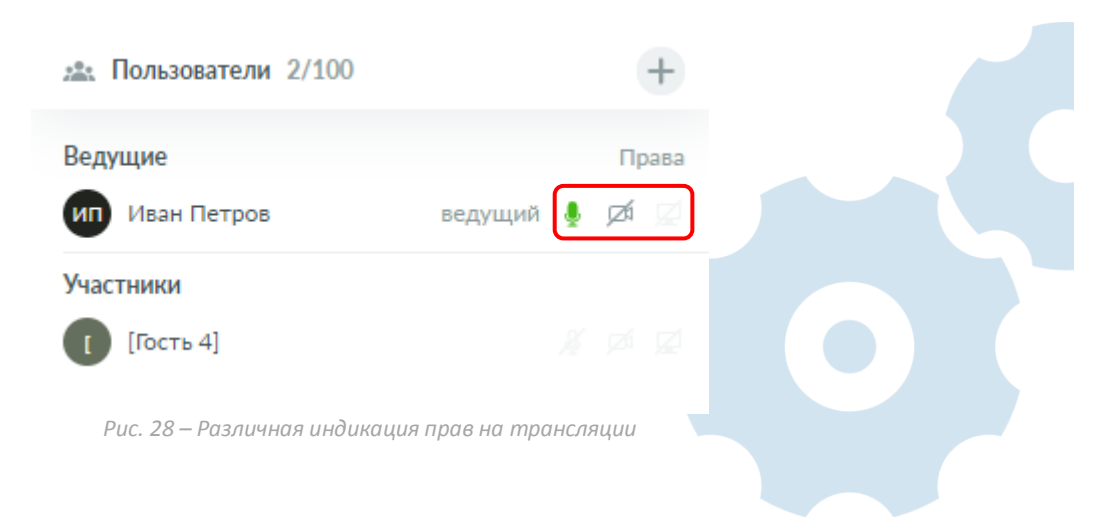

#### <span id="page-26-0"></span>**Область чата**

#### <span id="page-26-1"></span>**Общая информация**

**Чат** – это область панели коммуникаций, в которой происходит общение между участниками вебинара.

| Q                      | Вебинар для инструкции | Запись<br>O |                  | Данные вебинара                                       | 53<br><b>RU</b><br>ŀ |
|------------------------|------------------------|-------------|------------------|-------------------------------------------------------|----------------------|
| Область 1              |                        |             |                  | Иван Петров<br>$\bullet$                              | ∦<br>Ø,<br>ø         |
|                        | Не выбрано             |             |                  |                                                       |                      |
|                        |                        |             |                  | Трансляций сейчас нет                                 |                      |
|                        |                        |             |                  | 2.2. Пользователи 2/100                               | $\qquad \qquad +$    |
|                        |                        |             |                  | Ведущие                                               | Права                |
|                        |                        |             |                  | <b>ИП</b> Иван Петров                                 | ведущий இ∕ Дб        |
|                        |                        |             |                  | Участники                                             |                      |
|                        |                        |             |                  | $[$ Гость 4 $]$                                       | $8 \times 21$        |
|                        |                        |             |                  | ■ Чаты                                                |                      |
| <b>Pecypc</b><br>Доска |                        |             | Общий<br>Вопросы | [Гость 4] $\times$                                    |                      |
|                        |                        |             |                  | Всем привет!<br>14:56                                 |                      |
|                        |                        |             |                  | $[$ Гость 4]<br>$\mathbf{I}$<br>Привет, когда начнем? | 14:56                |
|                        |                        |             |                  |                                                       |                      |
|                        |                        |             |                  | Введите сообщение                                     | A                    |

*Рис. 29 – Область чата*

В области чата доступно общение в рамках нескольких типов чатов:

**• Общий** – чат между всеми участниками вебинара.

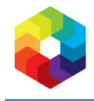

- **Вопросы** чат для отправки вопросов, доступный для всех участников вебинара (в правах роли можно ограничить возможность видеть только свои вопросы).
- **Приватный** чаты между двумя отдельными пользователями. В названии такого чата будет указано имя собеседника и возможность закрыть его крестиком.

Переключение между типами чатов доступно путем нажатия на названия соответствующих вкладок в области чата.

#### <span id="page-27-0"></span>**Добавление сообщения**

Для добавления сообщения введите текст сообщения в поле для ввода, при желании, добавьте смайлы и нажмите кнопку отправки.

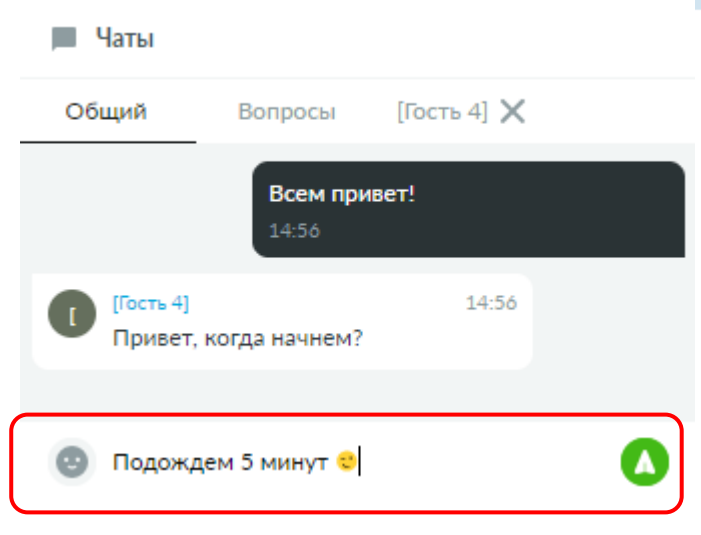

*Рис. 30 – Добавление сообщения в чат*

#### <span id="page-27-1"></span>**Удаление сообщения**

Для удаления сообщения из чата наведите на него курсором и нажмите на появившеюся кнопку корзины.

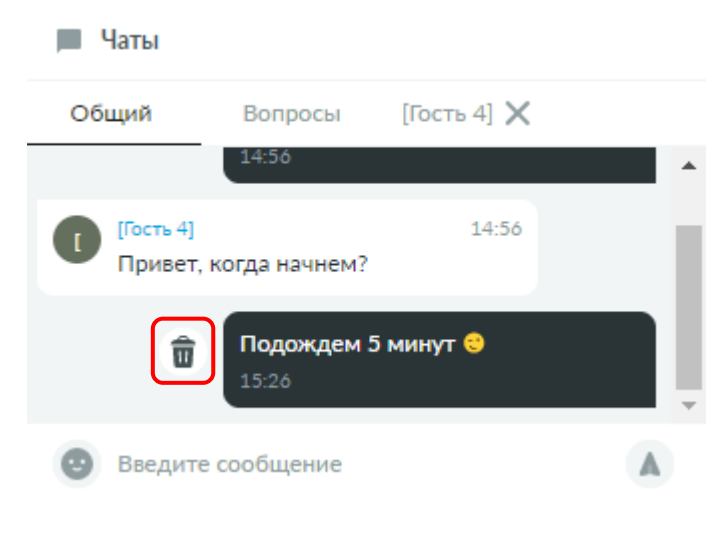

*Рис. 31 – Удаление сообщения из чата*

<span id="page-27-2"></span>**Общение в приватном чате**

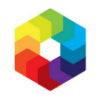

Для приглашения в приватный чат нажмите на имя пользователя, которого Вы хотите пригласить, в списке пользователей. В открывшемся блоке **Профиль** в списке действий нажмите на действие **Начать приватный чат**.

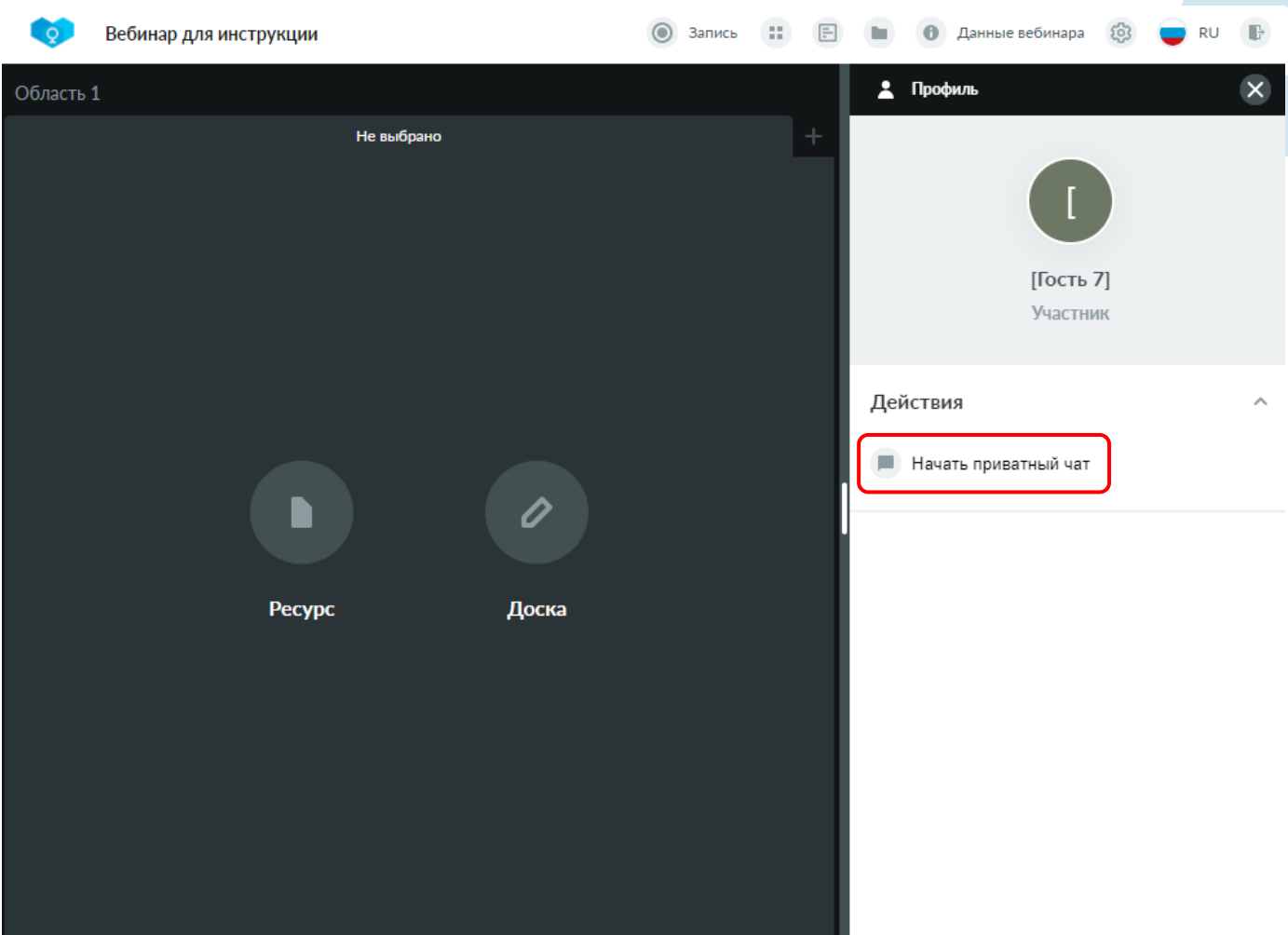

*Рис. 32 – Приглашение в приватный чат*

В области чата появится новый приватный чат. При этом собеседнику придет приглашение, которое он может принять или отклонить.

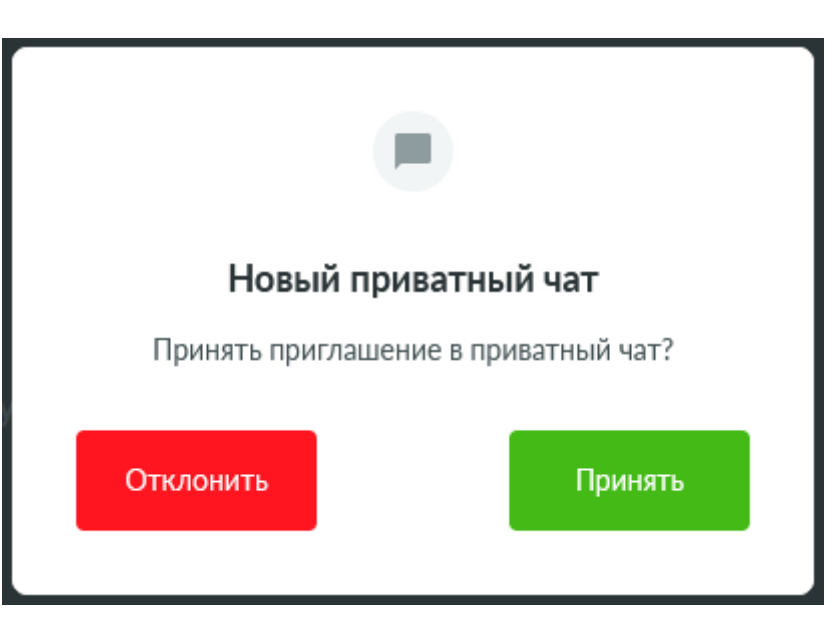

*Рис. 33 – Запрос подтверждения приглашения в приватный чат собеседником*

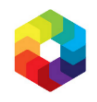

О действиях, совершаемых собеседником (принятие приглашения, отклонение приглашения, выход из чата) будут приходить соответствующие информационные сообщения внутри приватного чата.

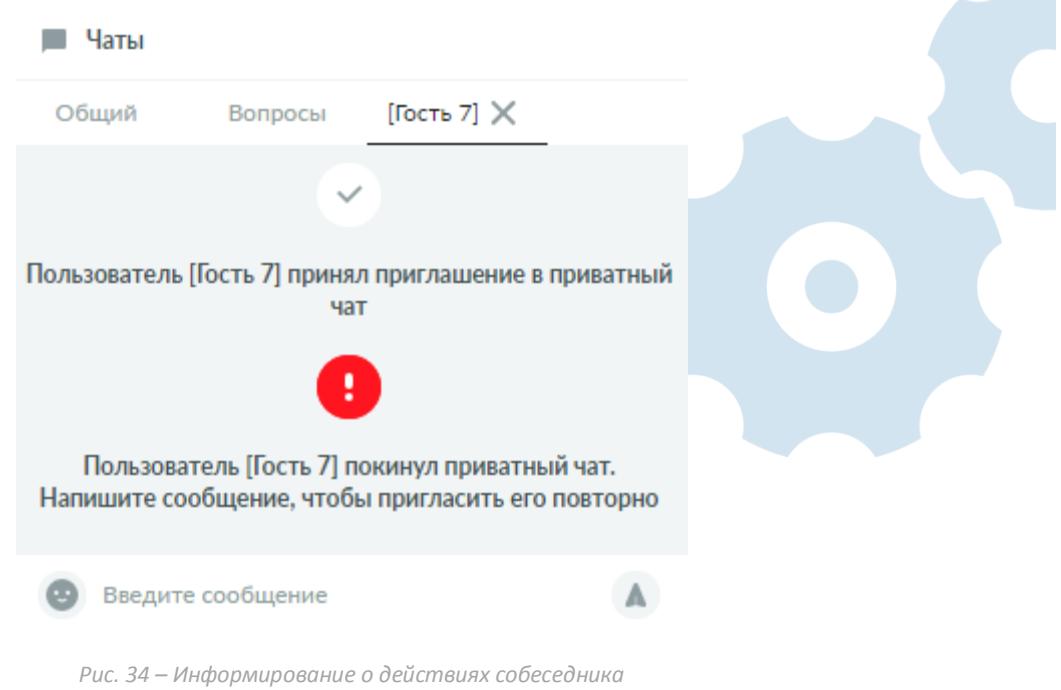

Для выхода из приватного чата нажмите на крестик рядом с названием чата. В открывшемся окне подтверждения нажмите кнопку **Покинуть**.

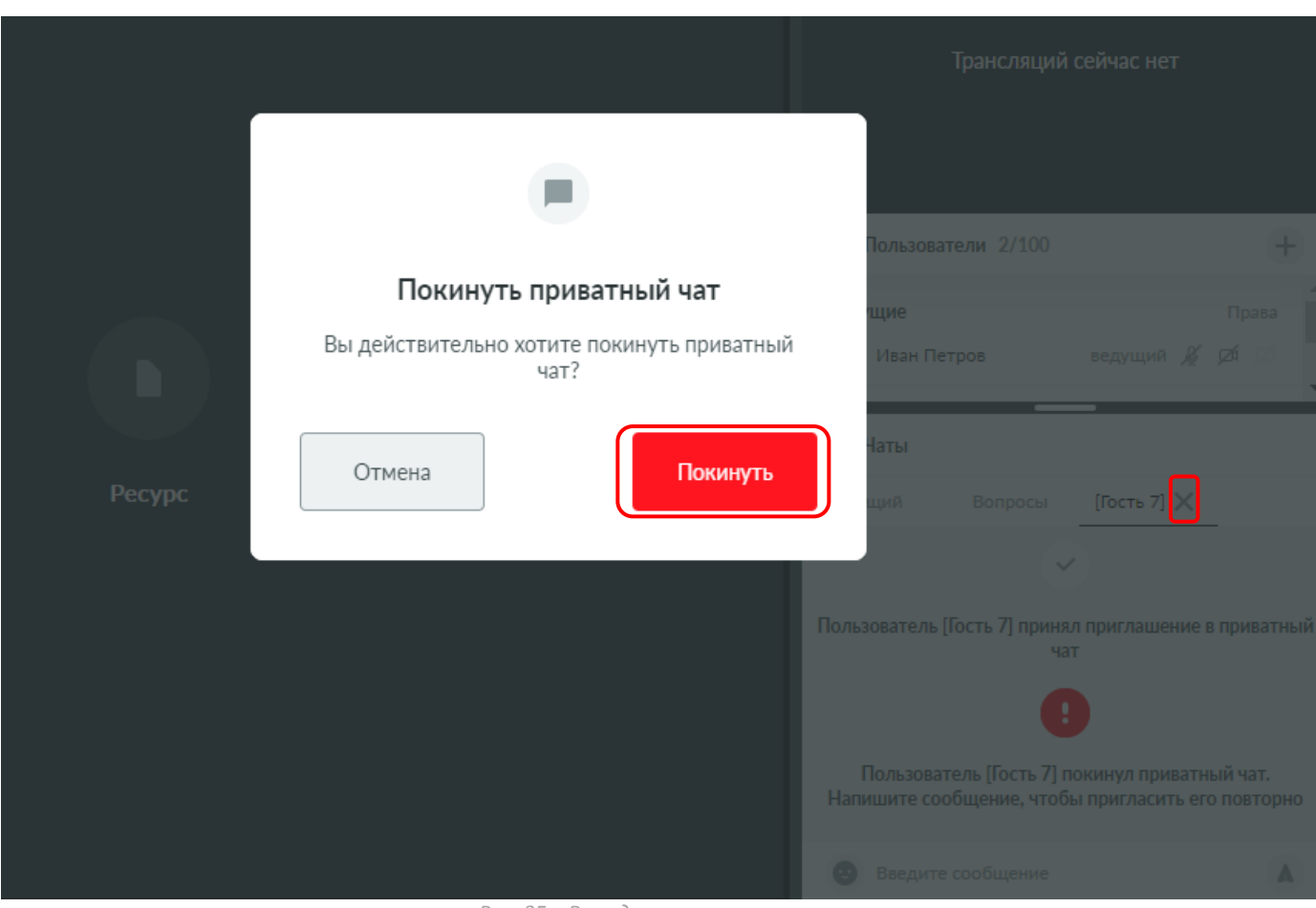

*Рис. 35 – Выход из приватного чата*

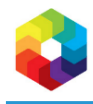

#### <span id="page-30-0"></span>**Чаты на карточке мероприятия**

Все сообщения, добавленные в чатах виртуальной комнаты, отображаются на вкладке **Чат** карточки мероприятия. Даже если какое-то сообщение было удалено внутри виртуальной комнаты, оно будет отображено на данной вкладке, со значением в столбце «Удалено» – «Да».

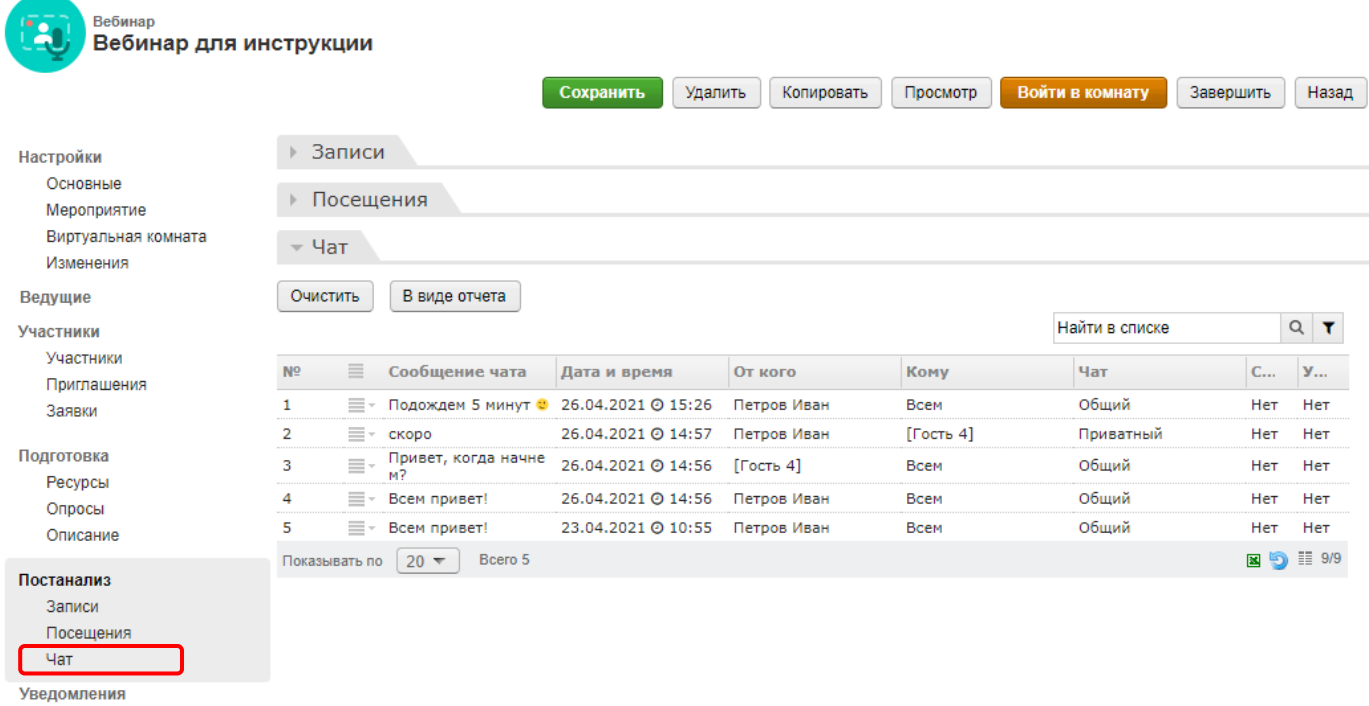

*Рис. 36 – Вкладка «Чат» карточки мероприятия*

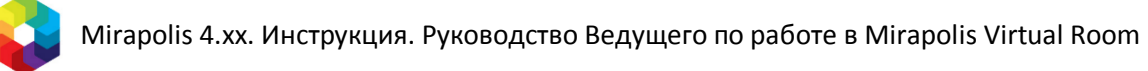

## <span id="page-31-0"></span>**Блок Данные вебинара**

#### <span id="page-31-1"></span>**Вкладка Информация**

На вкладке **Информация** блока **Данные вебинара** отображается название вебинара и период его проведения.

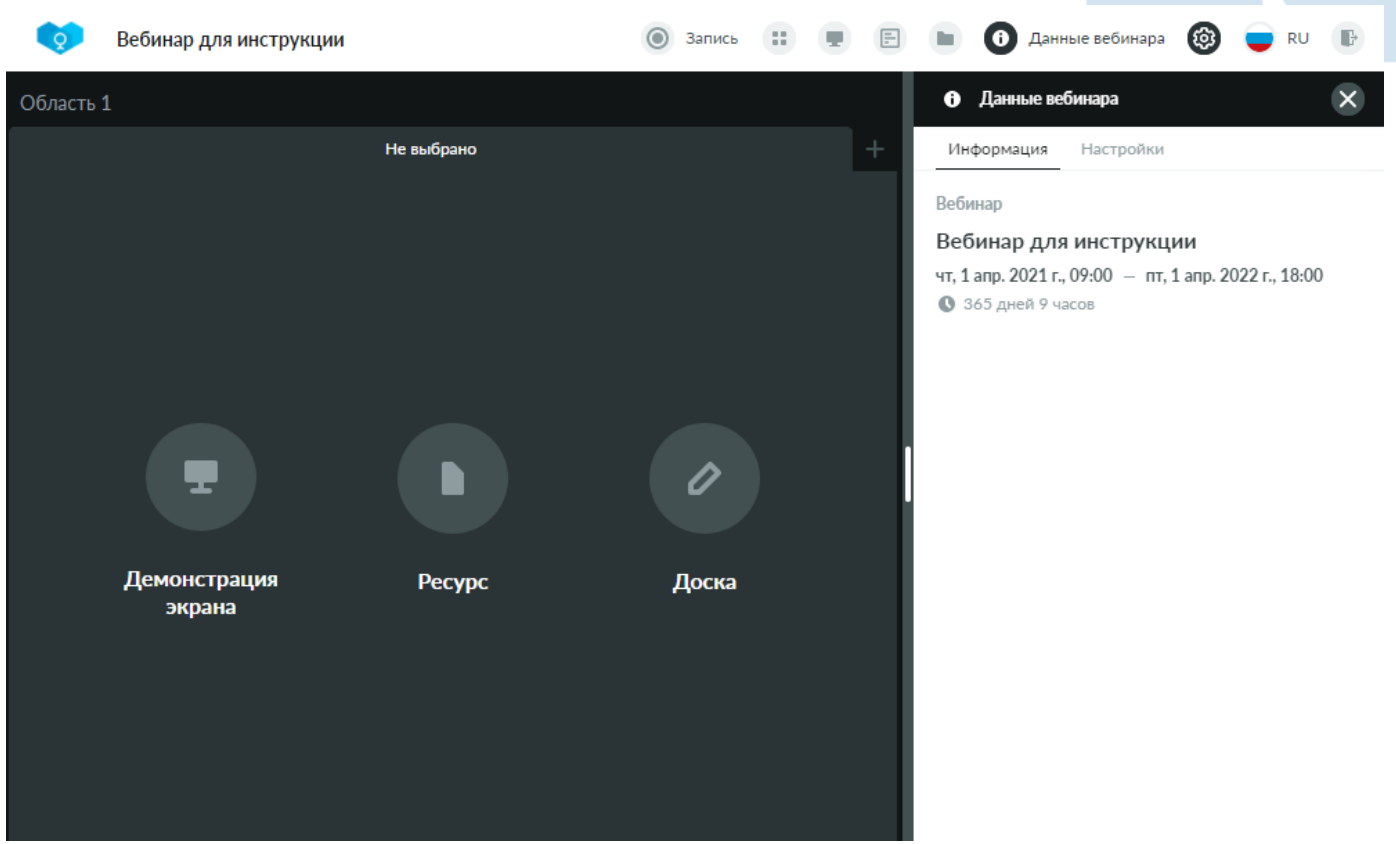

*Рис. 37 – Вкладка «Информация» блока «Данные вебинара»*

## <span id="page-31-2"></span>**Вкладка Настройки**

На вкладке **Настройки** блока **Данные вебинара** отображаются операции:

- **Управление ролями и правами пользователя** открывает окно **Настройка прав и ролей**. См. также *[Окно Настойка прав и ролей](#page-32-0)*.
- **Добавление пользователя** открывает блок **Добавление пользователя**. См. также *[Блок Добавление](#page-36-0)  [пользователя](#page-36-0)*.

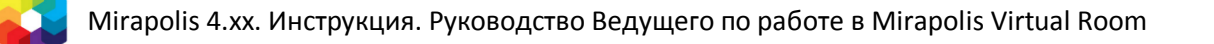

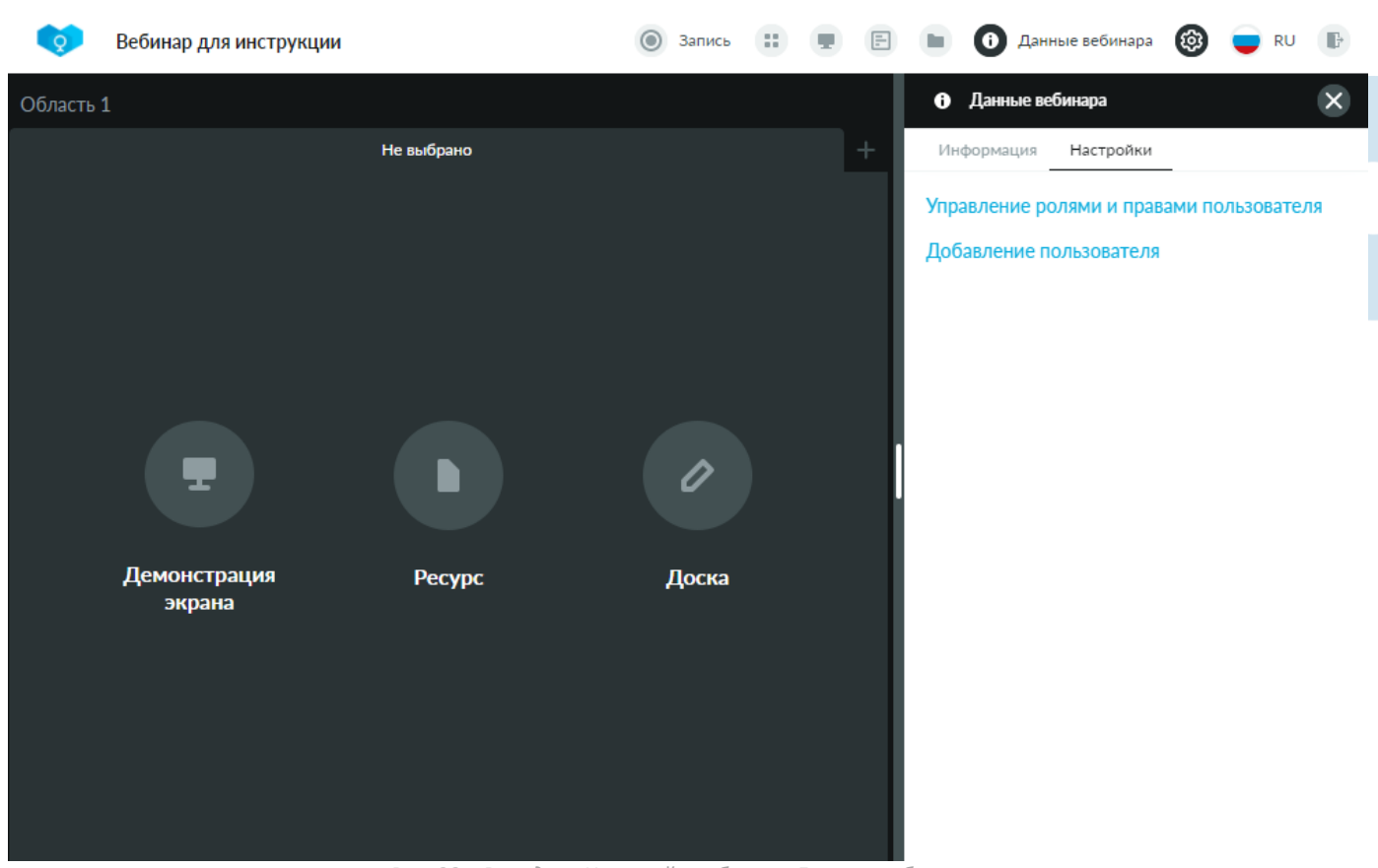

*Рис. 38 – Вкладка «Настройки» блока «Данные вебинара»*

#### <span id="page-32-0"></span>**Окно Настойка прав и ролей**

#### <span id="page-32-1"></span>**Структура окна**

Окно настройки прав и ролей включает две вкладки – **Права** и **Роли**.

На вкладке **Права** окна настройки прав и ролей находится список всех прав для ролей, аналогичный списку прав вкладки **Виртуальная комната** карточки мероприятия. См. также *[Шаг 3. Уточните настройки](#page-5-0)  [мероприятия](#page-5-0)*. После сохранения, внесенные на данной вкладке изменения автоматически применяются ко всем участникам, находящимся внутри комнаты, а также автоматически изменяются на вкладке **Виртуальная комната** карточки мероприятия.

Значение каждого из прав описано в разделе **Права ролей**. См. также *10[. Права ролей](#page-75-0)*.

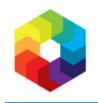

| Настройка прав и ролей     |                      |                      | $\times$             |   |
|----------------------------|----------------------|----------------------|----------------------|---|
| Права                      |                      | Роли                 |                      |   |
| Право                      | Спикер               | Ведущий              | Участник             |   |
| Чат                        |                      |                      |                      |   |
| Писать в приватном чате    | $\blacktriangledown$ | $\blacktriangledown$ | ✓                    |   |
| Писать в вопросы           | ◡                    | $\checkmark$         | ✓                    |   |
| Писать в общий чат         | $\blacktriangledown$ | $\checkmark$         | ▽                    |   |
| Начинать приватные чаты    |                      | $\checkmark$         | $\blacktriangledown$ |   |
| Просматривать все вопросы  |                      | ▽                    | $\checkmark$         |   |
| Просматривать вопросы      |                      | $\checkmark$         | $\bullet$            |   |
| Просматривать общий чат    |                      |                      |                      |   |
| Просматривать область чата |                      | $\checkmark$         | $\checkmark$         | ▼ |
| Сохранить                  |                      |                      |                      |   |

*Рис. 39 – Вкладка «Права» окна настройки прав и ролей*

На вкладке **Роли** окна настройки прав и ролей находится список всех пользователей, находящихся в данный момент внутри виртуальной комнаты, с указанием их текущей роли. В столбцах отображаются все доступные в виртуальной комнате роли.

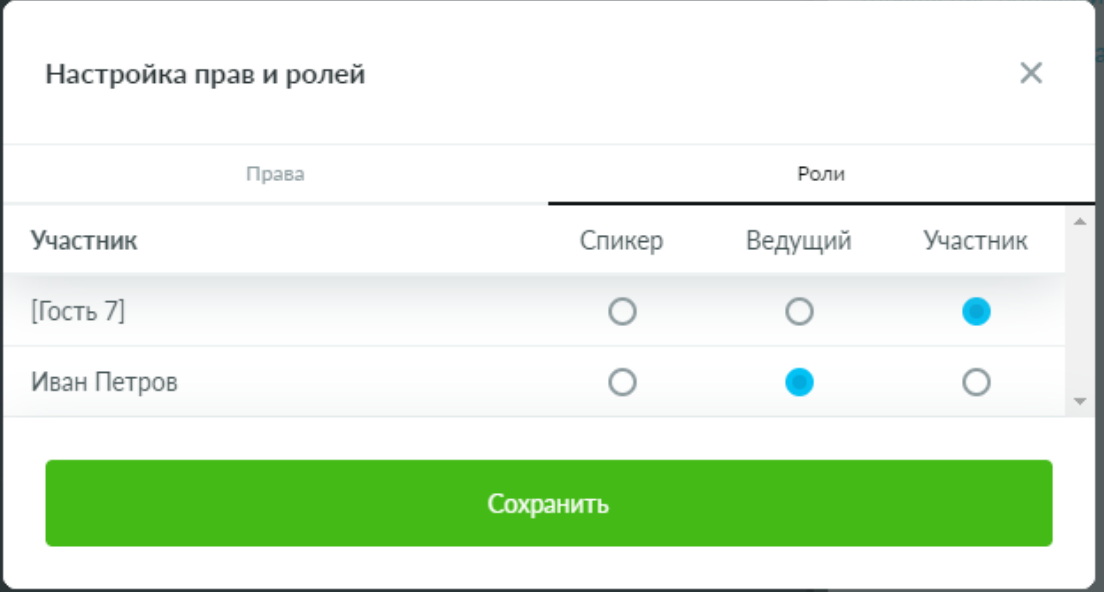

*Рис. 40 – Вкладка «Роли» окна настройки прав и ролей*

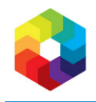

#### <span id="page-34-0"></span>**Изменение прав для роли**

Для внесения изменений в права роли откройте вкладку **Права** окна настройки прав и ролей. Включите/выключите флажок напротив требуемого к изменению права в колонке роли. Нажмите кнопку **Сохранить**.

| Настройка прав и ролей     |                      |               | $\times$             |  |
|----------------------------|----------------------|---------------|----------------------|--|
| Права                      |                      | Роли          |                      |  |
| Право                      | Спикер               | Ведущий       | Участник             |  |
| Чат                        |                      |               |                      |  |
| Писать в приватном чате    | $\blacktriangledown$ | $\mathcal{L}$ | $\blacktriangledown$ |  |
| Писать в вопросы           | ✓                    |               |                      |  |
| Писать в общий чат         | ✓                    |               | ✓                    |  |
| Начинать приватные чаты    |                      |               | $\checkmark$         |  |
| Просматривать все вопросы  |                      | $\checkmark$  | $\blacktriangledown$ |  |
| Просматривать вопросы      |                      |               |                      |  |
| Просматривать общий чат    |                      | $\checkmark$  |                      |  |
| Просматривать область чата |                      |               |                      |  |
|                            | Сохранить            |               |                      |  |

*Рис. 41 – Вкладка «Права» окна настройки прав и ролей*

#### <span id="page-34-1"></span>**Изменение роли пользователю**

Для изменения роли пользователю откройте вкладку **Права** окна настройки прав и ролей. Напротив имени пользователя, которому требуется изменить роль, нажмите на значение устанавливаемой роли. Нажмите кнопку **Сохранить**.

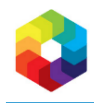

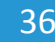

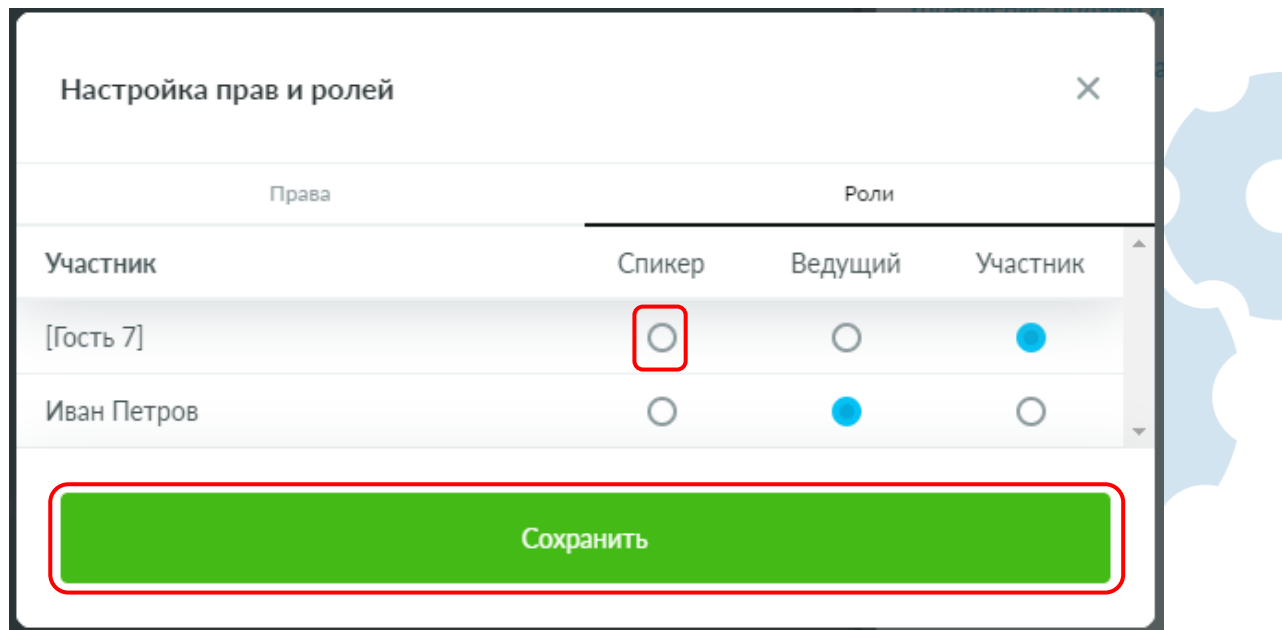

*Рис. 42 – Вкладка «Роли» окна настройки прав и ролей*
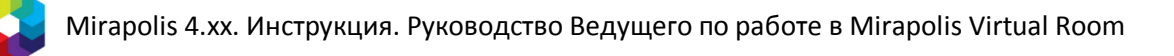

## **Блок Добавление пользователя**

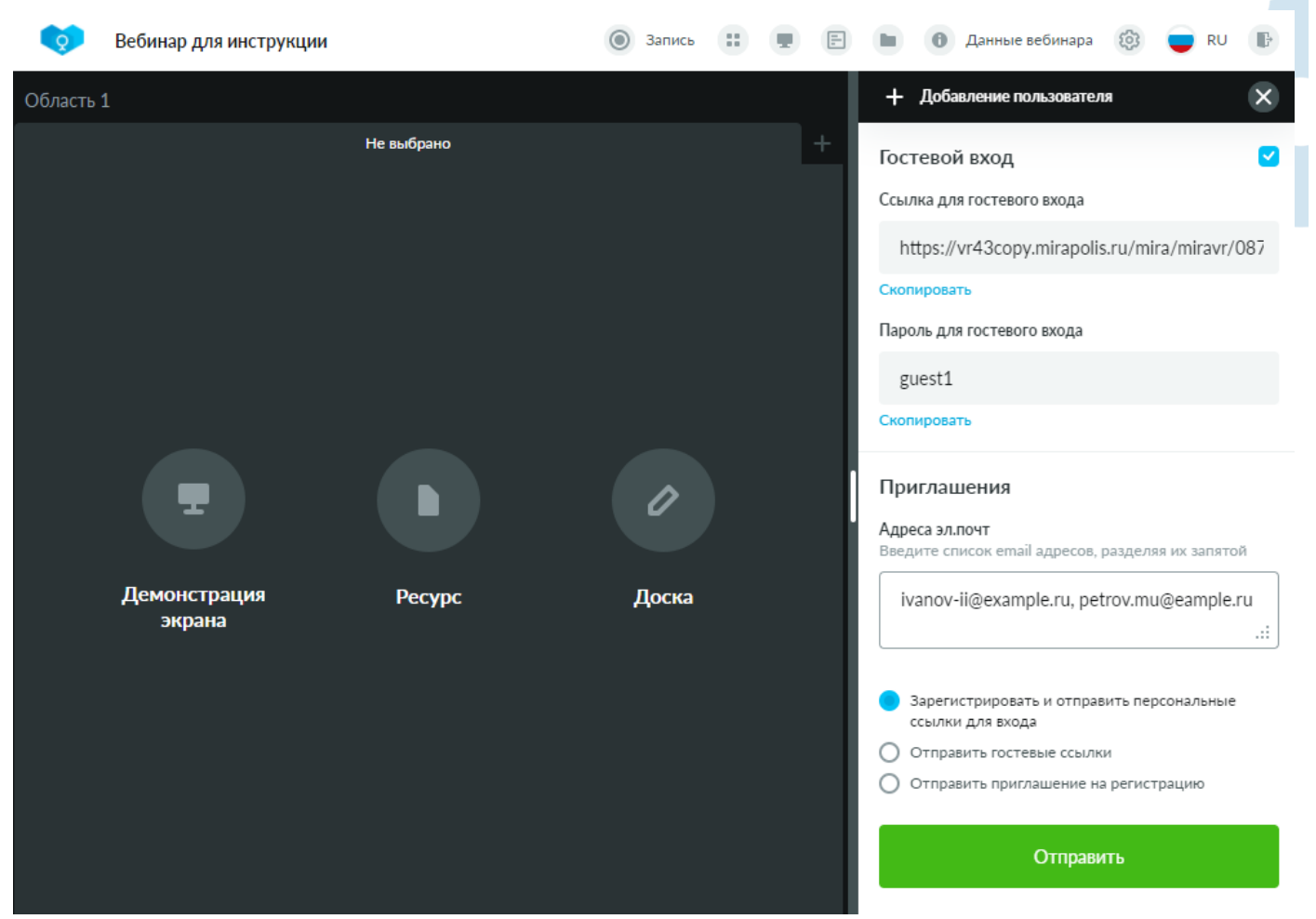

*Рис. 43 – Блок «Добавление пользователя»*

Блок **Добавление пользователя** включает в себя разделы **Гостевой вход** и **Приглашения**.

Значение параметров раздела **Гостевой вход** берутся из значений, указанных на карточке мероприятия. См. также *[Шаг 3. Уточните настройки мероприятия](#page-5-0)*.

Если флажок **Гостевой вход** выключен, то остальные параметры этого раздела будут скрыты. Изменение флажка **Гостевой вход** автоматически переносится в связанное значение на карточке мероприятия. Если пароль для гостевого входа не указан, то отображается пустое поле.

Скопировать данные для гостевого входа в буфер обмена можно нажав на значения полей **Ссылка для гостевого входа** и **Пароль для гостевого входа**, а также на операции **Скопировать** под ними.

В разделе **Приглашения** в поле для ввода email можно ввести несколько адресов через запятую. При нажатии на кнопку **Отправить** на введенные адреса электронных почт будут отправлены соответствующие приглашения и отобразится сообщение об успешной отправке.

- Доступно три варианта отправки приглашений:
	- **Зарегистрировать и отправить персональные ссылки для входа** при выборе данного варианта произойдет автоматическая регистрация участников на мероприятие (пользователи с указанными email появятся на карточке мероприятия на вкладке **Участники**); на введенные адреса электронных почт придут письма, в которых будут содержаться персональные ссылки для входа на вебинар.
	- **Отправить гостевые ссылки** при выборе данного варианта на введенные адреса электронных почт придут письма, в которых будет ссылка на гостевой вход.
	- **Отправить приглашение на регистрацию** при выборе данного варианта на введенные адреса электронных почт придут письма, в которых будет ссылка на регистрацию. Пользователю потребуется самостоятельно пройти регистрацию на мероприятие.

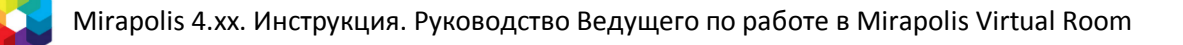

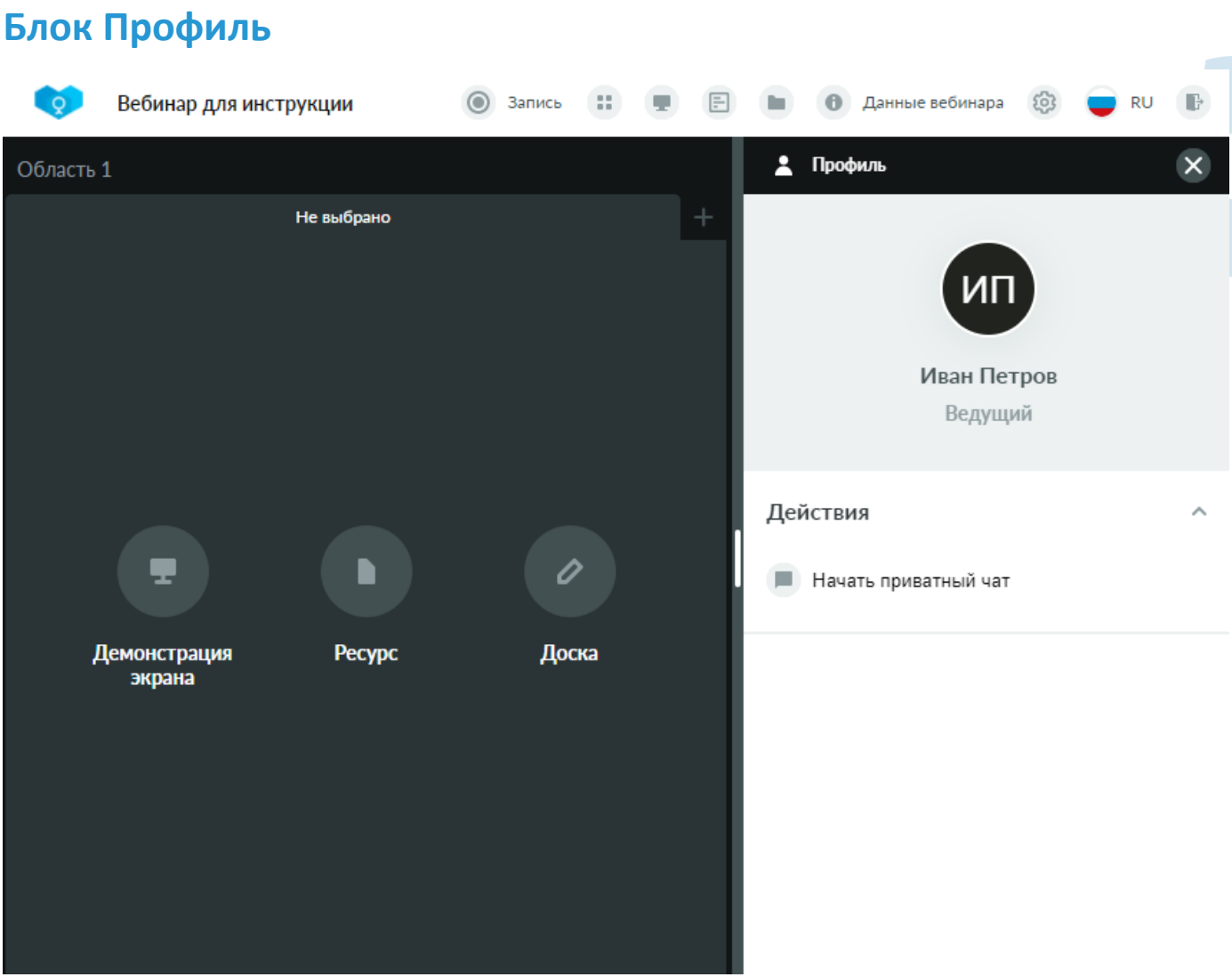

*Рис. 44 – Блок «Профиль»*

В блоке **Профиль** отображается следующая информация:

- Имя, фамилия и роль пользователя, профиль которого был открыт.
- Список доступных действий:
	- o **Начать приватный чат**. См. также *[Общение в приватном](#page-27-0) чате*.

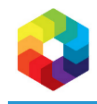

## **3. Трансляция аудио и видео**

### **Настройка камеры и звука**

Настройка камеры и звука возможна в нескольких местах: в приветственном окне виртуальной комнаты при входе, а также в блоке **Настройки камеры и звука**, открываемом при нажатии иконки шестеренки в области трансляций.

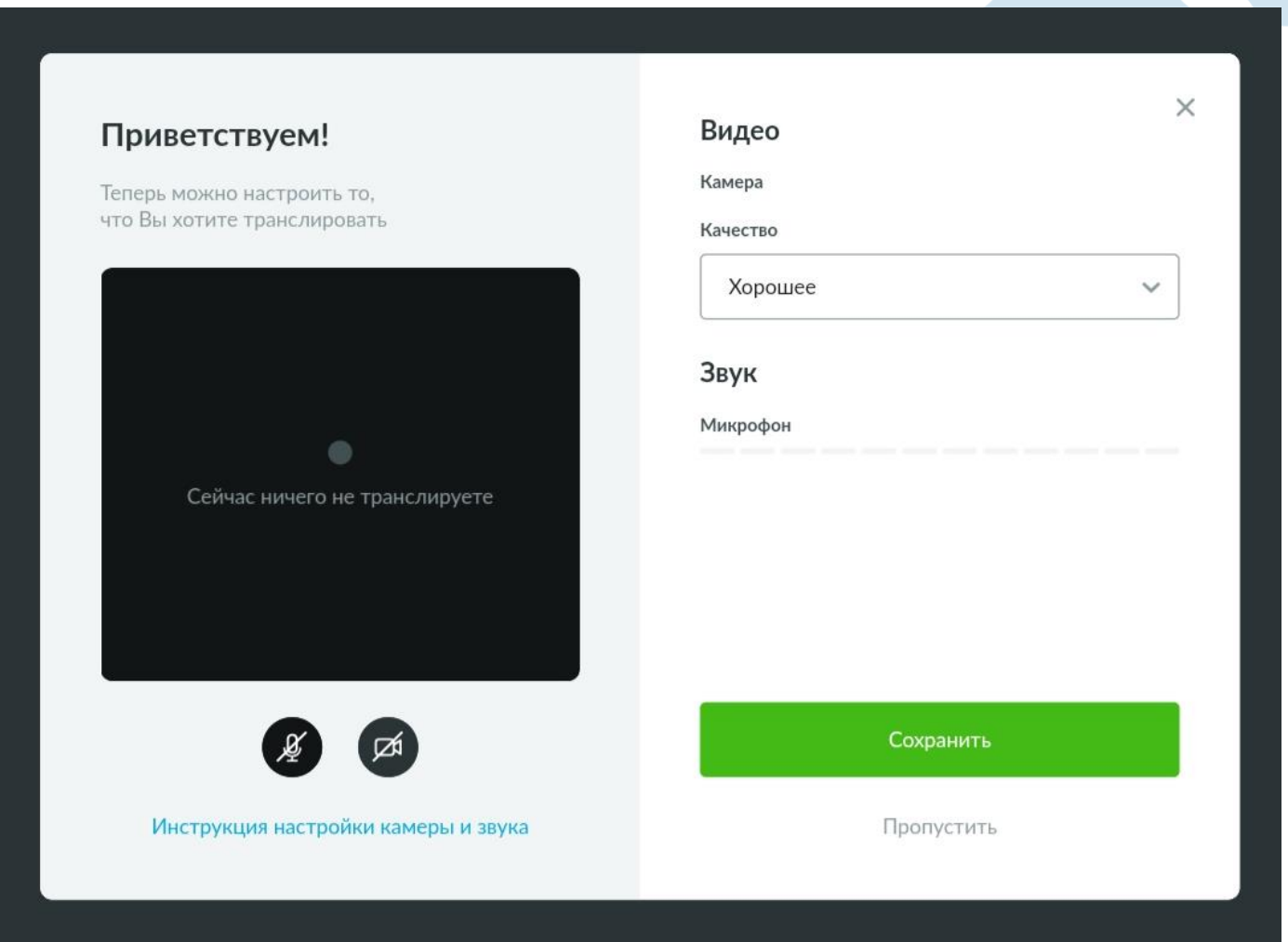

*Рис. 45 – Приветственное окно виртуальной комнаты*

Приветственное окно виртуальной комнаты включает в себя:

- Область для просмотра трансляции в этой области можно проверить, как будет отображаться Ваша трансляция в комнате для участников во время вебинара. Если включить только звук, то в области будет отображены первые буквы Вашего имени и фамилии. Если включить видео, то в области будет отображено транслируемое видео с выбранной камеры.
- Кнопки включения микрофона и камеры для проверки трансляций. Кнопки доступны при наличии подключенных микрофона/камеры у пользователя. Кнопки могут быть одного из трех цветов:
	- o Черный камера/микрофон выключены.
	- o Зеленый камера/микрофон включены.
	- o Красный для камеры/микрофона запрещен доступ в браузере. В этом случае необходимо предоставить соответствующий доступ. Как предоставить доступ описано в инструкции настроек камеры и звука, ссылка на которую представлена непосредственно внутри приветственного окна.

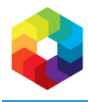

#### **На заметку**

*Включение трансляции звука и видео в приветственном окне виртуальной комнаты не приводит к началу трансляции другим пользователям. Данное окно служит для локальной проверки настроек перед началом работы в комнате. Включенные аудио и видео будут доступны только текущему пользователю.*

- Блок **Видео**. В этом блоке осуществляется выбор камеры из списка всех доступных камер текущего пользователя, а также выбор качества для транслируемого видео. При отсутствии подключенных камер у пользователя, либо при отсутствии предоставленного доступа к камере в браузере, будут отображены соответствующие сообщения.
- Блок **Звук**. В этом блоке осуществляется выбор микрофона из списка всех доступных микрофонов текущего пользователя. При отсутствии подключенных микрофонов у пользователя, либо при отсутствии предоставленного доступа к микрофону в браузере, будут отображены соответствующие сообщения. При включении микрофона, в данном блоке дополнительно появляется индикатор, показывающий уровень звука.
- Кнопка **Сохранить** для сохранения выполненных изменений и кнопка **Пропустить** для начала работы в виртуальной комнате с текущими настройками.

В блоке **Настройки камеры и звука** доступны те же настройки, что и в правой части приветственного окна виртуальной комнаты. Внесенные в этом блоке изменения сохраняются автоматически, без нажатия дополнительных кнопок.

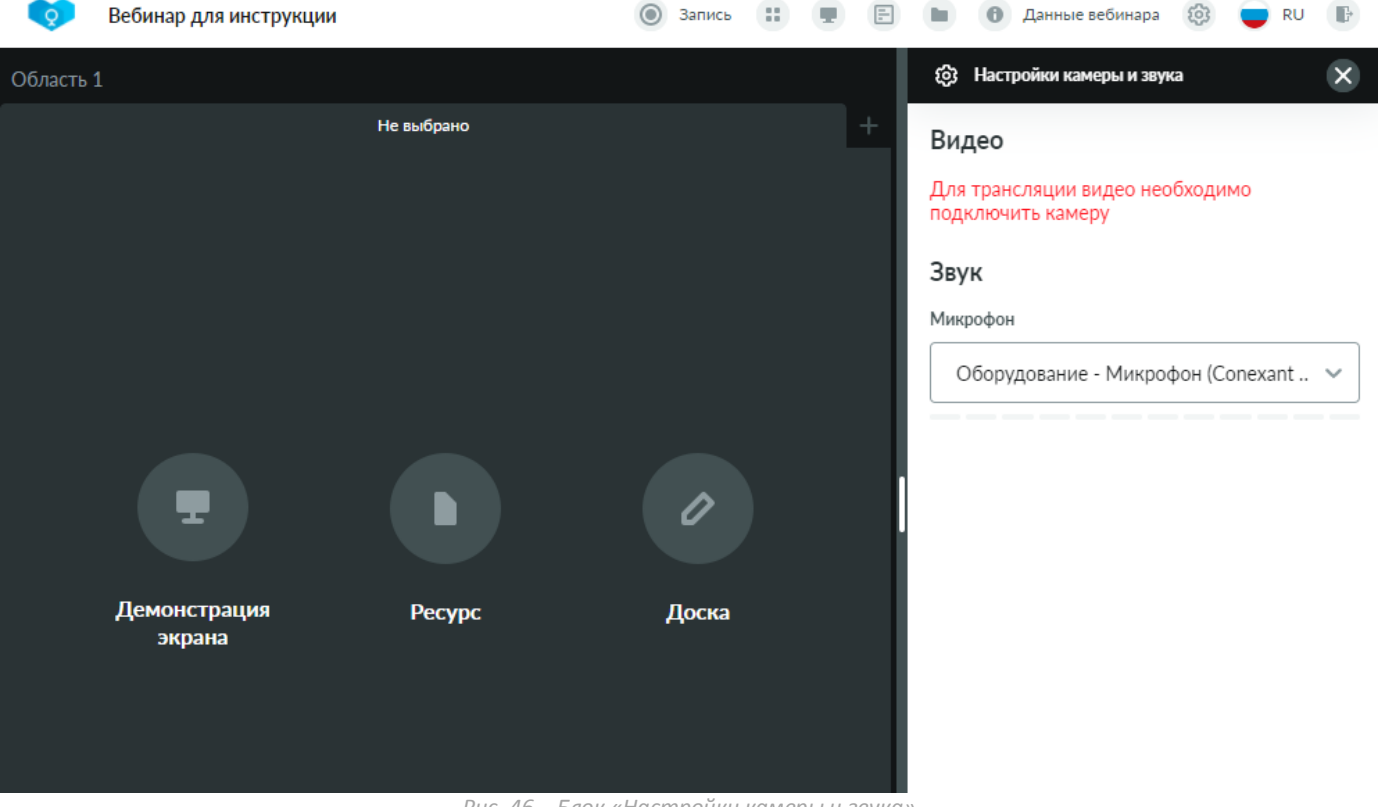

*Рис. 46 – Блок «Настройки камеры и звука»*

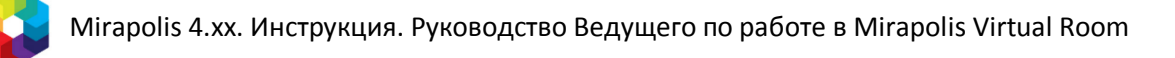

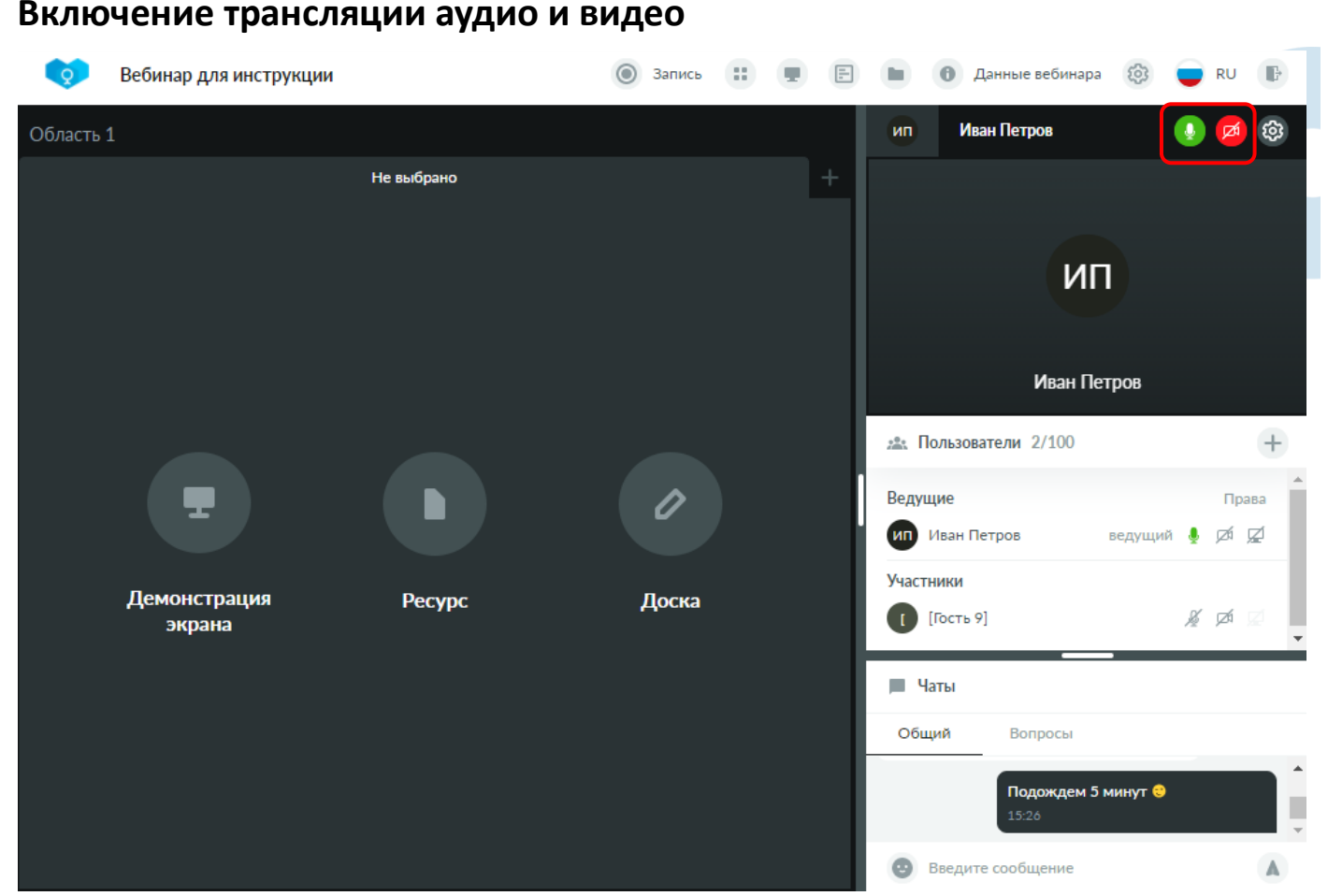

*Рис. 47 – Область трансляций с включенной трансляций аудио*

Включение и выключение трансляций аудио и видео доступно с помощью кнопок включения микрофона и камеры в области трансляций (см. также *[Область трансляций](#page-23-0)*).

- Кнопки включения микрофона и камеры могут быть одного из трех цветов:
	- Черный камера/микрофон выключены. Для включения необходимо нажать на данную кнопку.
	- Зеленый камера/микрофон включены. Для выключения необходимо нажать на данную кнопку.
	- Красный для камеры/микрофона запрещен доступ в браузере или у текущего пользователя отсутствуют подключенные устройства камеры/микрофона (при наведении на кнопку будет отображена соответствующая подсказка). В этом случае необходимо предоставить доступ или подключить устройство. Как предоставить доступ описано в инструкции настроек камеры и звука, ссылка на которую представлена внутри приветственного окна, отображаемого при входе в виртуальную комнату.

Если текущий пользователь в данный момент времени транслирует аудио/видео, то оно будет отображаться слева от его имени в области управления своей трансляцией.

В области телевизора будут отображены все текущие трансляции всех пользователей, которые транслируют видео или звук. В зависимости от количества транслирующих пользователей, размер и положение окон трансляций пользователей в телевизоре будет автоматически меняться.

В случае если пользователь транслирует видео с выключенным при этом звуком, в телевизоре для такого пользователя будет отображен зачеркнутый микрофон.

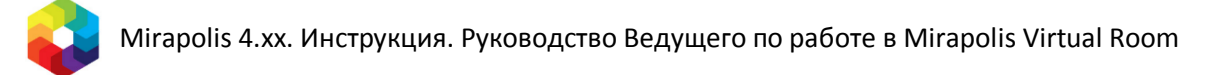

# **4. Демонстрация экрана**

### **Запуск демонстрации экрана**

### **Запуск из панели управления**

Для запуска демонстрации экрана нажмите на соответствующую кнопку на панели управления.

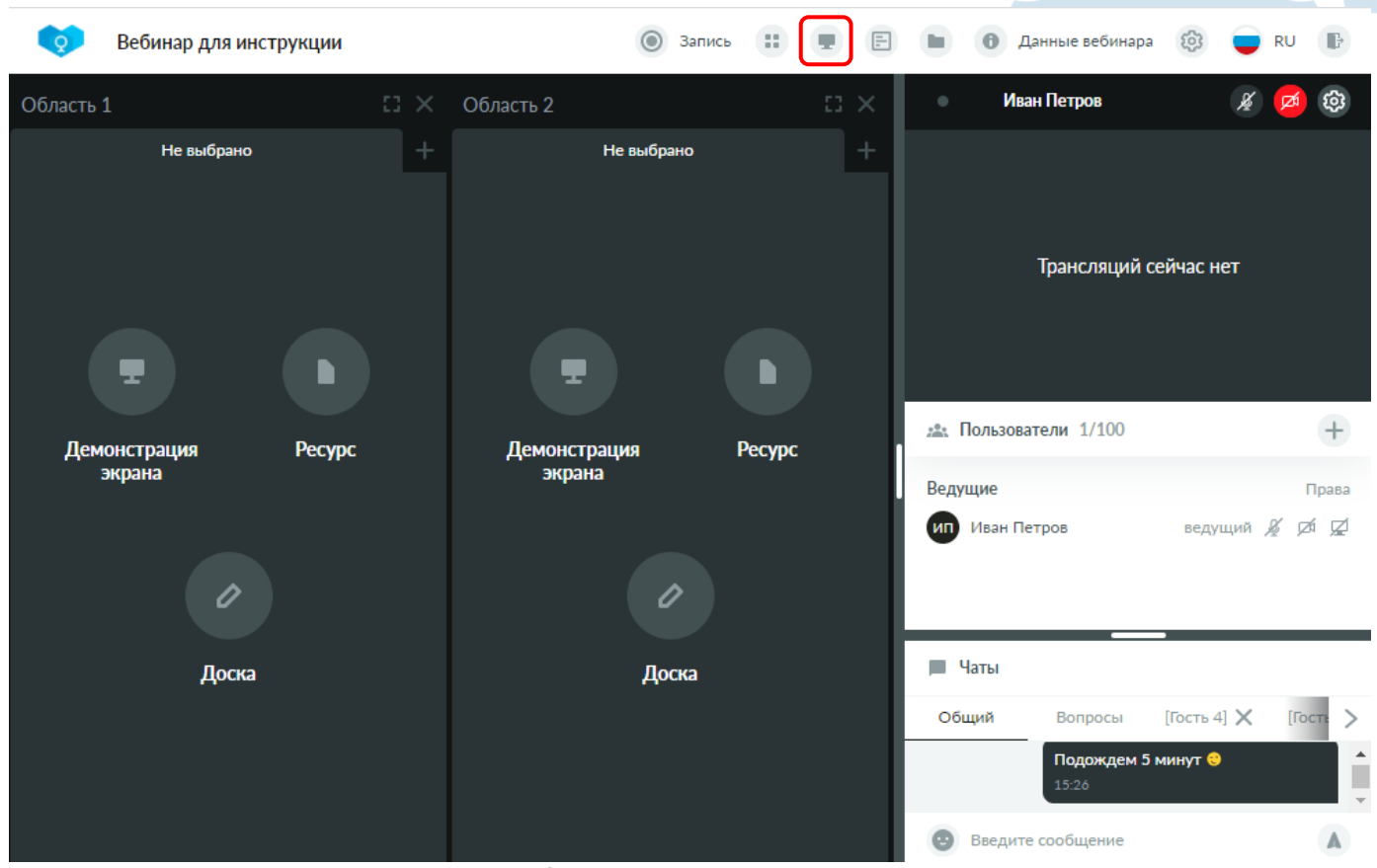

*Рис. 48 – Запуск демонстрации экрана из панели управления*

В случае, если в виртуальной комнате открыто несколько ОСИ, то сначала потребуется выбрать – в какой ОСИ должна быть показана включаемая демонстрация экрана. Выберите область в предлагаемом списке.

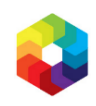

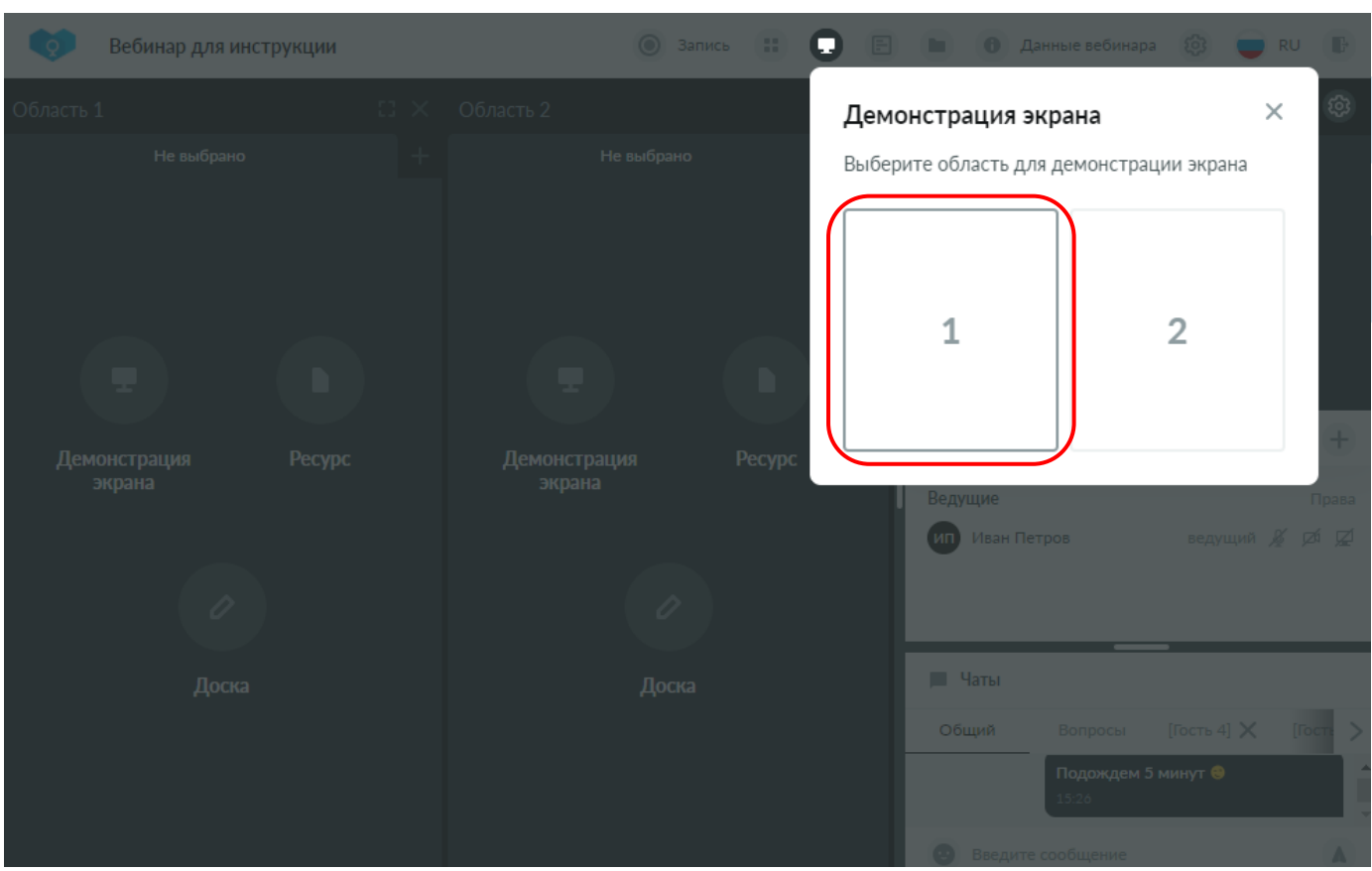

*Рис. 49 – Выбор области для демонстрации экрана*

Далее Ваш браузер предложит выбрать что транслировать – весь экран, окно или отдельную вкладку браузера. В разных браузерах данный выбор может выглядеть по-разному. Подтвердите сделанный выбор для запуска демонстрации. В этот момент демонстрация экрана будет запущена и станет доступна для просмотра другим участникам.

### **Запуск через экран выбора контента**

Для запуска демонстрации экрана через выбор контента нажмите на кнопку **Демонстрация экрана** на пустой вкладке ОСИ.

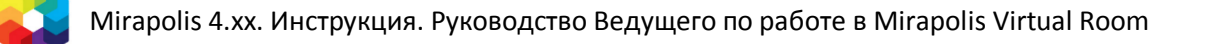

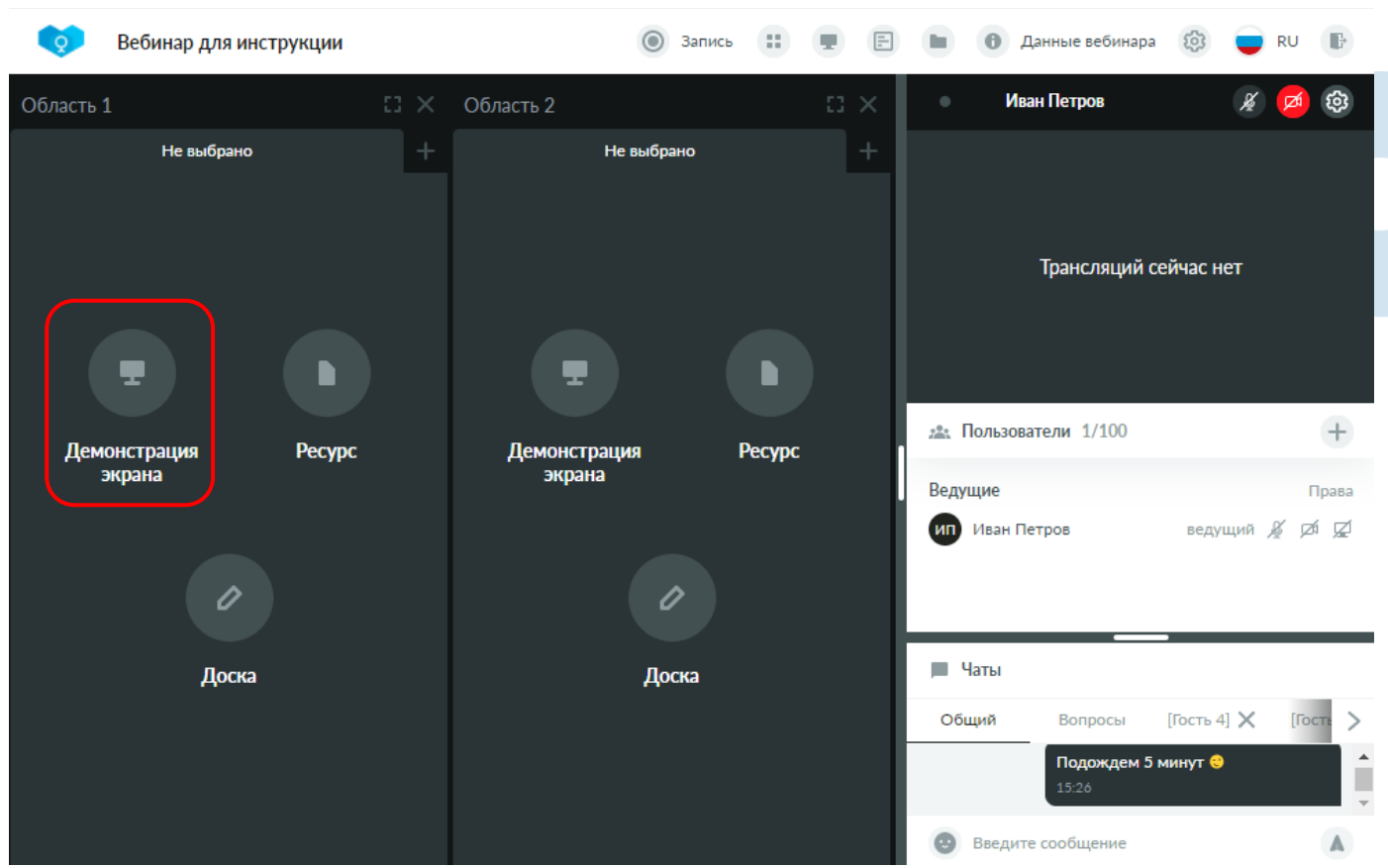

*Рис. 50 – Запуск демонстрации экрана через выбор контента*

Ваш браузер предложит выбрать что транслировать – весь экран, окно или отдельную вкладку браузера. В разных браузерах данный выбор может выглядеть по-разному. Подтвердите сделанный выбор для запуска демонстрации. В этот момент демонстрация экрана будет запущена и станет доступна для просмотра другим участникам.

## **Вкладка ОСИ с активной демонстрацией экрана**

После успешного запуска демонстрации, во вкладке ОСИ Вы увидите экран с информацией, что идет демонстрация экрана. Этот экран отображается только тому пользователю, который ведет данную демонстрацию.

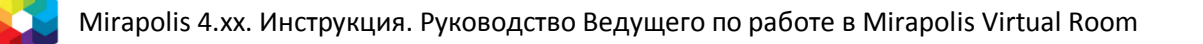

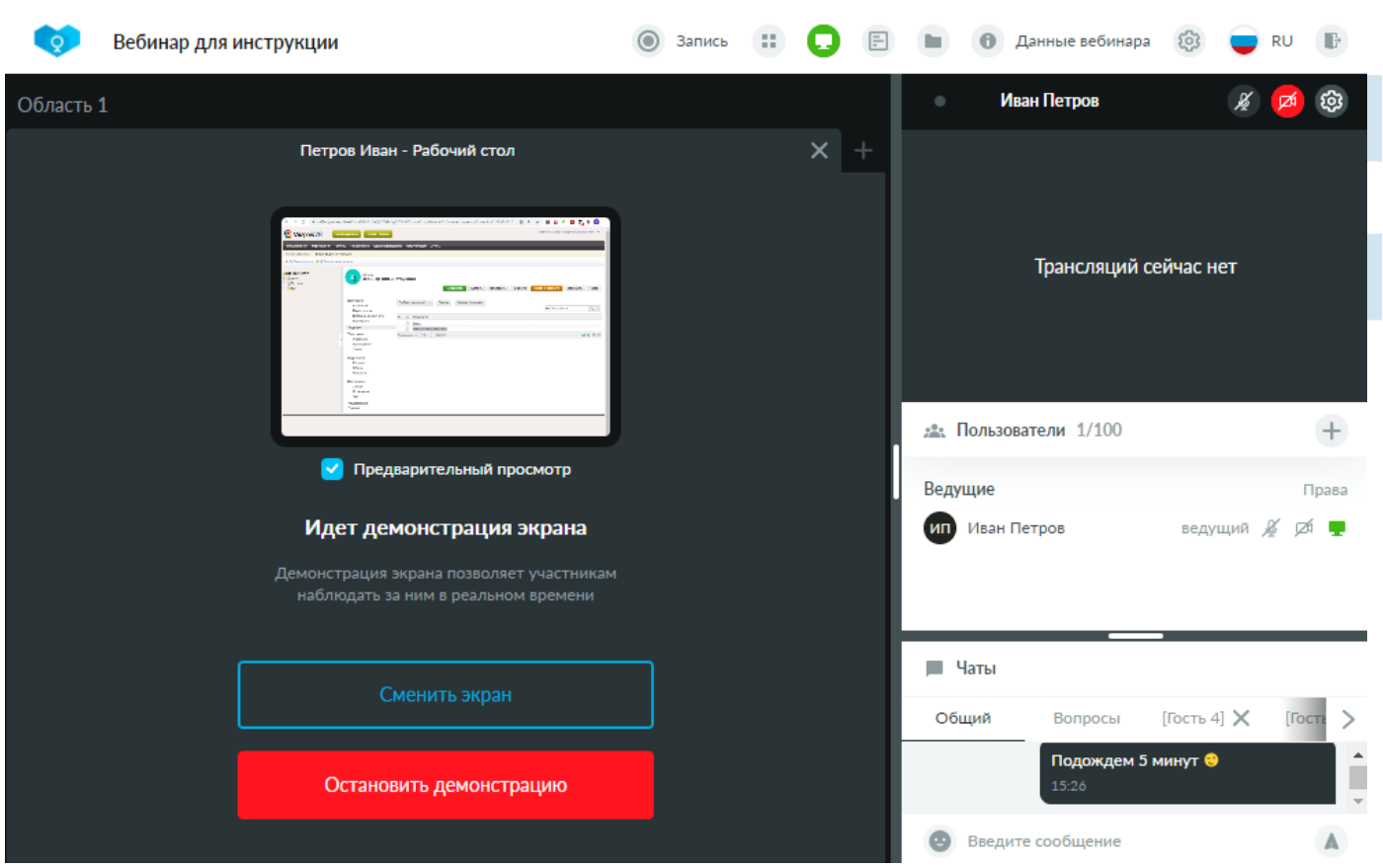

*Рис. 51 – Экран «Идет демонстрация экрана»*

На экране **Идет демонстрация экрана** отображается область предварительного просмотра:

- Если флажок **Предварительный просмотр** включен, то в этой области отображается трансляция экрана от текущего пользователя – сам пользователь может увидеть, что он показывает.
- Если флажок **Предварительный просмотр** выключен, то вместо области предварительного просмотра отображается картинка-заглушка.
- Кнопка **Сменить экран** позволяет выбрать другой экран для трансляции.
- Кнопка **Остановить демонстрацию экрана** позволяет завершить демонстрацию экрана.

### **Завершение демонстрации экрана**

Завершение запущенной демонстрации экрана доступно одним из следующих способов:

- **Нажатием кнопки Остановить демонстрацию** на вкладке ОСИ, в которой включена данная демонстрация экрана.
- Закрытием вкладки ОСИ, в которой включена данная демонстрация экрана.
- Нажатием на кнопку выключения демонстрации экрана на панели управления.
- Закрытием отдельного окна/вкладки, содержимое которых транслировалось.
- Нажатием на кнопку **Закрыть доступ** в дополнительно отображаемом информере браузера «Вы предоставляете доступ».

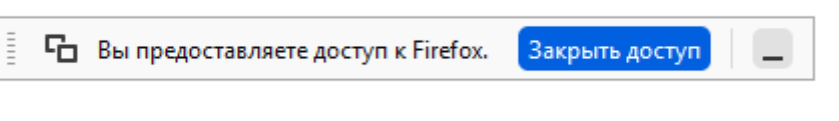

*Рис. 52 – Информер браузера о предоставлении доступа*

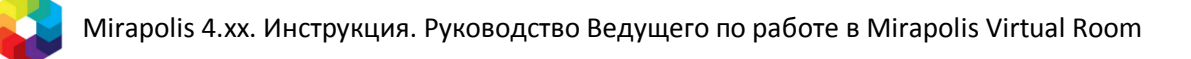

## **5. Рисование на доске**

# **Добавление новой доски**

Для добавления доски для рисования откройте новую вкладку ОСИ и на экране выбора контента нажмите на кнопку **Доска**.

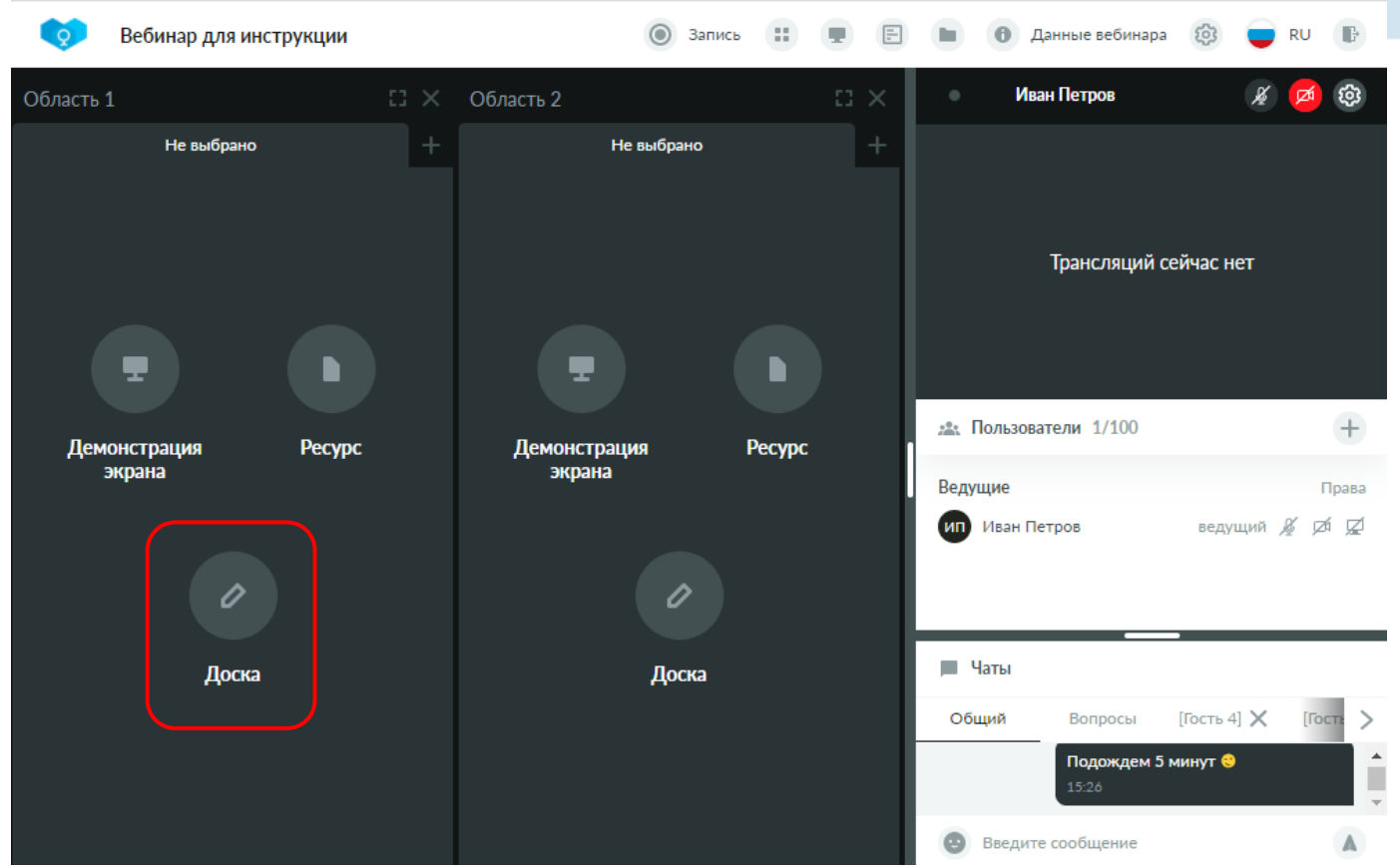

*Рис. 53 – Добавление новой доски для рисования*

## <span id="page-45-0"></span>**Структура доски**

После добавления новой доски откроется чистая доска с пространством для рисования и панелью инструментов.

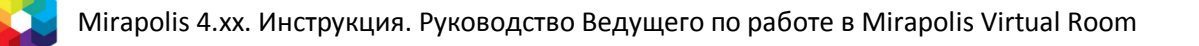

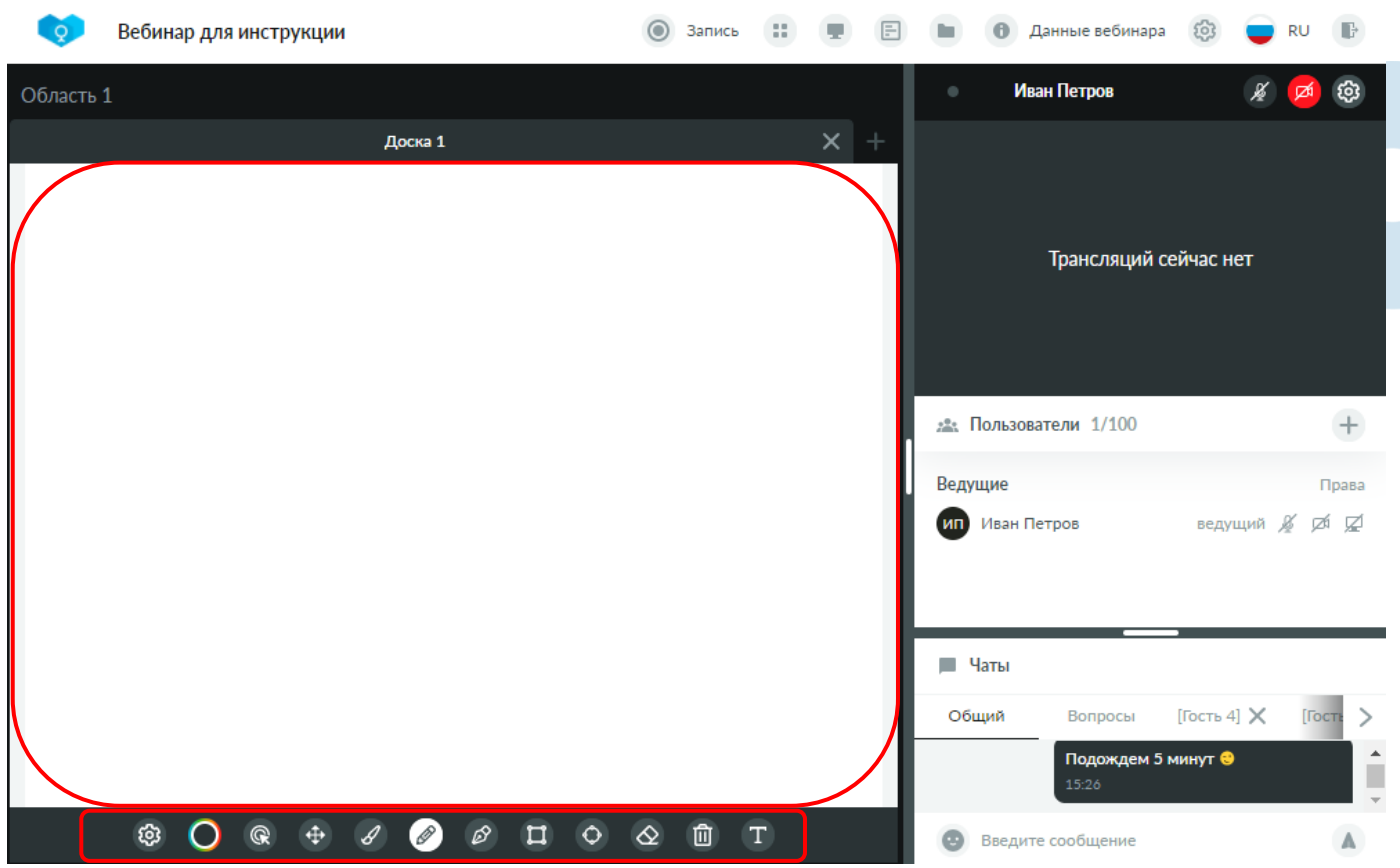

*Рис. 54 – Чистая доска для рисования*

Панель инструментов включает:

- **Настройки рисования** позволяет задать ширину и прозрачность объекта.
- **Цвет** позволяет задать цвет объекта.
- **Указка** добавляет указку в пространство для рисования. Для переноса указки необходимо навести на нее курсором мыши, зажать и перетащить в требуемое место. У других пользователей рядом с указкой будет отображаться имя владельца данной указки.
- **Переместить объект** позволяет переместить ранее нарисованный объект в другое место доски.
- **Маркер** (полупрозрачная кисть) позволяет рисовать маркером на доске.
- **Карандаш** позволяет рисовать карандашом на доске.
- **Линия** позволяет нарисовать линию на доске.
- **Прямоугольник** позволяет нарисовать прямоугольник на доске.
- **Эллипс** позволяет нарисовать эллипс на доске.
- **Удалить** (ластик) позволяет стереть отдельные нарисованные фигуры на доске.
- **Очистить доску** позволяет очистить всё содержимое доски.
- **Текст** позволяет ввести текст на доске.

#### Текущий выбранный инструмент отображается на белом фоне.

#### **На заметку**

*Изменения на доске отобразятся у других пользователей только после завершения выполняемого действия. Завершение действия осуществляется путем отжатия курсора мыши или ввода Enter при вводе текста.*

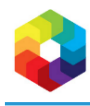

## <span id="page-47-0"></span>**Примеры работы с доской**

1. Добавьте текст на доску. Выберите инструмент **Текст**, нажмите в области доски в том месте, где Вы хотите его добавить. Введите текст и нажмите **Enter**. Введенный текст отобразится у других участников.

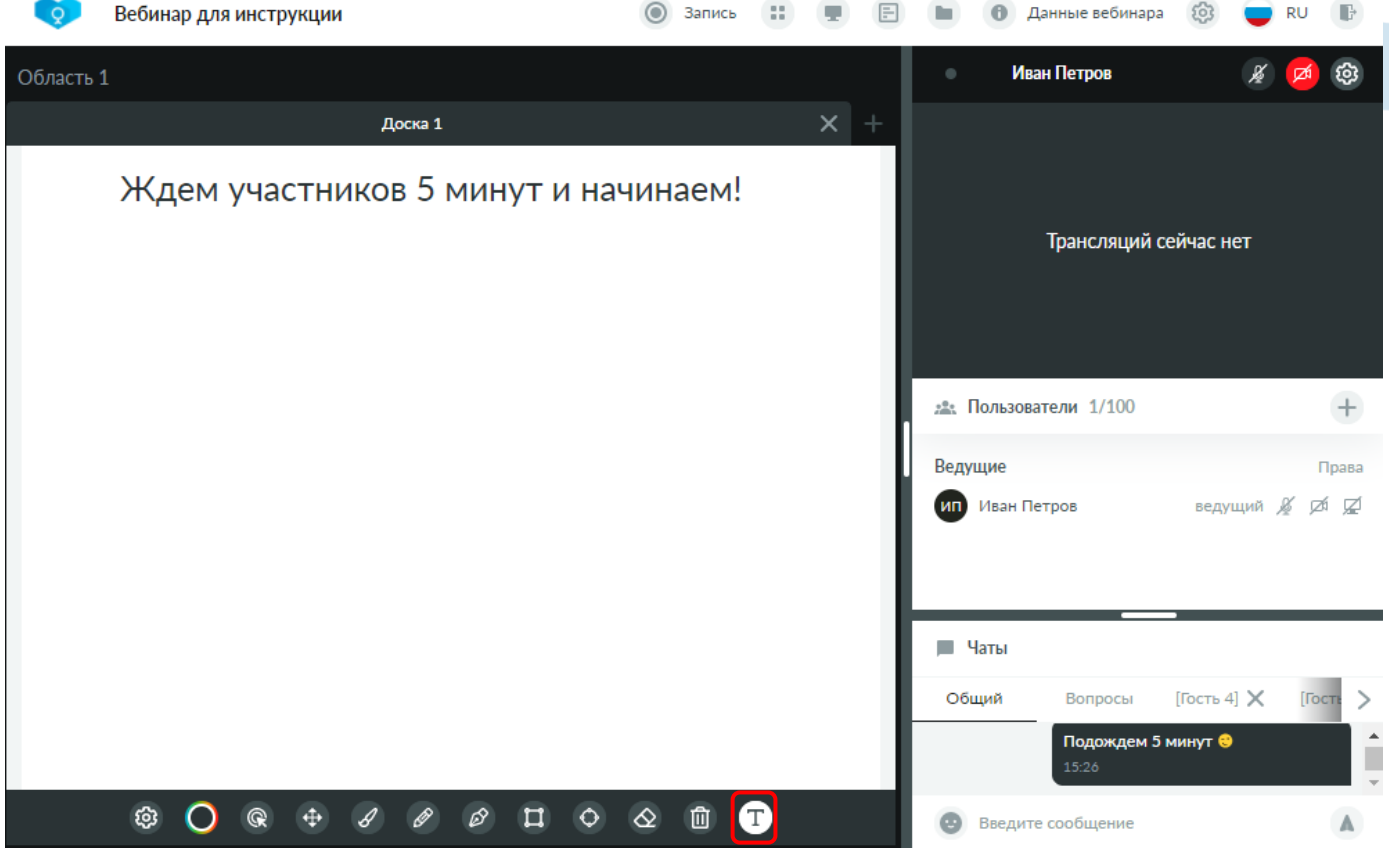

*Рис. 55 – Ввод текста на доске*

2. Переместите введенный текст в другую часть доски. Выберите инструмент **Переместить объект**, нажмите на ранее введенный текст, зажмите курсор мыши в области выделенного текста и перенесите его в другое место. Нажмите на область вне выделенного объекта. Текст будет перемещен в другую часть доски.

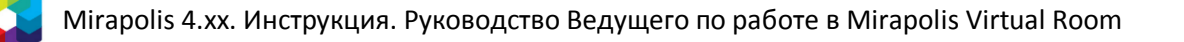

49

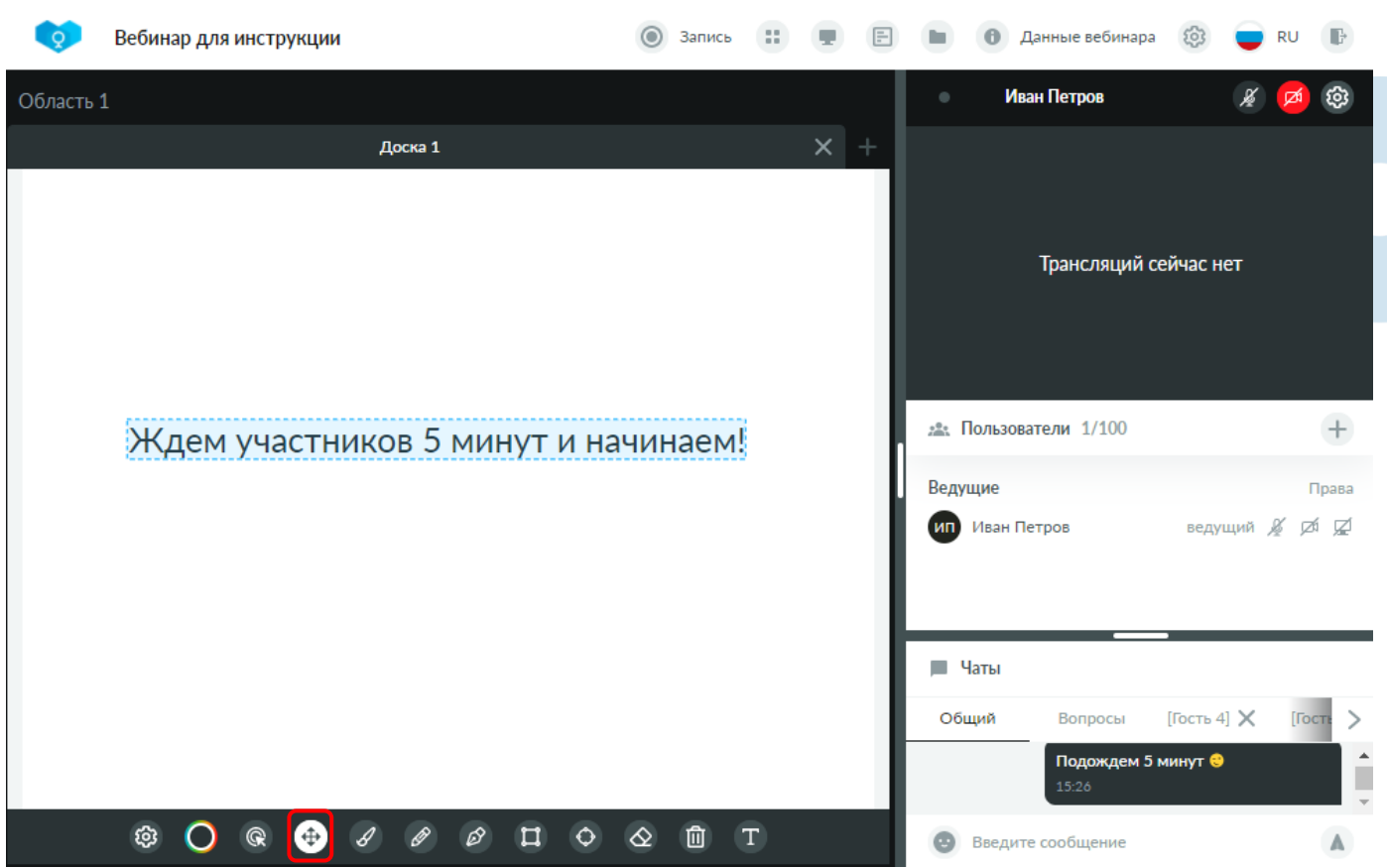

*Рис. 56 – Перемещение объекта*

3. Нарисуйте карандашом на доске. Выберите инструмент **Карандаш**. Нажмите на инструмент выбора цвета и выберите желаемый цвет, например, красный. Нажмите на инструмент выбора ширины и прозрачности и выберите желаемые настройки, например, **Прозрачность** – 100 и **Ширина** – 5. Нарисуйте карандашом на доске. После отжатия курсора мыши нарисованный объект будет отображен у других участников.

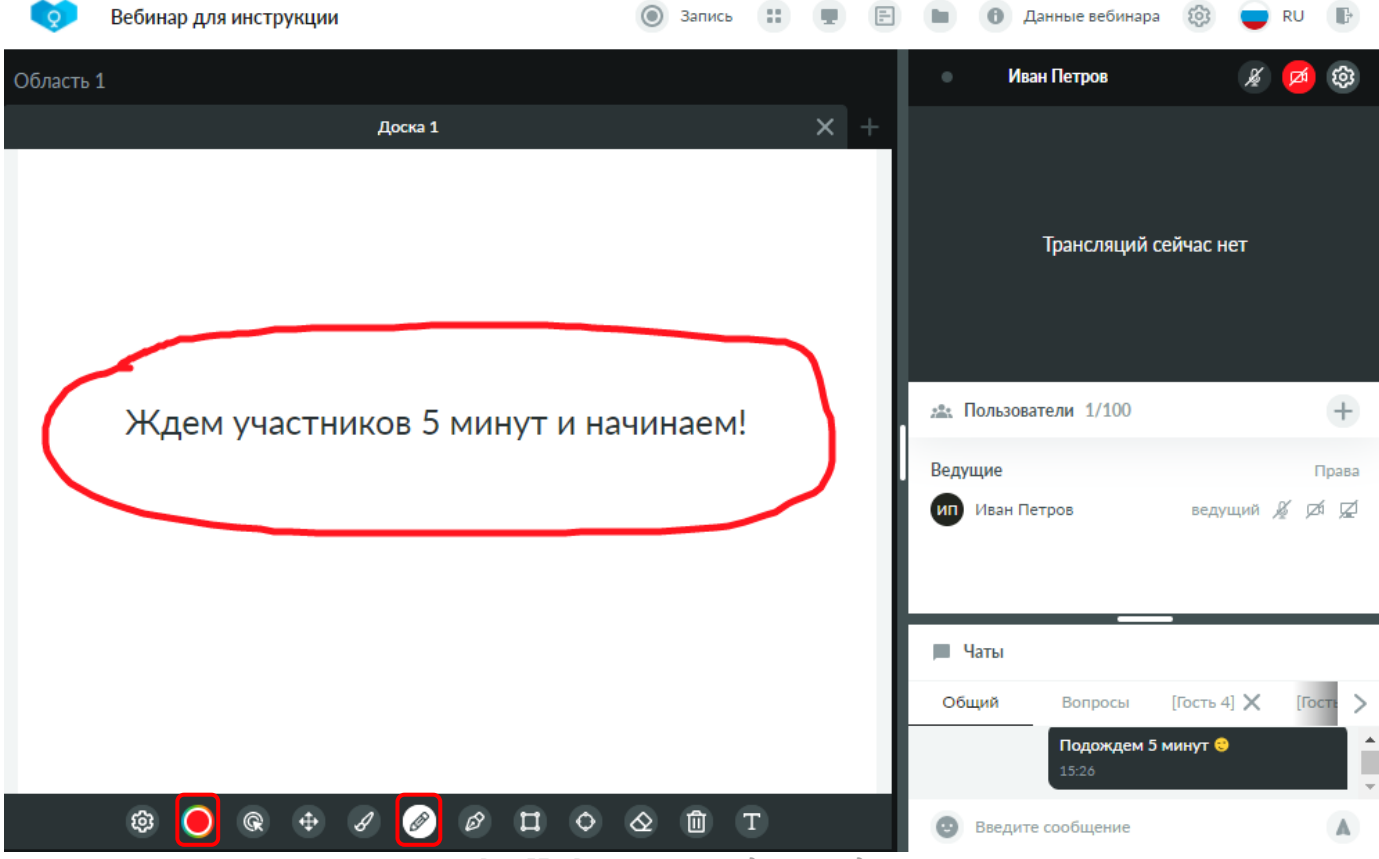

*Рис. 57 – Рисование карандашом на доске*

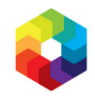

4. Удалите лишние нарисованные объекты. Выберите инструмент **Удалить** (ластик) и нажмите курсором в области объекта на удаление. Объект будет удален у всех участников.

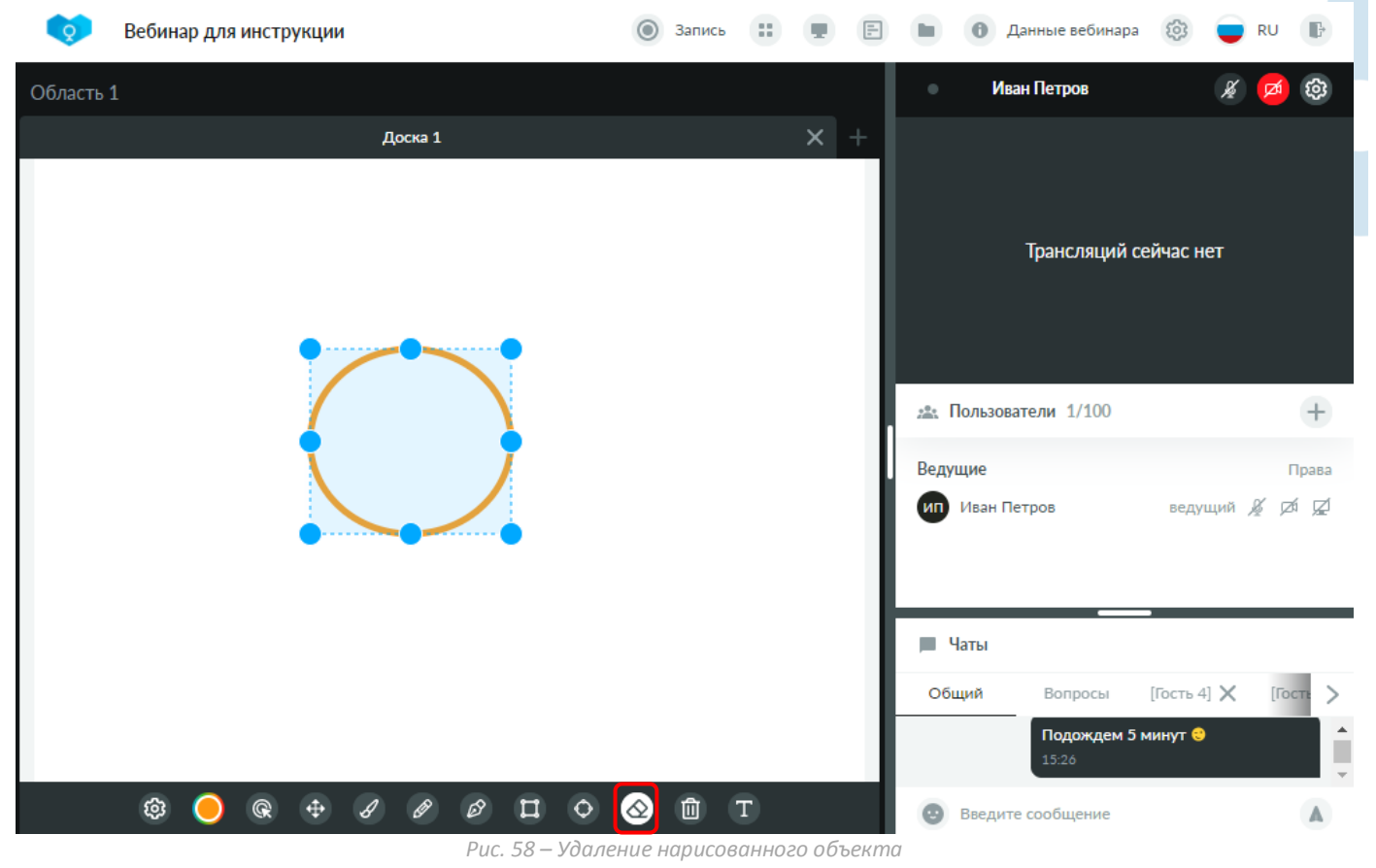

5. Очистите доску полностью. Выберите инструмент **Очистить доску** – доска моментально очистится у всех участников.

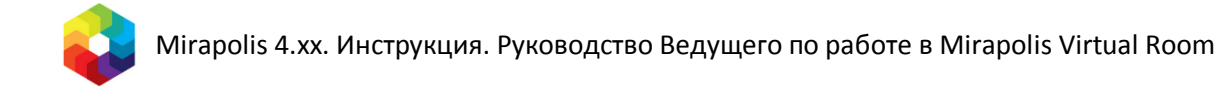

# **6. Опросы**

## **Блок Опросы**

Блок управления опросами доступен при нажатии на кнопку **Опросы** на панели управления.

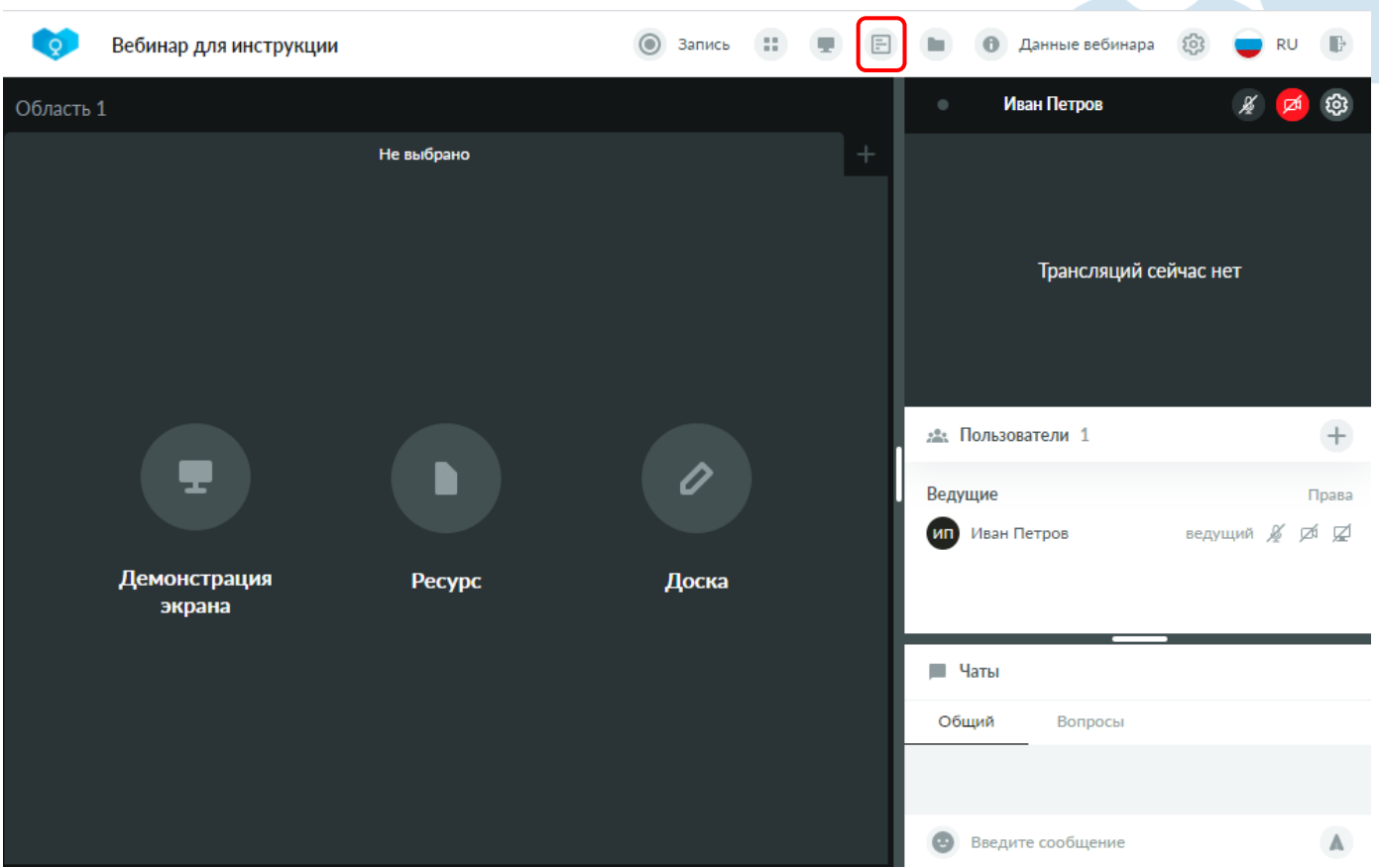

*Рис. 59 – Кнопка «Опросы» на панели управления*

Блок **Опросы** включает в себя:

- Кнопку для добавления нового опроса. См. также *[Окно создания опроса](#page-52-0)*.
- Список созданных опросов.

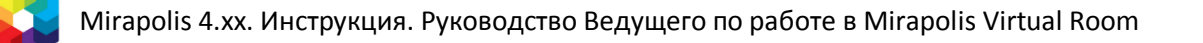

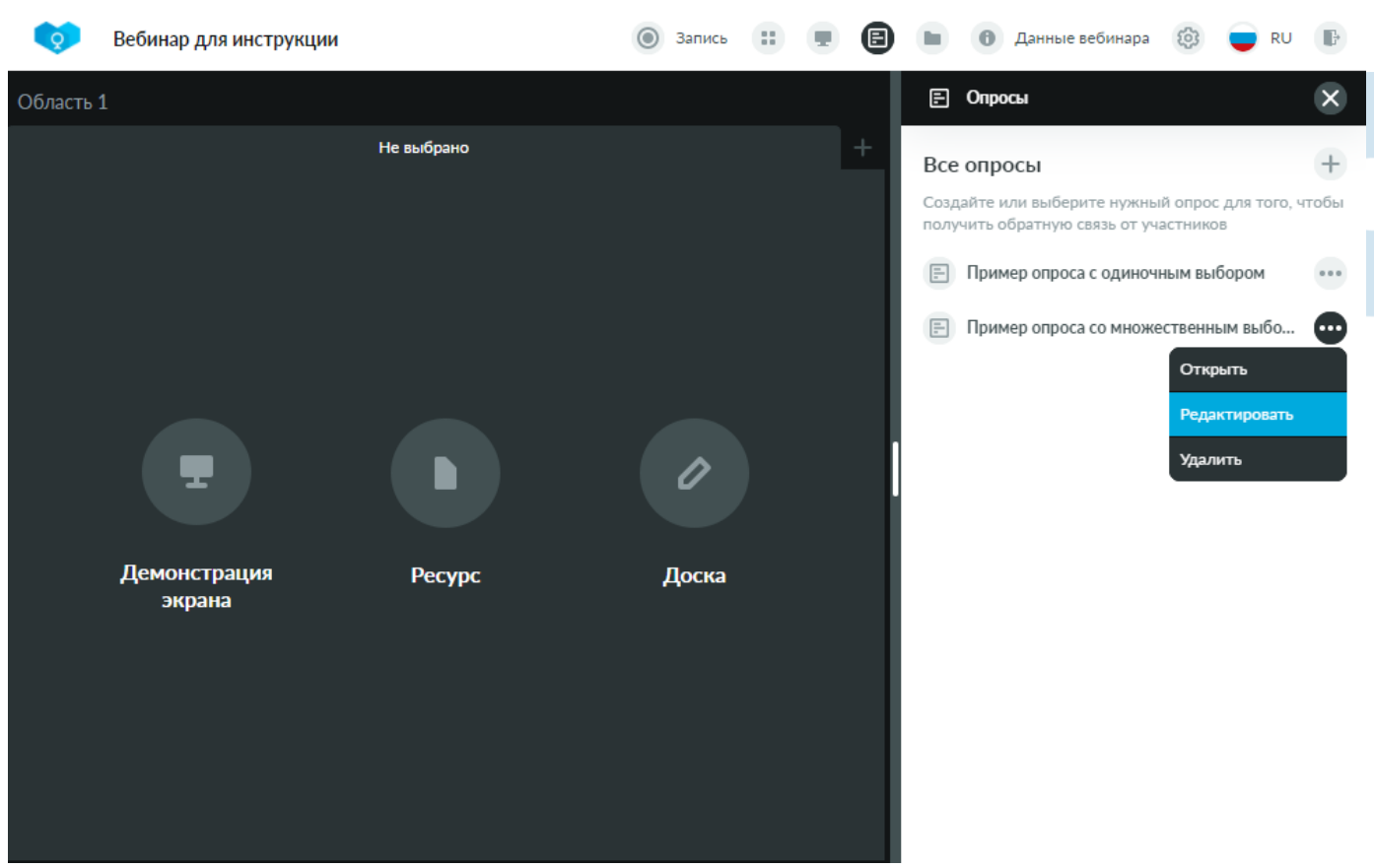

*Рис. 60 – Блок «Опросы»*

Для каждого опроса доступны операции:

- **Открыть** открывает окно опроса для просмотра. Из этого окна можно будет запустить данный опрос для участников. См. также *[Окно просмотра опроса](#page-53-0) (опрос не запущен)*.
- **Редактировать** открывает окно редактирования опроса. См. также Окно *[редактирования опроса](#page-52-1)*.
- **Удалить**  удаляет опрос из данного мероприятия.

При нажатии на название опроса, он откроется для просмотра, аналогично выполнению операции **Открыть**.

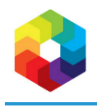

### <span id="page-52-0"></span>**Окно создания опроса**

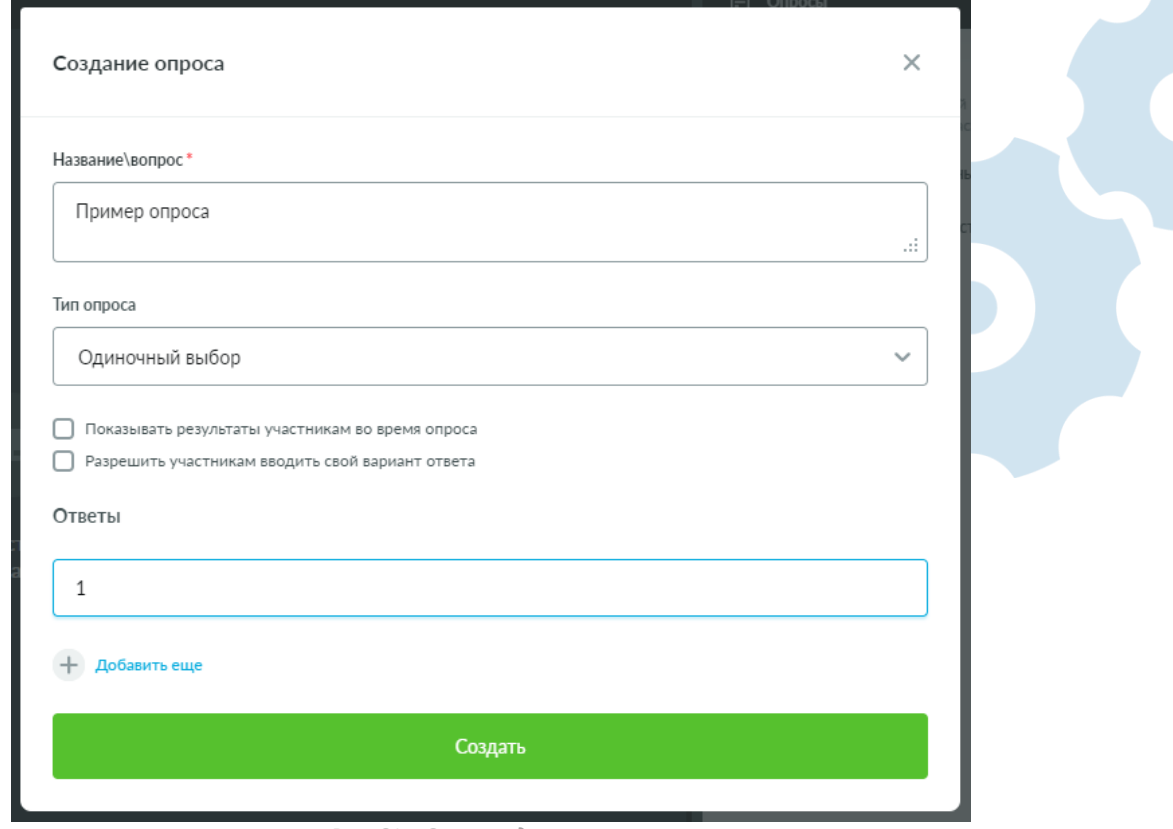

*Рис. 61 – Окно создания опроса*

Окно создания опроса содержит следующие параметры:

- **Название\вопрос** в данном поле указывается название (текст) данного опроса, который будет показан участникам.
- **Тип опроса** одиночный или множественный выбор. При одиночном выборе участники смогут выбрать только один вариант ответа, при множественном – несколько.
- Флажок **Показывать результаты участникам во время опроса** участники будут видеть количество проголосовавших в опросе в целом и распределение между выбранными ответами.
- Флажок **Разрешить участникам вводить свой вариант ответа**  среди вариантов ответов будет доступен вариант с полем для ввода собственного текста.
- Блок **Ответы**  задаются тексты вариантов ответов на данный опрос, которые будут предложены участникам.

Добавление дополнительных вариантов ответов осуществляется с помощью кнопки **Добавить еще**. Удаление лишних вариантов ответов осуществляется с помощью кнопки с изображением корзины, отображаемой справа от каждого варианта ответа, при наличии более одного варианта ответа. Сохранение изменений для добавления нового опроса осуществляется с помощью кнопки **Создать**.

### <span id="page-52-1"></span>**Окно редактирования опроса**

Окно редактирования опроса по содержанию полностью аналогично окну создания опроса. См. также *[Окно](#page-52-0)  [создания опроса](#page-52-0)*.

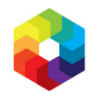

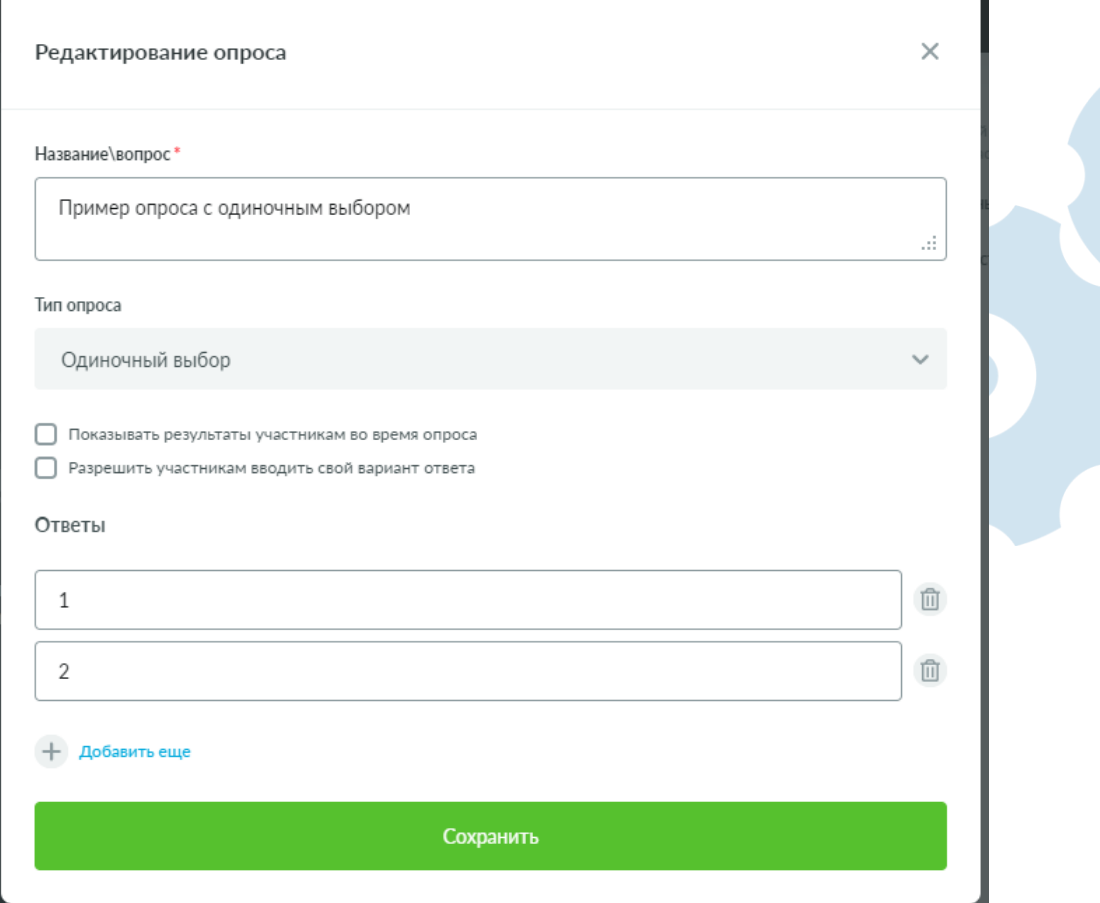

*Рис. 62 – Окно редактирования опроса*

# <span id="page-53-0"></span>**Окно просмотра опроса (опрос не запущен)**

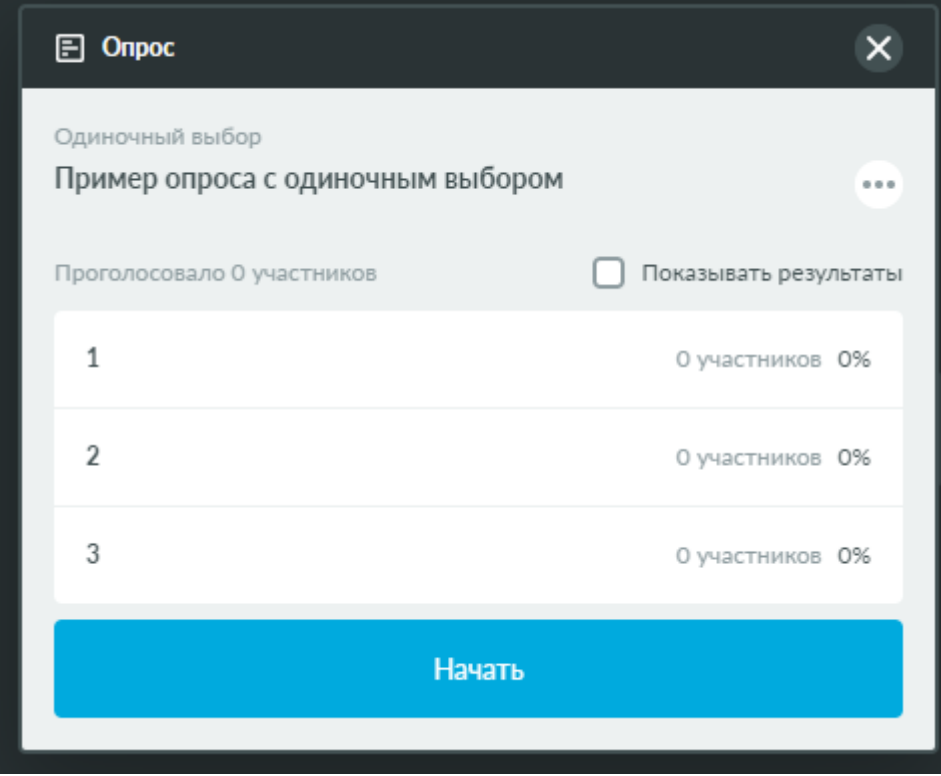

*Рис. 63 – Окно просмотра опроса*

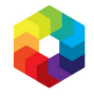

Окно просмотра опроса предоставляет возможность ознакомиться с видом опроса, в котором он будет отображен участникам, а также с результатами опроса, если он уже запускался ранее. Это окно отображается только у того пользователя, который открыл его – другие участники не видят данное окно.

В заголовке опроса доступны операции:

- **Редактировать** открывает окно редактирования опроса. См. также *[Окно редактирования опроса](#page-52-1)*.
- **Удалить**  удаляет опрос из данного мероприятия.

Флажок **Показывать результаты** включает/выключает показ результатов участникам во время опроса. Если данный флажок включен, то участники будут видеть количество проголосовавших в опросе в целом и распределение между выбранными ответами.

При нажатии кнопки **Начать** данный опрос перейдет в состояние запущенного опроса и станет доступен для прохождения всем участникам. См. также *[Окно прохождения опроса](#page-54-0) (опрос запущен)*.

Окно просмотра опроса можно передвинуть в любую часть окна виртуальной комнаты, зажав курсором мыши заголовочную строку и перетянув данное окно.

## <span id="page-54-0"></span>**Окно прохождения опроса (опрос запущен)**

Окно прохождения запущенного опроса предоставляет возможность проголосовать в опросе, а также наблюдать за результатами прохождения опроса в режиме реального времени. Это окно отображается всем пользователям, но имеет некоторые отличия, в зависимости от имеющихся прав доступа.

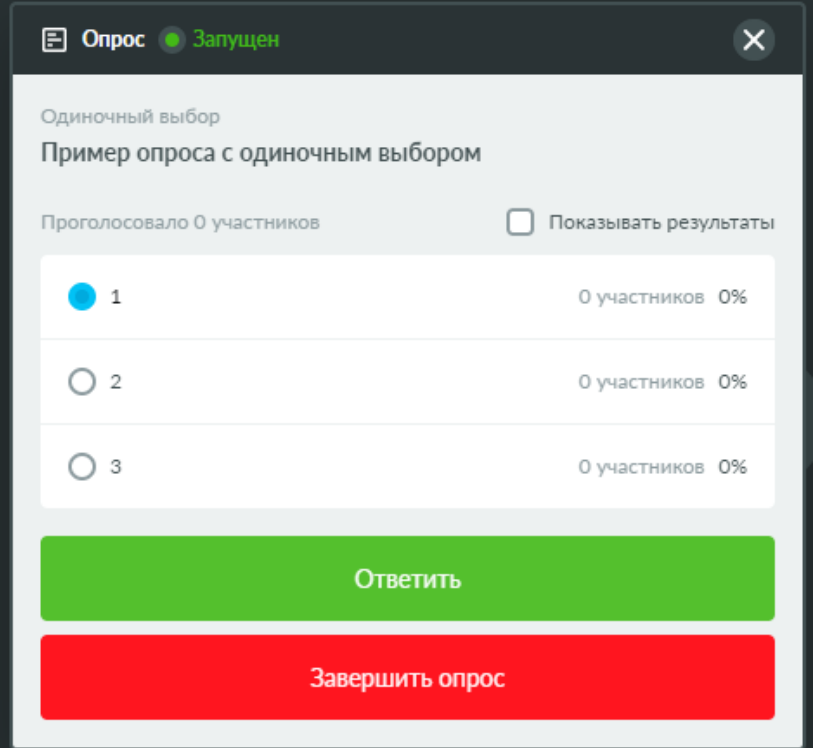

*Рис. 64 – Окно прохождения опроса – вид Ведущего*

Флажок **Показывать результаты** включает/выключает показ результатов участникам во время опроса. Если данный флажок включен, то участники будут видеть количество проголосовавших в опросе в целом и распределение между выбранными ответами.

Для отправки ответа на опрос следует выбрать значение ответа и нажать на кнопку **Ответить**.

#### **На заметку**

*Пройти опрос можно только один раз, редактирование ранее отправленных ответов недоступно.*

Для завершения опроса для всех участников следует нажать кнопку **Завершить опрос**.

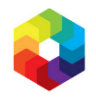

Окно прохождения опроса можно передвинуть в любую часть окна виртуальной комнаты, зажав курсором мыши заголовочную строку и перетянув данное окно.

Ниже представлено окно прохождения опроса в том виде, котором оно будет доступно Участникам, при условии включения флажка **Показывать результаты**.

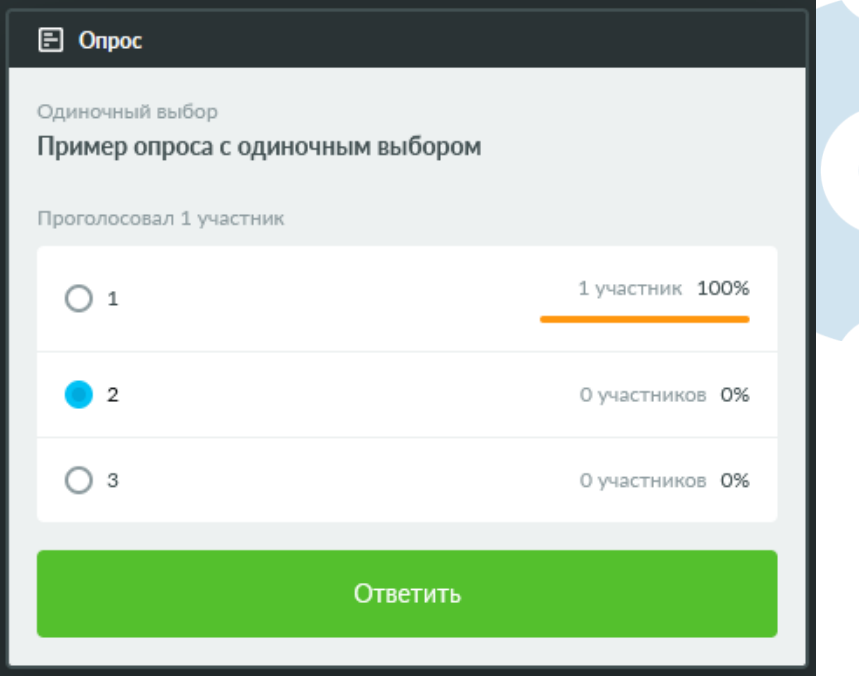

*Рис. 65 – Окно прохождения опроса – вид Участника*

### **Опросы на карточке мероприятия**

Добавить и отредактировать опросы, которые будут доступны в виртуальной комнате, можно на карточке мероприятия на вкладке **Опросы**.

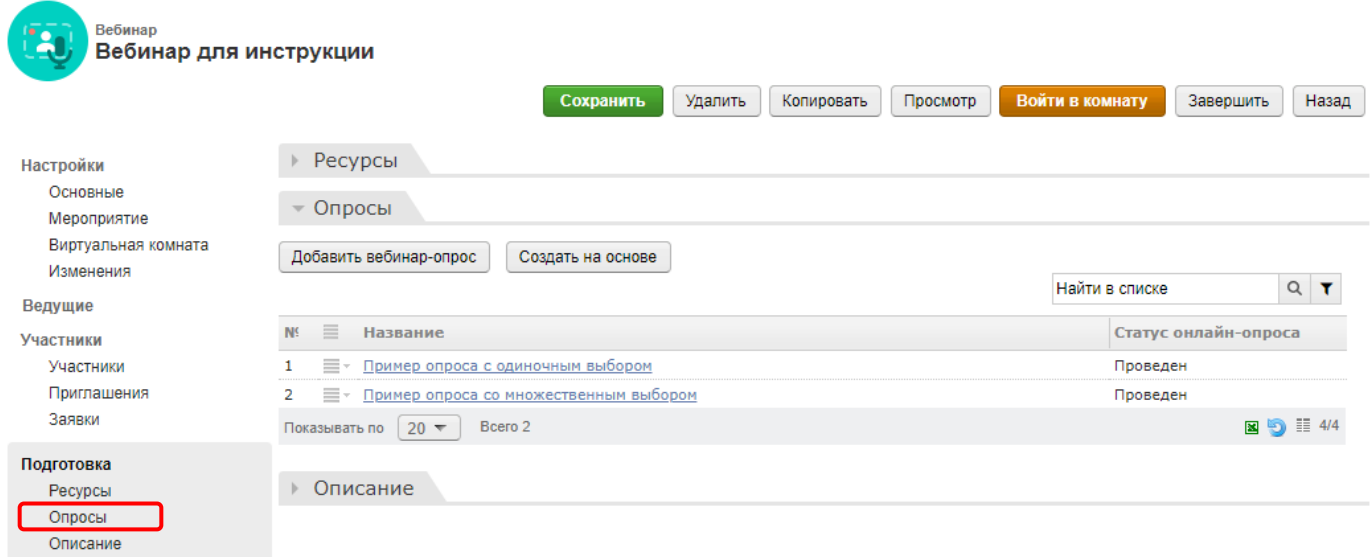

*Рис. 66 – Вкладка «Опросы» карточки мероприятия*

Также на эту вкладку автоматически попадают все опросы, созданные внутри виртуальной комнаты. У каждого опроса отображается его статус:

- **Не начат** опрос создан, но его еще ни разу не запускали.
- **Проведен** опрос запускали и затем завершили.
- **В процессе** опрос запускали и еще не завершили.

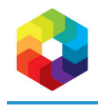

# **7. Ресурсы**

## <span id="page-56-0"></span>**Общая информация**

В виртуальной комнате возможна работа с двумя типами ресурсов:

- **Файл**
- **Ссылка**

Для того чтобы ресурс типа **Файл** можно было просматривать в области совместного использования, он должен быть сконвертированы внутри виртуальной комнаты.

Поддерживается конвертация следующих форматов файлов:

- pdf
- doc
- docx
- xls
- xlsx
- txt
- rtf
- $\bullet$  odt
- $\bullet$  odg
- $\bullet$  odp
- odf
- $\bullet$  ppt
- pptx
- dot

Пошаговую инструкцию о добавлении ресурса в область совместного использования см. в разделе *Добавление ресурса [в совместный просмотр](#page-63-0)*.

## **Блок Ресурсы**

Блок **Ресурсы** доступен при нажатии на кнопку **Ресурсы** на панели управления или на кнопку **Ресурс** на пустой вкладке ОСИ.

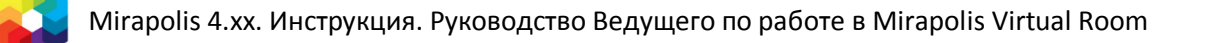

| $\circ$   | Вебинар для инструкции |                             | $\odot$<br>Запись | $\frac{1}{2}$ | 日<br>$\overline{\phantom{a}}$ | $\bullet$             | Данные вебинара    | හි      | <b>RU</b>                |
|-----------|------------------------|-----------------------------|-------------------|---------------|-------------------------------|-----------------------|--------------------|---------|--------------------------|
| Область 1 |                        |                             |                   |               | $\bullet$                     | Иван Петров           | ∦                  | Ø,<br>夃 |                          |
|           | Демонстрация<br>экрана | Не выбрано<br><b>Pecypc</b> | $^{+}$<br>Доска   |               |                               |                       |                    |         |                          |
|           |                        |                             |                   |               |                               | Трансляций сейчас нет |                    |         |                          |
|           |                        |                             |                   |               |                               |                       | 22: Пользователи 1 |         | $^{+}$                   |
|           |                        |                             |                   |               |                               | Ведущие<br>MT         | Иван Петров        |         | Права<br>ведущий இ∕ Дб Д |
|           |                        |                             |                   |               |                               | $\blacksquare$ Чаты   |                    |         |                          |
|           |                        |                             |                   |               |                               | Общий<br>Вопросы      |                    |         |                          |
|           |                        |                             |                   |               |                               |                       |                    |         |                          |
|           |                        |                             |                   |               |                               | ⋒                     | Введите сообщение  |         | Α                        |

*Рис. 67 – Кнопка «Ресурсы» на панели управления и кнопка «Ресурс» на пустой вкладке ОСИ*

Блок **Ресурсы** включает в себя два подблока:

- **Все ресурсы** отображаются все ресурсы типа **Файл** и **Ссылка**, загруженные в данное мероприятие. Блок доступен только при наличии права **Управлять ресурсами**.
- **Общие ресурсы** отображаются ресурсы типа **Файл** и **Ссылка**, загруженные в данное мероприятие, и разрешенные для общего доступа. Блок доступен всем пользователям.

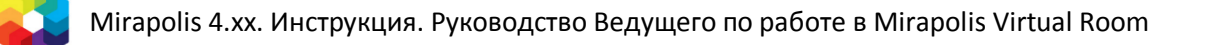

59

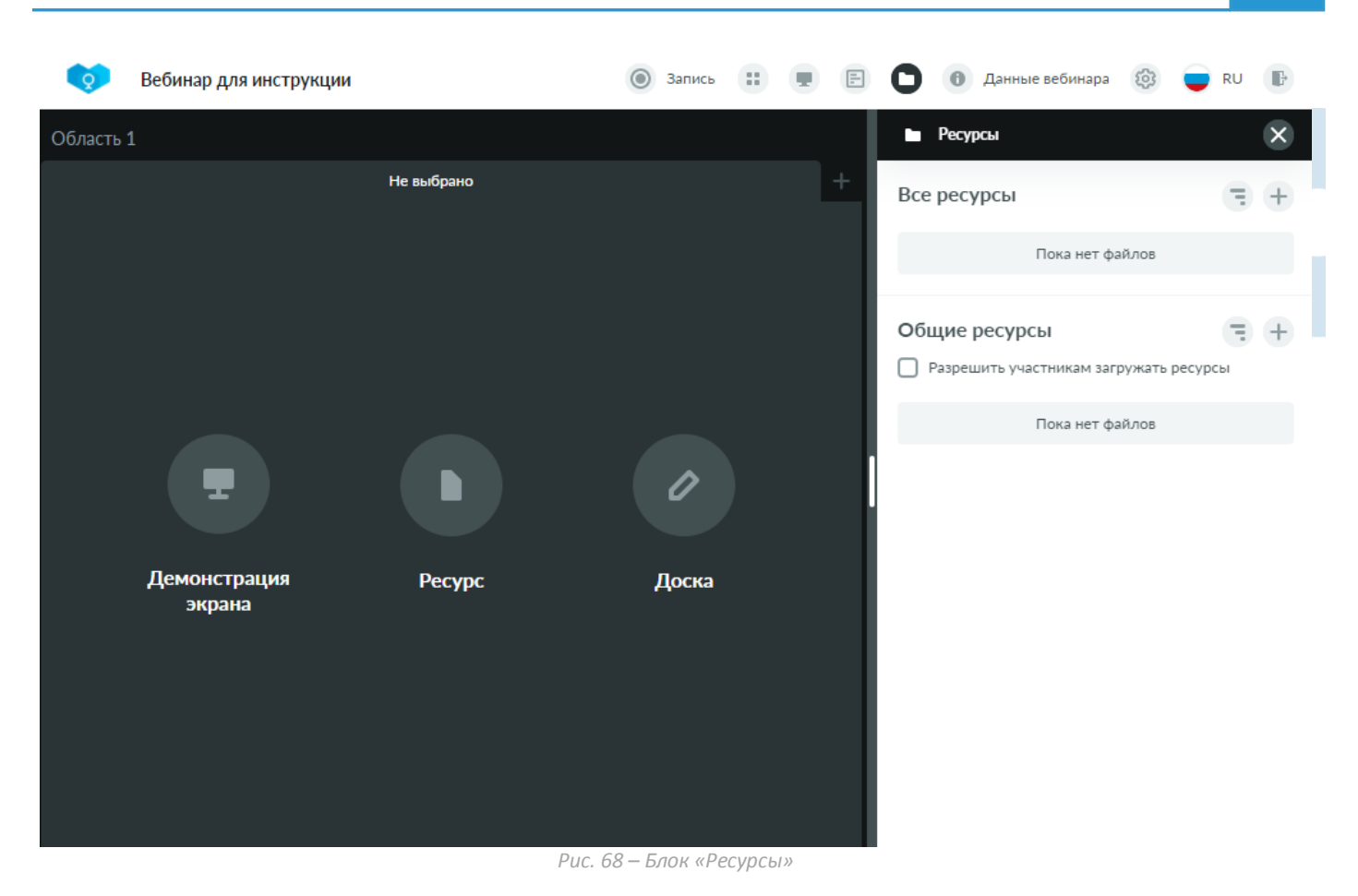

### **Блок Все ресурсы**

Блок **Все ресурсы** включает в себя:

- Кнопку для выбора направления сортировки ресурсов: **По алфавиту**, **Сначала новые**, **Сначала старые** (по дате загрузке ресурсов).
- Кнопку для добавления нового ресурса типа **Файл**/**Ссылка**. См. также *[Окно добавления файла](#page-62-0)* и *[Окно добавления ссылки](#page-63-1)*.
- Список загруженных ресурсов.

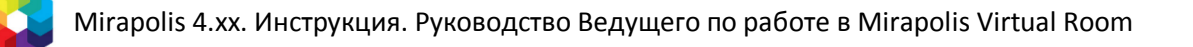

60

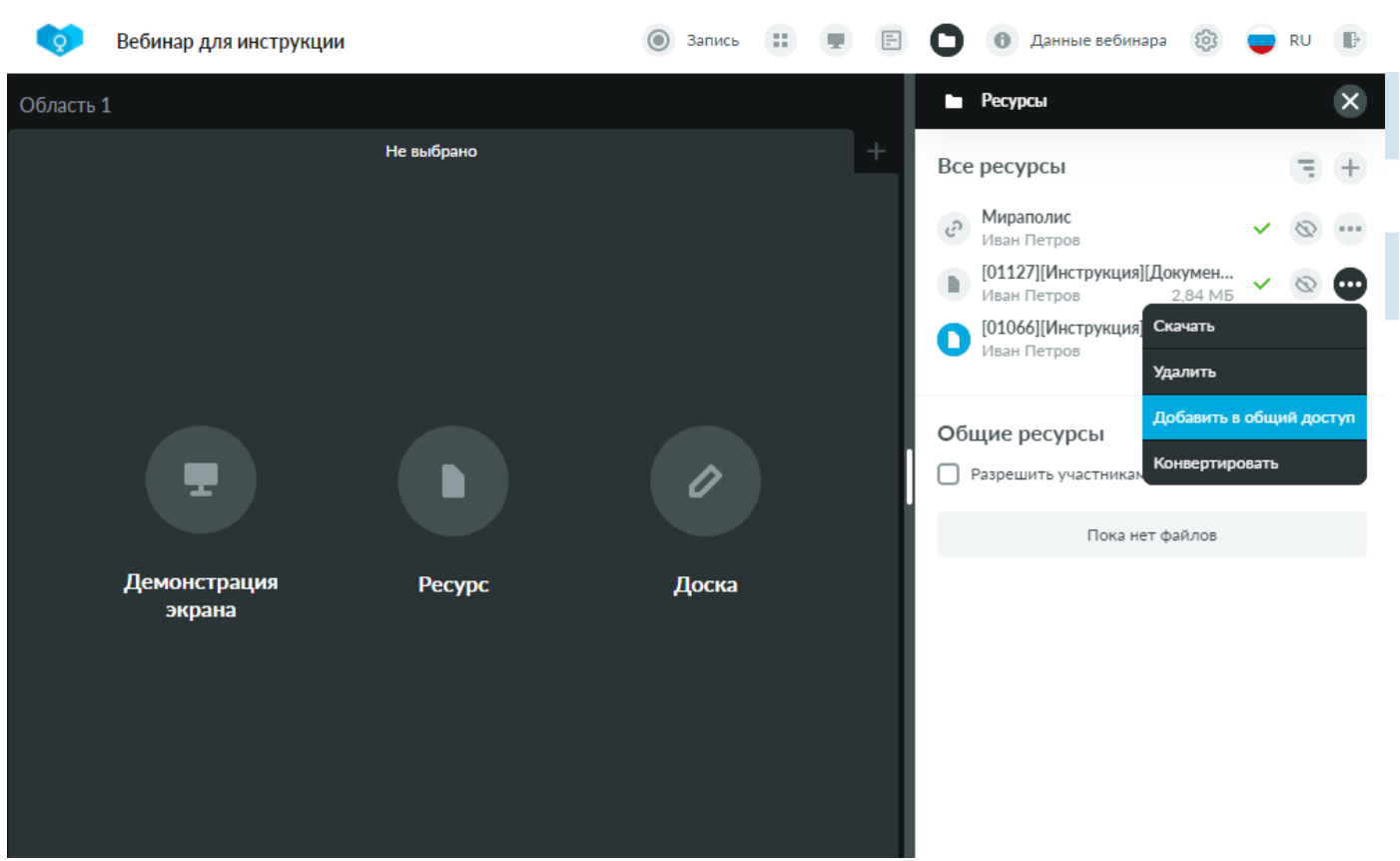

*Рис. 69 – Блок «Все ресурсы»*

Ресурс в блоке **Все ресурсы** может принимать одно из следующих состояний:

 **Загрузка ресурса**. Ресурс был добавлен и находится в процессе загрузки. Справа от названия отображается процент загрузки и кнопка для отмены данной загрузки.

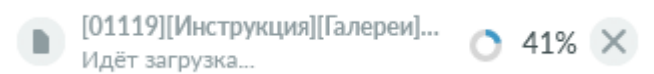

 **Успешная загрузка без конвертации**. Ресурс был загружен и не отправлялся на конвертацию. Справа от названия отображается зеленая галка, символизирующая успешную загрузку. Доступен список операций над ресурсом и кнопка для добавления ресурса в общий доступ.

[01119][Инструкция][Галереи]...  $\circ \circ$ 2.81 M<sub>b</sub> Инна Админ

 **Конвертация ресурса**. Ресурс был загружен и отправлен на конвертацию. Справа от названия отображается изображение процесса загрузки и кнопка для отмены данной конвертации.

[01119][Инструкция][Галереи][USER... Идет конвертация...

 **Успешная конвертация**. Ресурс был успешно сконвертирован. Слева от названия отображается изображение типа ресурса в синем цвете (синим цветом отмечаются только успешно сконвертированные ресурсы). Доступен список операций над ресурсом и кнопка для добавления ресурса в общий доступ.

 $\times$ 

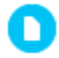

[01119][Инструкция][Галереи][USER... 2.81 M<sub>b</sub> Инна Админ

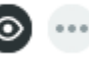

 **Ошибка при загрузке**. Произошла ошибка при загрузке ресурса. Справа от названия отображается красный восклицательный знак, символизирующий ошибку загрузки. Доступны кнопка для повторной загрузки и кнопка для отмены данной загрузки.

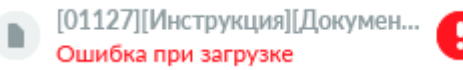

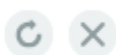

П

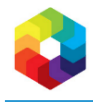

Для ресурсов доступны следующие операции:

- **Открыть** открывает ресурс в области совместного использования для совместного просмотра с другими пользователями. Данная операция доступна только для успешно сконвертированных ресурсов.
- **Скачать** позволяет скачать ресурс на локальный компьютер пользователя. Данная операция доступна только для ресурсов типа **Файл**.
- **Удалить**  исключает ресурс из данного мероприятия, но не удаляет из системы. При выполнении данной операции открывается окно подтверждения удаления.
- **Добавить в общий доступ –**добавляет ресурс в общий доступ ресурс появляется в списке ресурсов

блока **Общие ресурсы**. Данная операция дублирует действие кнопки .

**Убрать из общего доступа –** убирает ресурс из общего доступа – ресурс исключается из списка

ресурсов блока **Общие ресурсы**. Данная операция дублирует действие кнопки .

- **Конвертировать** запускает конвертацию ресурса. Данная операция доступна только для ресурсов типа **Файл**, которые еще не были конвертированы и для формата которых поддерживается конвертация.
- **Открыть ссылку**  позволяет открыть ссылку в новой вкладке браузера. Данная операция доступна только для ресурсов типа **Ссылка**.

#### **На заметку**

*Для организации совместного просмотра ресурсов в ОСИ, не требуется добавлять такие ресурсы в общий доступ. Добавление в общий доступ необходимо, если Вы хотите предоставить другим пользователям возможность скачать файл или открыть ссылку.*

При нажатии на название сконвертированного ресурса, он откроется для совместного просмотра, аналогично выполнению операции **Открыть**. Названия других ресурсов не кликабельны.

### **Блок Общие ресурсы**

Блок **Общие ресурсы** включает в себя:

- Кнопку для выбора направления сортировки ресурсов: **По алфавиту**, **Сначала новые**, **Сначала старые** (по дате загрузке ресурсов).
- Кнопку для добавления нового ресурса типа **Файл**/**Ссылка**. Данная кнопка доступна при наличии права **Управлять ресурсами**, либо при включении флажка **Разрешить участникам загружать ресурсы** в данном блоке. Добавленные из этого блока ресурсы автоматически становятся общедоступными. См. также *[Окно добавления файла](#page-62-0)* и *[Окно добавления ссылки](#page-63-1)*.
- Флажок **Разрешить участникам загружать ресурсы**. Если флажок включен, то любой пользователь, независимо от его прав, сможет добавить новый ресурс в этом блоке.
- Список общедоступных ресурсов. В блоке **Общие ресурсы** отображаются только те ресурсы, для которых выполнялась операция **Добавить в общий доступ**, либо которые добавлялись непосредственно через блок **Общие ресурсы**.

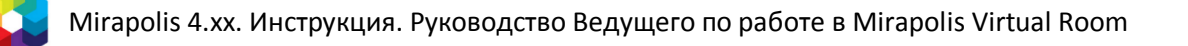

62

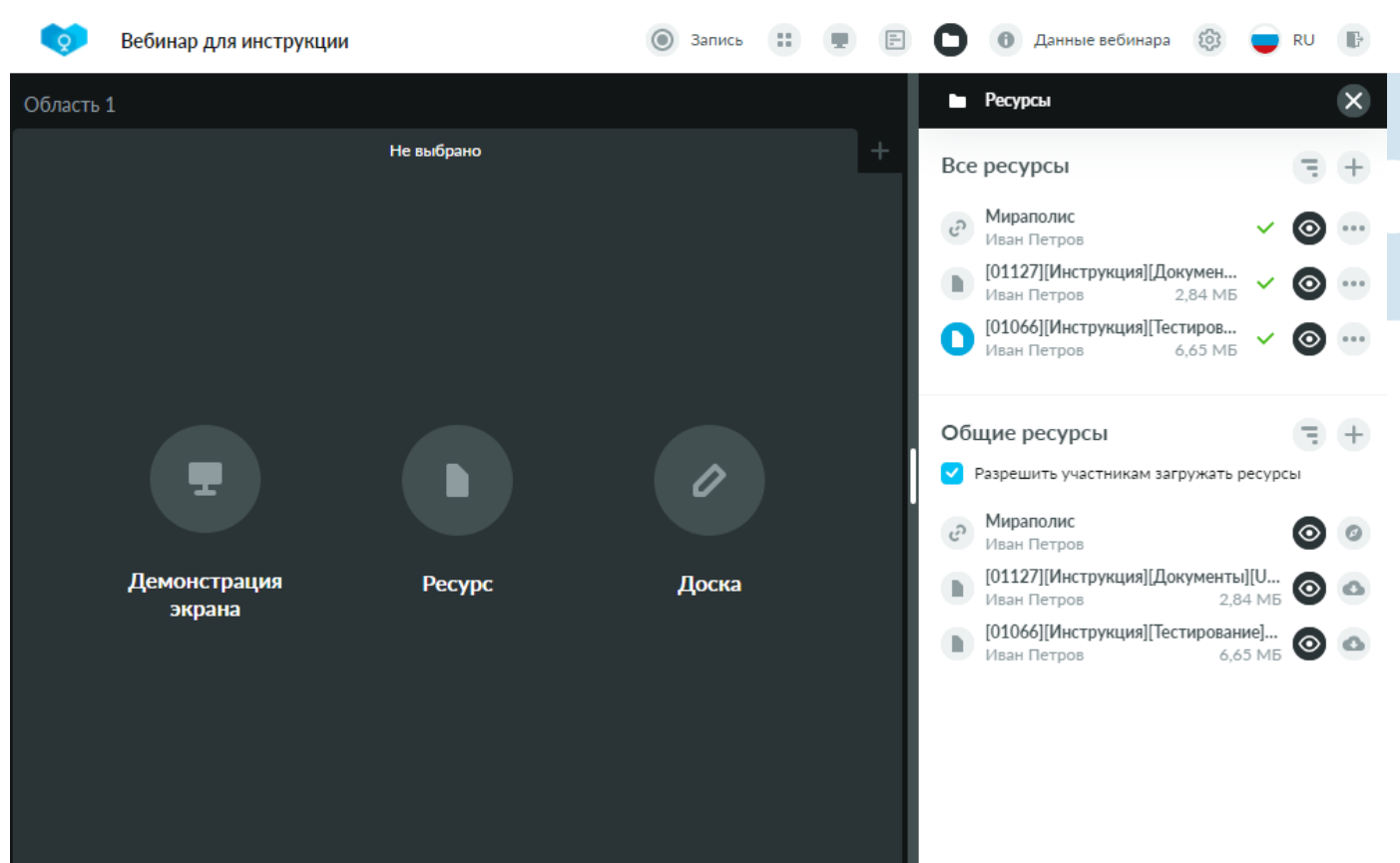

*Рис. 70 – Блок «Общие ресурсы»*

Ресурс в блоке **Общие ресурсы** может принимать одно из следующих состояний:

 **Загрузка ресурса**. Ресурс был добавлен и находится в процессе загрузки. Справа от названия отображается кнопка для отмены данной загрузки.

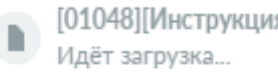

[01048][Инструкция][Мероприятия][USER...  $\times$ 

 **Общедоступный файл**. Ресурс типа **Файл** открыт для общего доступа. Справа от названия отображается кнопка для исключения ресурса из общего доступа (доступна только пользователям с правом **Управлять ресурсами**) и кнопка для скачивания файла на локальный компьютер.

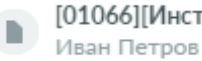

**D** 

[01066][Инструкция][Тестирование]... 6.65 MB

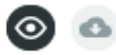

 **Общедоступная ссылка**. Ресурс типа **Ссылка** открыт для общего доступа. Справа от названия отображается кнопка для исключения ресурса из общего доступа (доступна только пользователям с правом **Управлять ресурсами**) и кнопка для открытия ссылки в новой вкладке браузера.

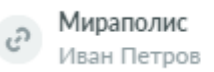

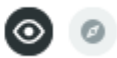

٠

 **Ошибка при загрузке**. Произошла ошибка при загрузке общедоступного ресурса. Справа от названия отображается красный восклицательный знак, символизирующий ошибку загрузки.

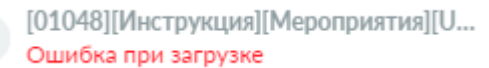

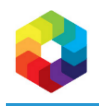

## <span id="page-62-0"></span>**Окно добавления файла**

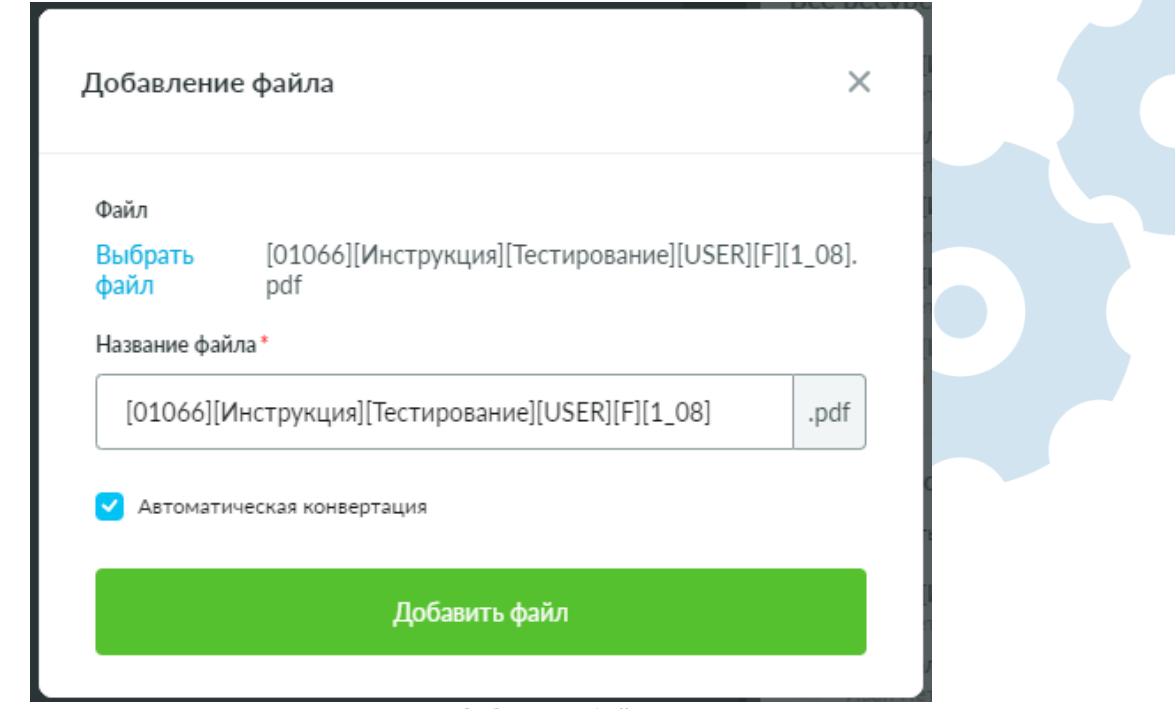

*Рис. 71 – Окно добавления файла*

Окно добавления файла содержит следующие параметры:

- **Выбрать файл** открывает окно выбора файла на локальном компьютере пользователя. После выбора файла в окне добавления файла автоматически отобразятся дополнительные параметры.
- **Название файла**  в данном поле указывается название файла, под которым он будет отображаться в списке ресурсов. По умолчанию название автоматически заполняется названием выбранного файла.
- Флажок **Автоматическая конвертация** если включен, то после успешной загрузки данного файла он автоматически отправится на конвертацию. Данный флажок отображается только для тех форматов файлов, конвертация которых поддерживается в виртуальной комнате. См. также *[Общая](#page-56-0)  [информация](#page-56-0)*.

Сохранение изменений для добавления нового файла осуществляется с помощью кнопки **Добавить файл**.

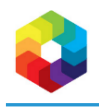

#### 64

### <span id="page-63-1"></span>**Окно добавления ссылки**

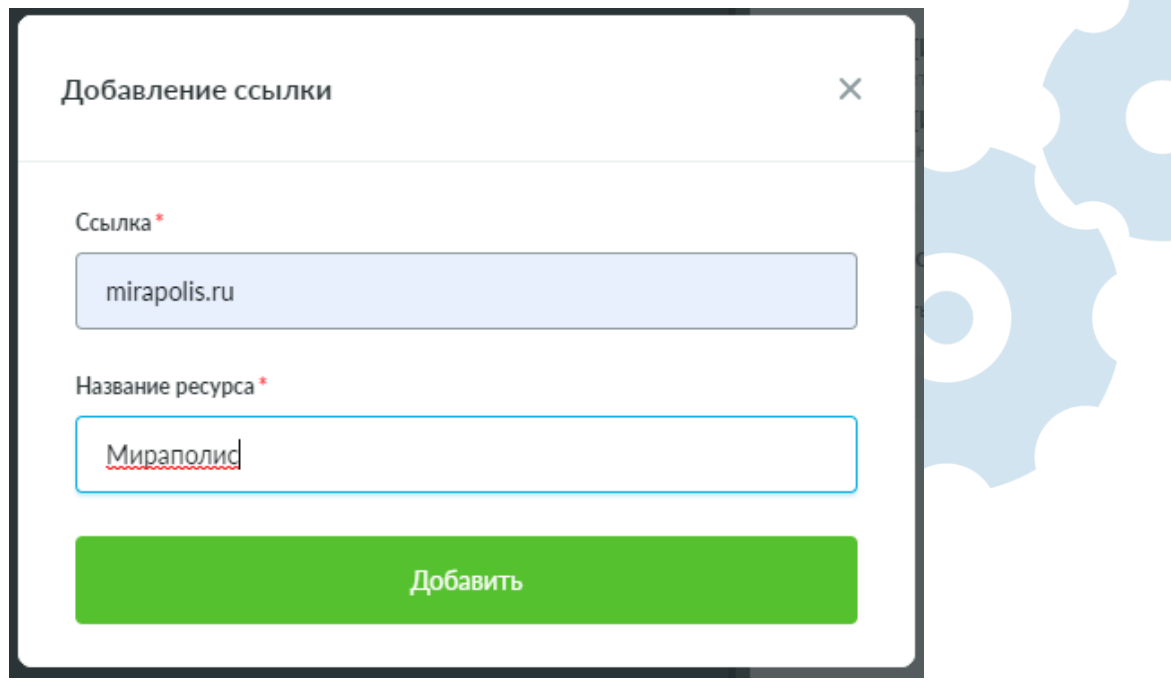

*Рис. 72 – Окно добавления ссылки*

Окно добавления ссылки содержит следующие параметры:

- **Ссылка**  в данном поле указывается адрес ссылки.
- **Название ресурса**  в данном поле указывается название ресурса, под которым он будет отображаться в списке ресурсов. По умолчанию название автоматически заполняется введенным адресом ссылки, но его можно изменить.

Сохранение изменений для добавления новой ссылки осуществляется с помощью кнопки **Добавить**.

## <span id="page-63-0"></span>**Добавление ресурса в совместный просмотр**

Для добавления ресурса в совместный просмотр выполните следующие действия:

1. Нажмите на кнопку **Ресурсы** на панели управления или на кнопку **Ресурс** на пустой вкладке ОСИ.

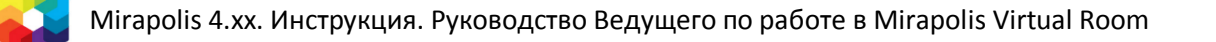

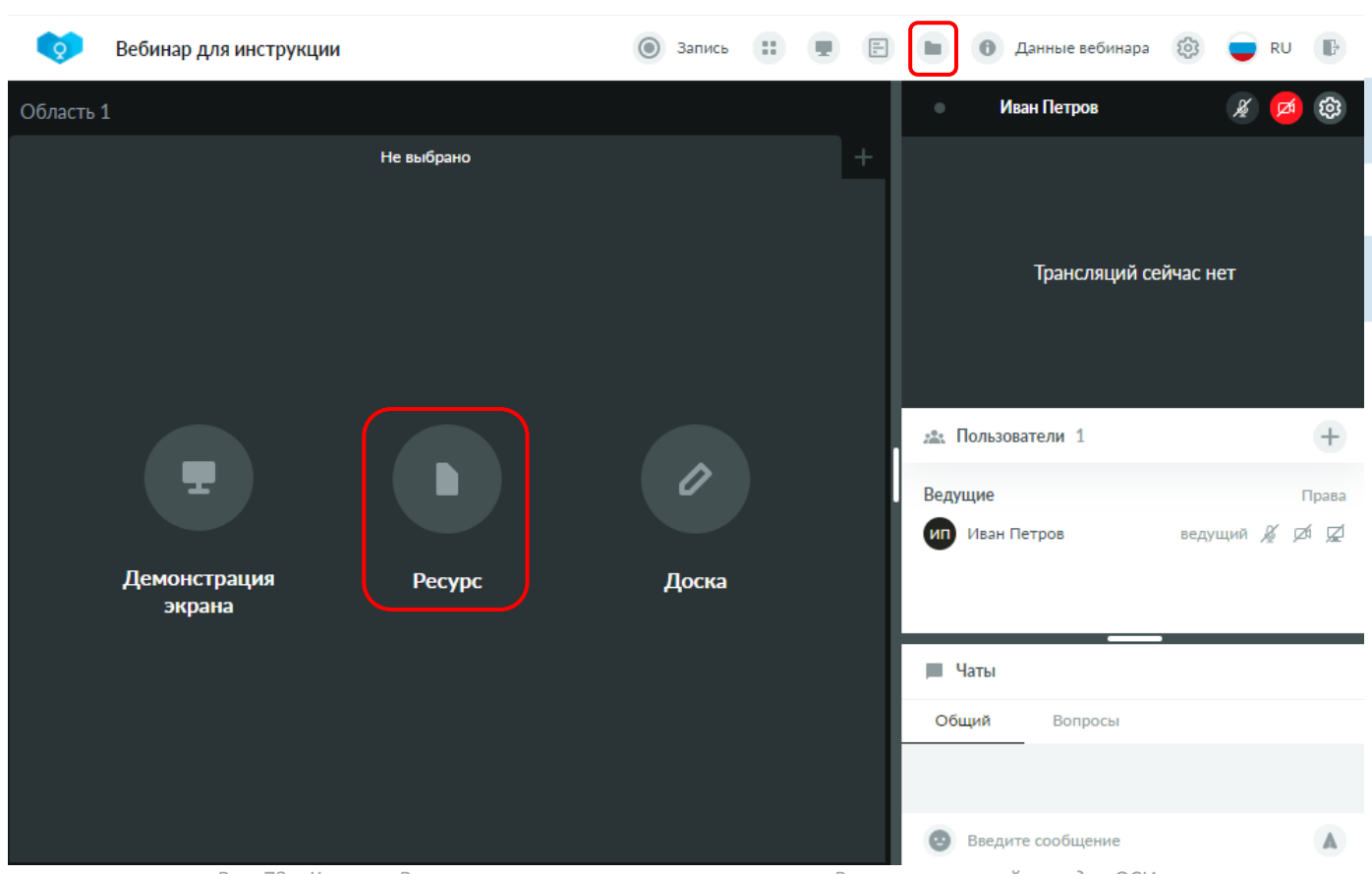

- *Рис. 73 – Кнопка «Ресурсы» на панели управления и кнопка «Ресурс» на пустой вкладке ОСИ*
- 2. Откроется блок **Ресурсы**. Нажмите на кнопку **Добавить ресурс** и в ниспадающем списке выберите вариант **Файл**.

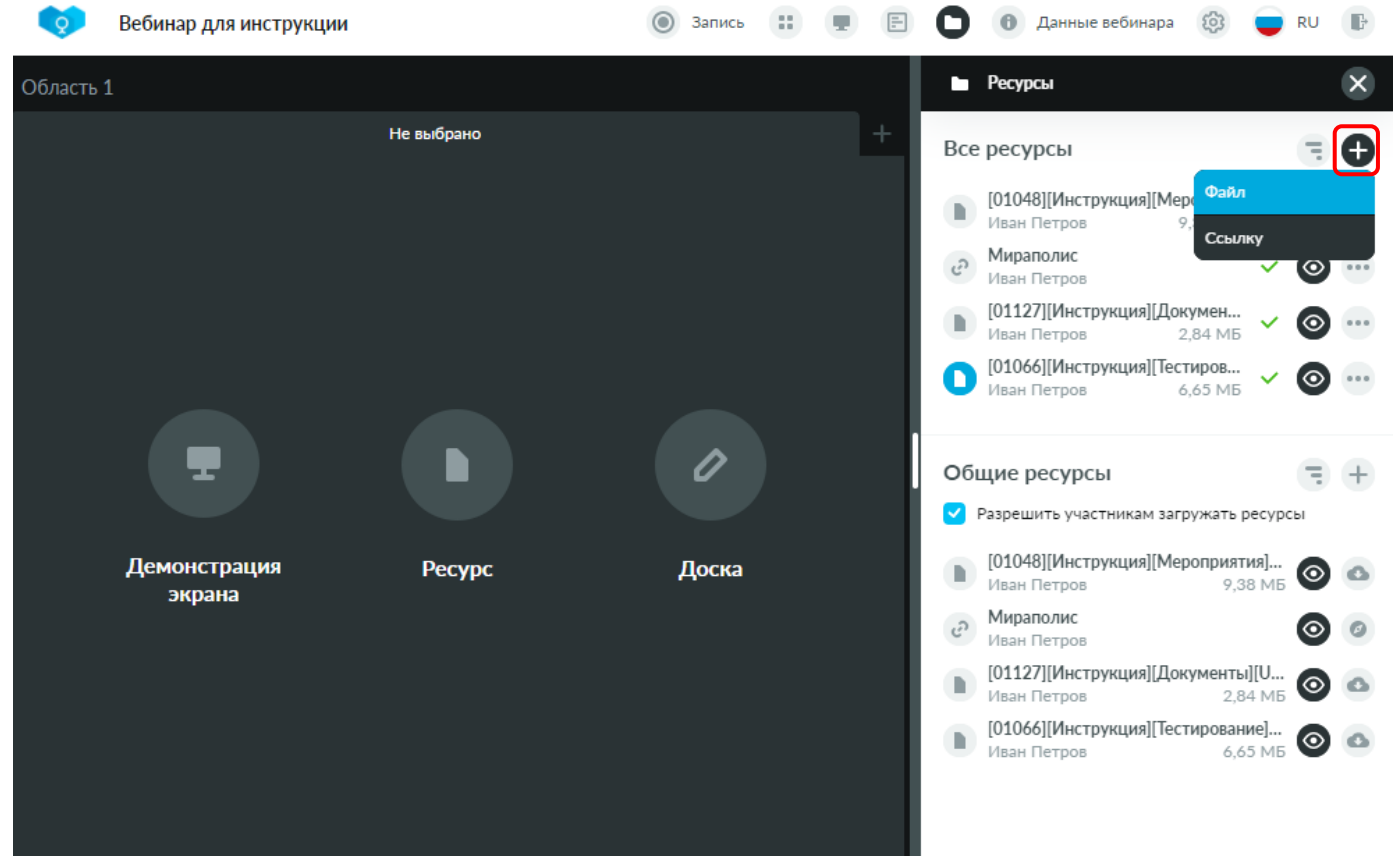

*Рис. 74 – Открытие окна добавления файла*

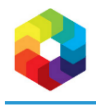

- 66
- 3. В открывшемся окне добавления выберите файл на локальном компьютере, определите его название и нажмите кнопку **Добавить файл**, оставив флажок **Автоматическая конвертация** включенным.

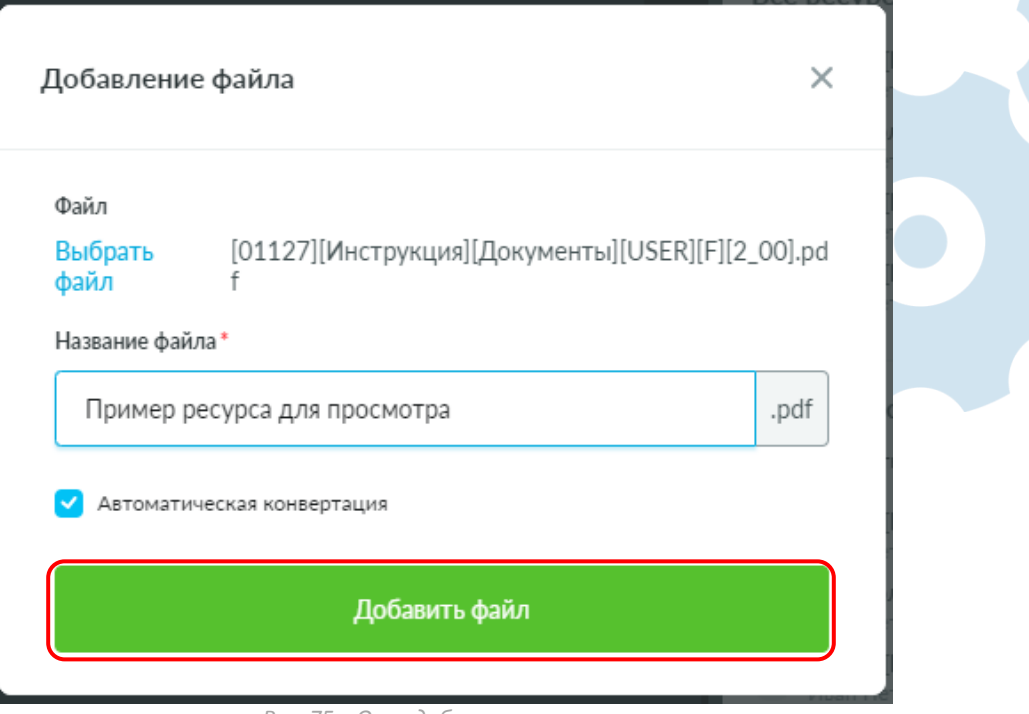

*Рис. 75 – Окно добавления ресурса*

4. Дождитесь успешного окончания загрузки и конвертации файла. Синий цвет изображения ресурса типа **Файл** символизирует успешное завершение конвертации данного ресурса и доступность открытия данного ресурса для совместного просмотра.

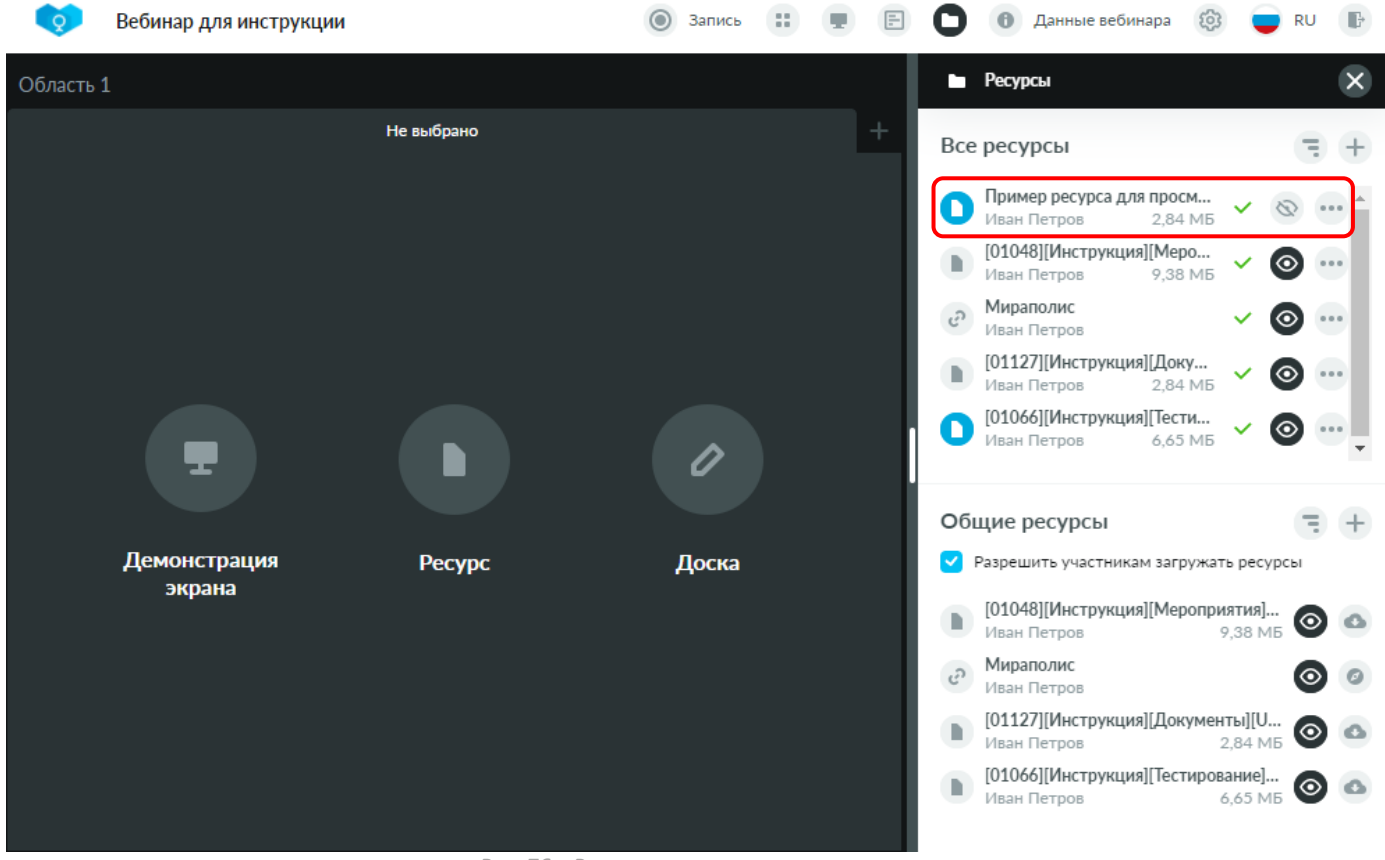

*Рис. 76 – Ресурс успешно сконвертирован*

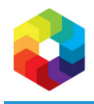

- 5. Нажмите на название сконвертированного ресурса он откроется для совместного просмотра и станет доступен всем участникам. См. также *[Работа с ресурсом в совместном просмотре](#page-67-0)*.
- 6. В случае, если у Вас было открыто несколько областей совместного использования, то сначала будет предложено выбрать область, в которой требуется открыть ресурс. Нажмите на номер области, в которой следует открыть ресурс.

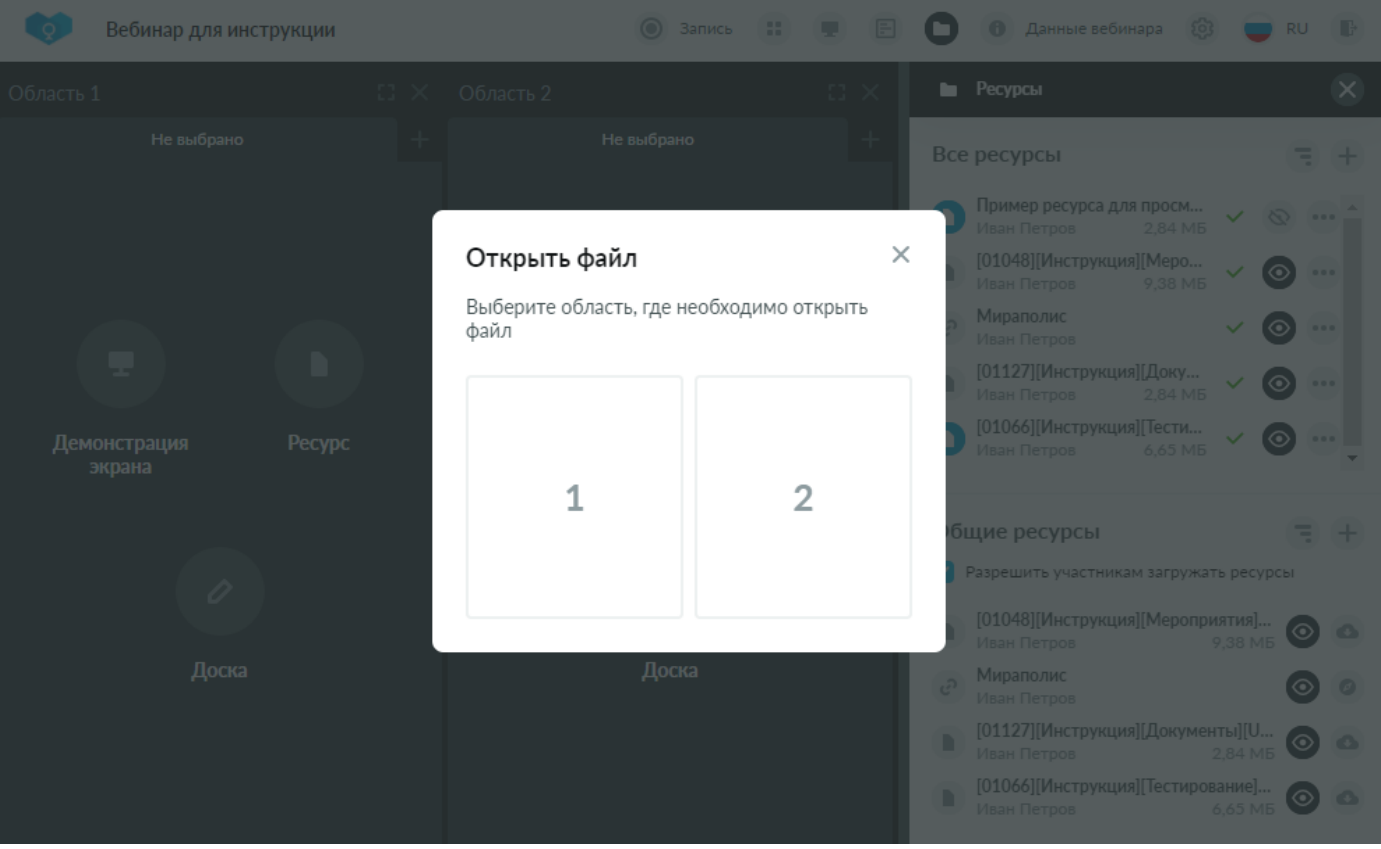

*Рис. 77 – Выбор области для открытия ресурса для совместного просмотра*

#### **На заметку**

*Один и тот же ресурс нельзя открыть одновременно в нескольких ОСИ, поэтому если ранее он уже был открыт в одной из ОСИ, то в окне выбора областей остальные будут заблокированы, демонстрируя тем самым, что данный ресурс уже открыт в единственной доступной для выбора ОСИ.*

## <span id="page-67-0"></span>**Работа с ресурсом в совместном просмотре**

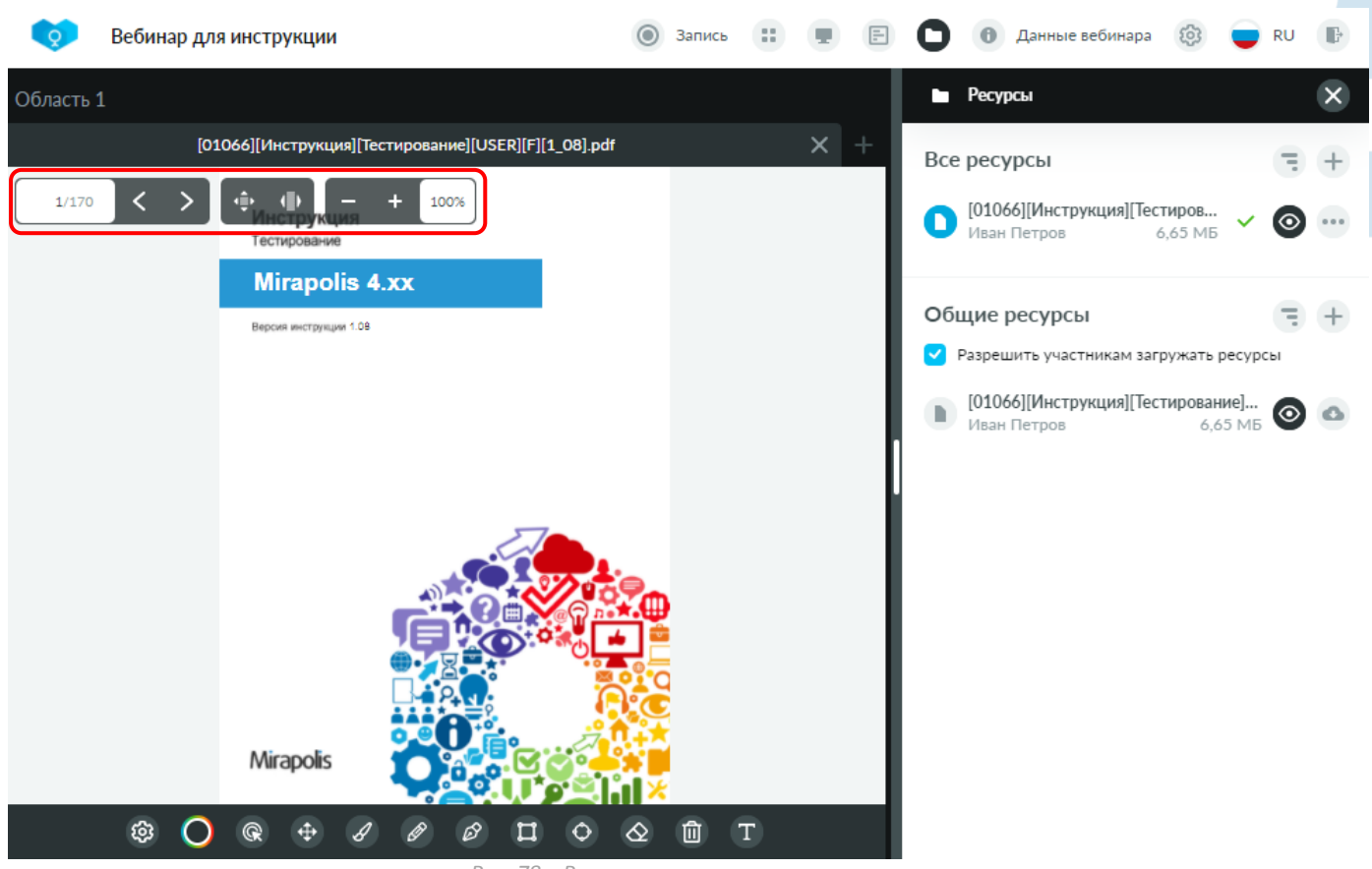

*Рис. 78 – Ресурс в совместном просмотре*

В верхнем левом углу открытого для совместного просмотра ресурса доступна панель управления просмотром, включающая следующие инструменты:

- 1/170 – номер текущей страницы и общее количество страниц документа. Можно вручную ввести значение текущей страницы для быстрого перехода к ней.
- стрелки для переключения страниц вперед и назад по одной.
- изменение масштаба таким образом, чтобы вписать страницу в окно совместного использования по горизонтали и вертикали.
- изменение масштаба таким образом, чтобы вписать страницу в окно совместного использования только по горизонтали.
- уменьшение масштаба на 10%.

ŵ

- увеличение масштаба на 10%.
- 70% – значение текущего масштаба страницы. Можно вручную ввести значение требуемого масштаба.

Переключение страниц ресурса едино для всех участников вебинара – в каждый момент времени все участники видят одну и ту же страницу ресурса в совместном просмотре. Изменение масштаба индивидуально для каждого участника и применяется локально только для него.

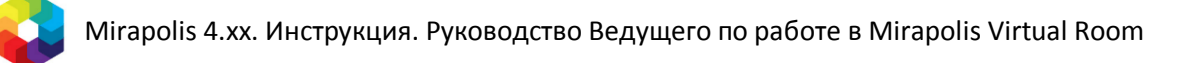

Под открытым ресурсом отображается панель инструментов для рисования на ресурсах. Содержимое панели и логика ее работы абсолютна идентичны панели инструментов для рисования на доске и подробно описаны в соответствующих разделах. См. также *[Структура доски](#page-45-0)* и *Примеры [работы с доской](#page-47-0)*.

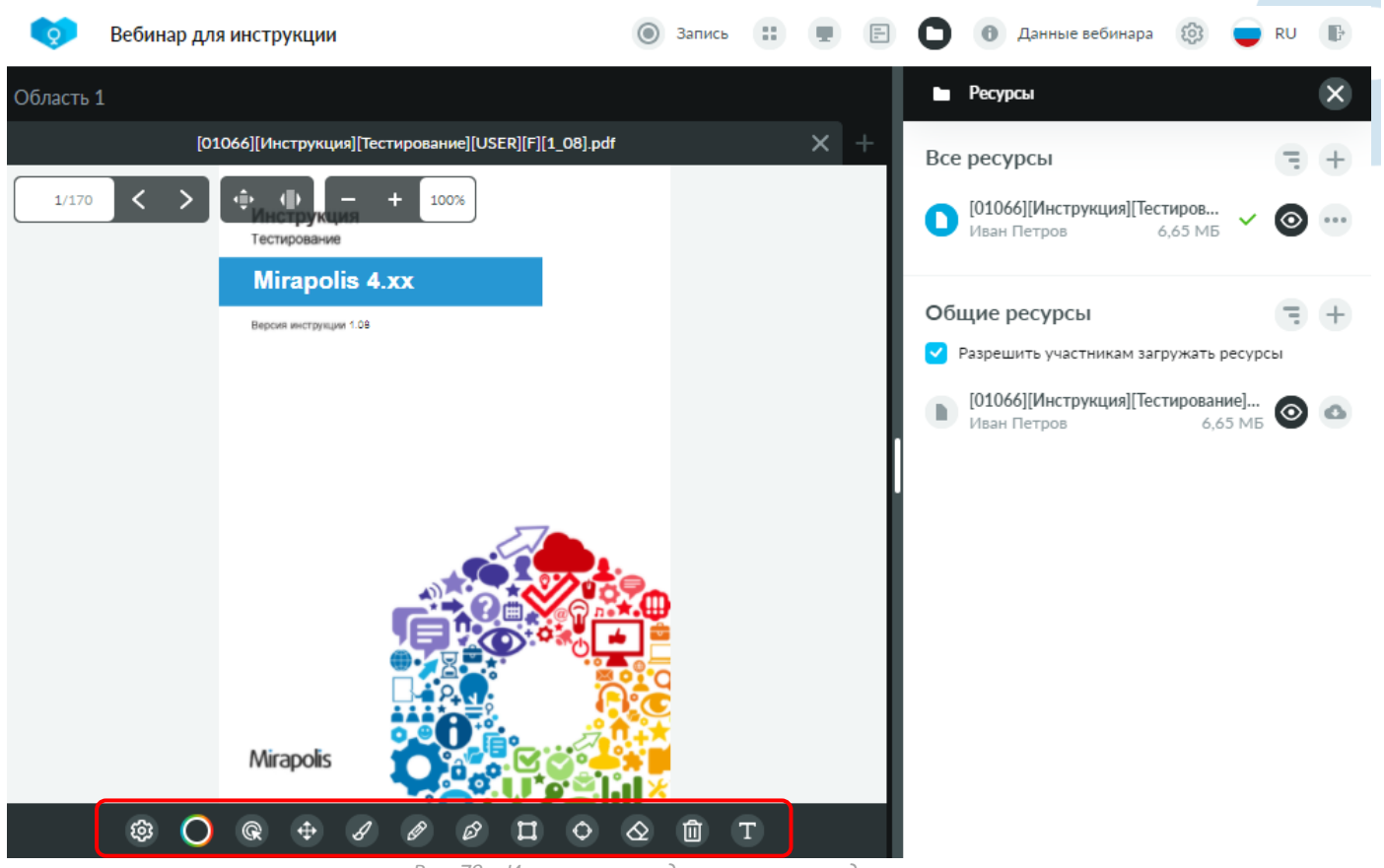

*Рис. 79 – Инструменты для рисования на документе*

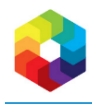

## **Ресурсы на карточке мероприятия**

Добавить и отредактировать ресурсы, которые будут доступны в виртуальной комнате, можно на карточке мероприятия на вкладке **Ресурсы**.

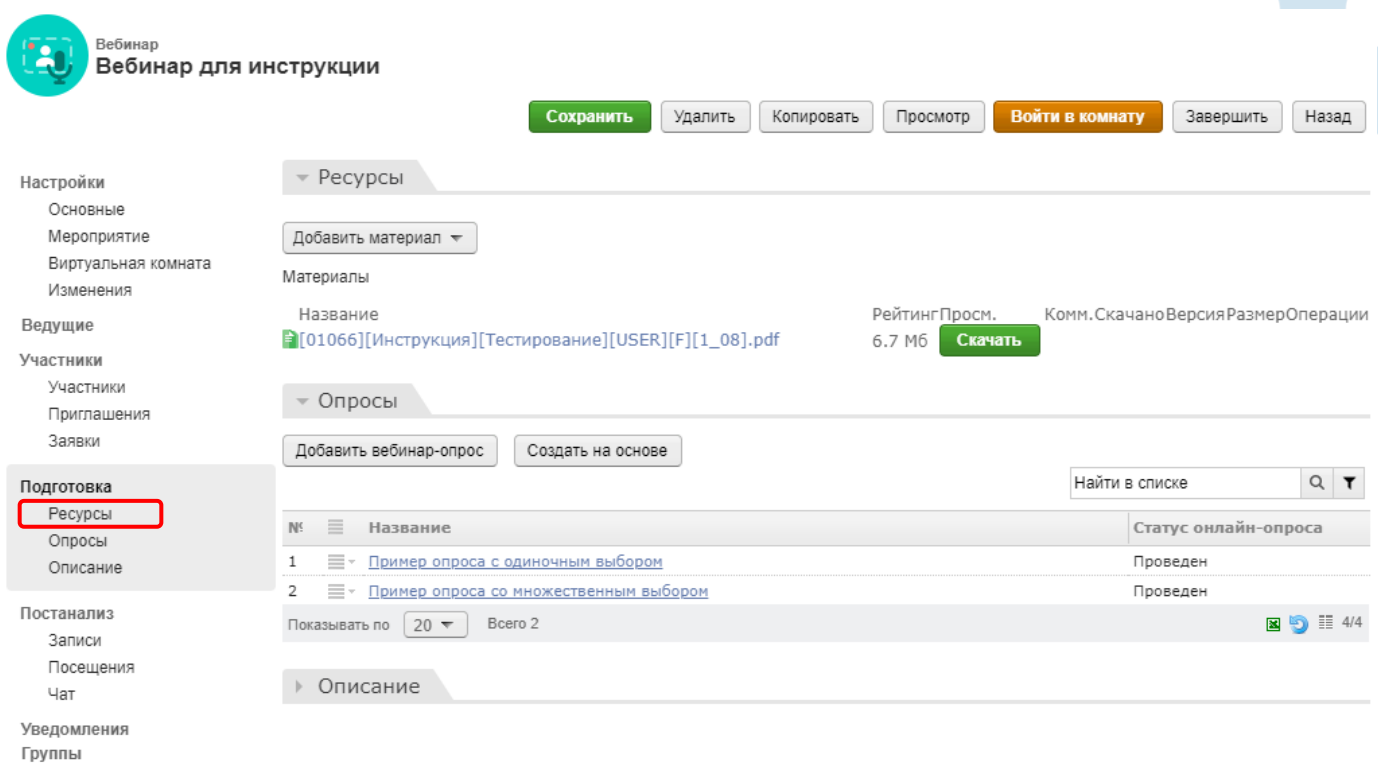

*Рис. 80 – Вкладка «Ресурсы» карточки мероприятия*

Также на эту вкладку автоматически попадают все ресурсы, созданные внутри виртуальной комнаты.

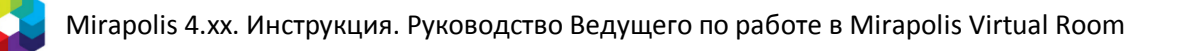

# **8. Запись вебинара**

### **Включение записи**

Для включения записи вебинара нажмите на соответствующую кнопку на панели управления. После включения она изменит свой цвет на зеленый, запустив таймер записи.

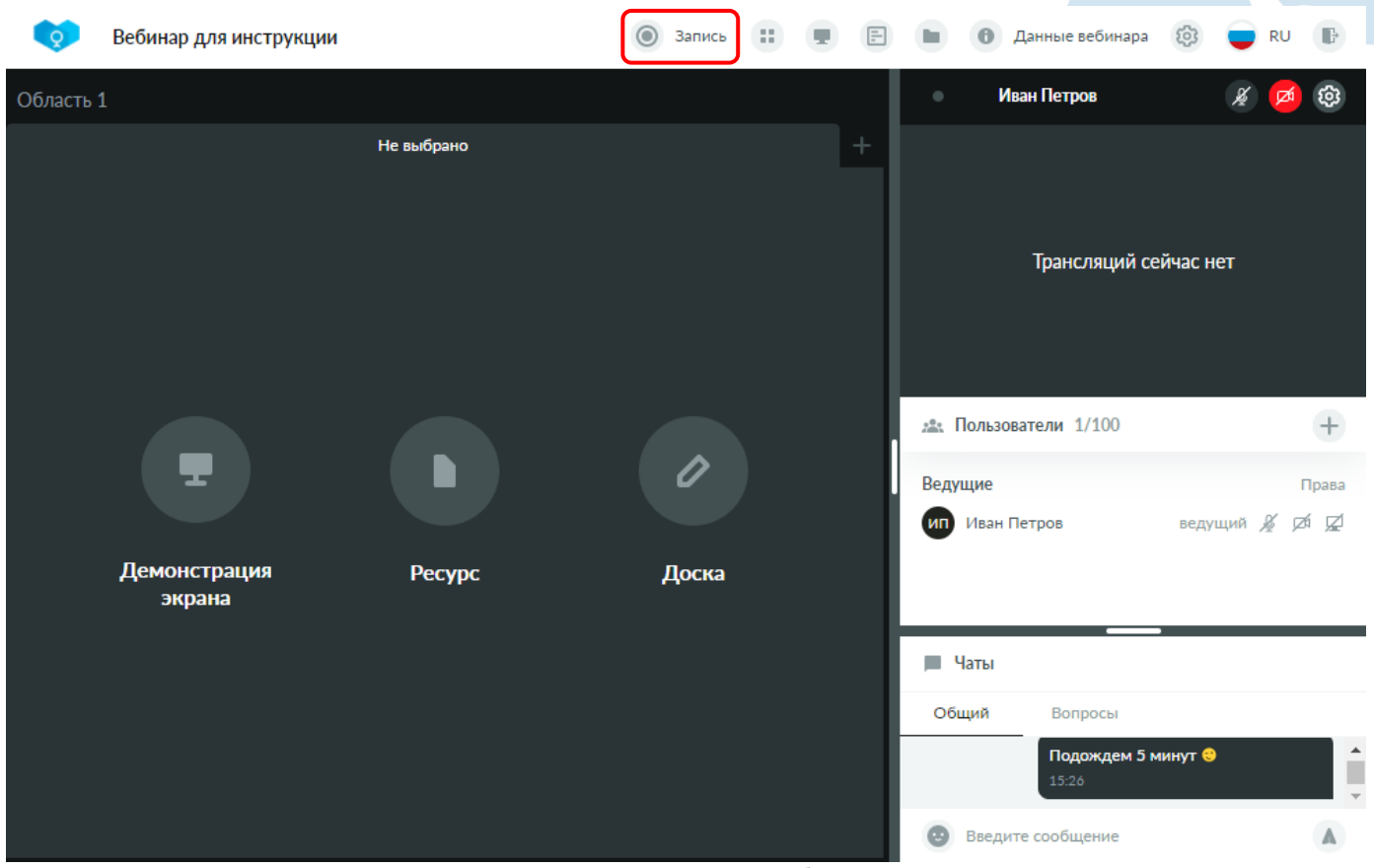

*Рис. 81. Включение записи вебинара*

### **Выключение записи**

Для выключения записи вебинара нажмите на зеленую кнопку с индикатором идущей записи на панели управления. После выключения она изменит свой цвет на серый, остановив таймер записи.

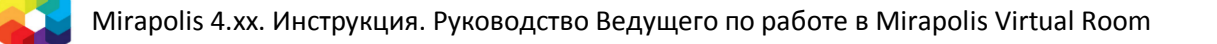

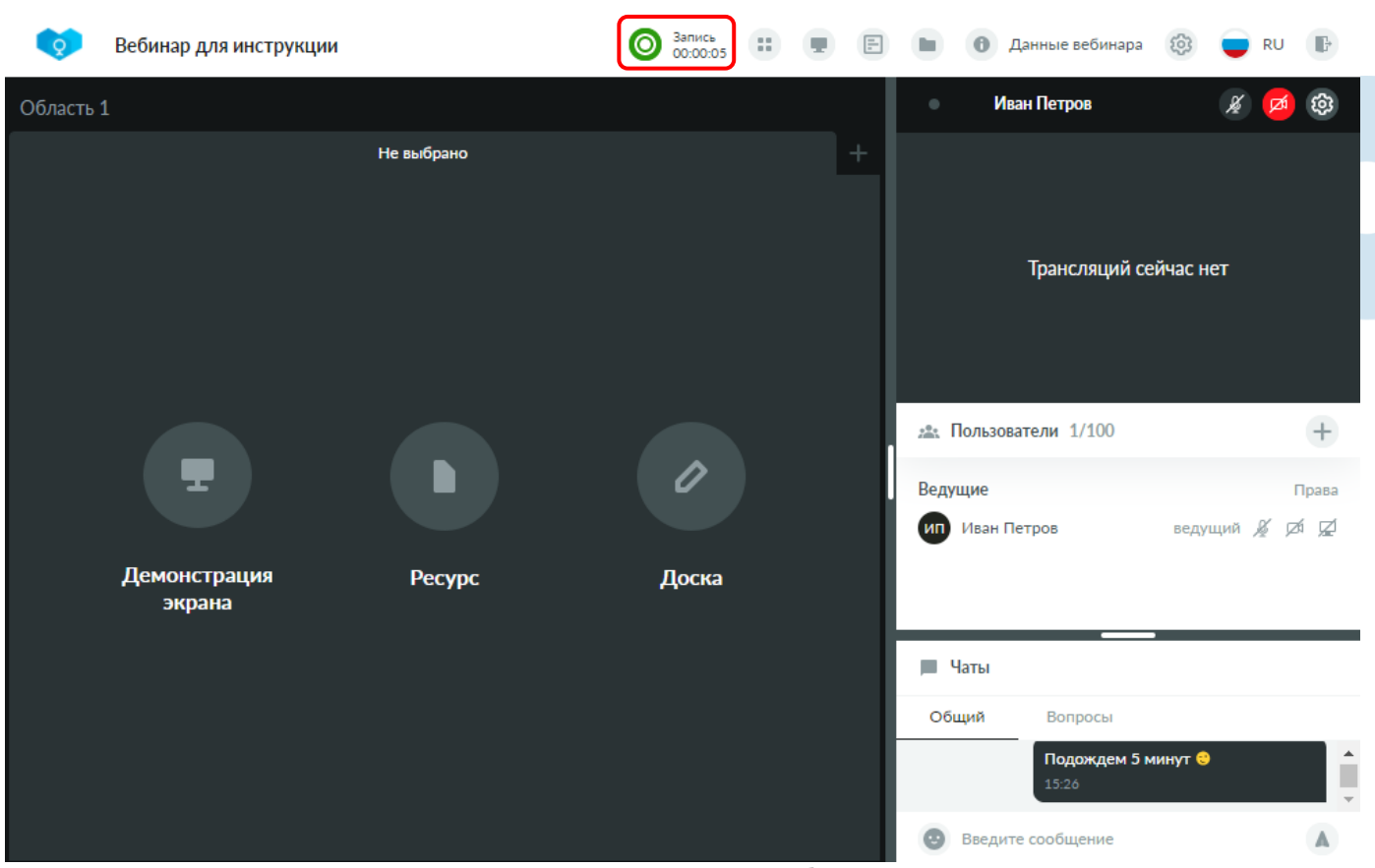

*Рис. 82. Выключение записи вебинара*

### **Автоматическое включение записи**

Для автоматического включения записи вебинара при входе в него первого пользователя, включите флажок **Автоматическая запись** на вкладке **Мероприятие** карточки мероприятия и нажмите кнопку **Сохранить**.
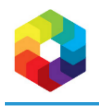

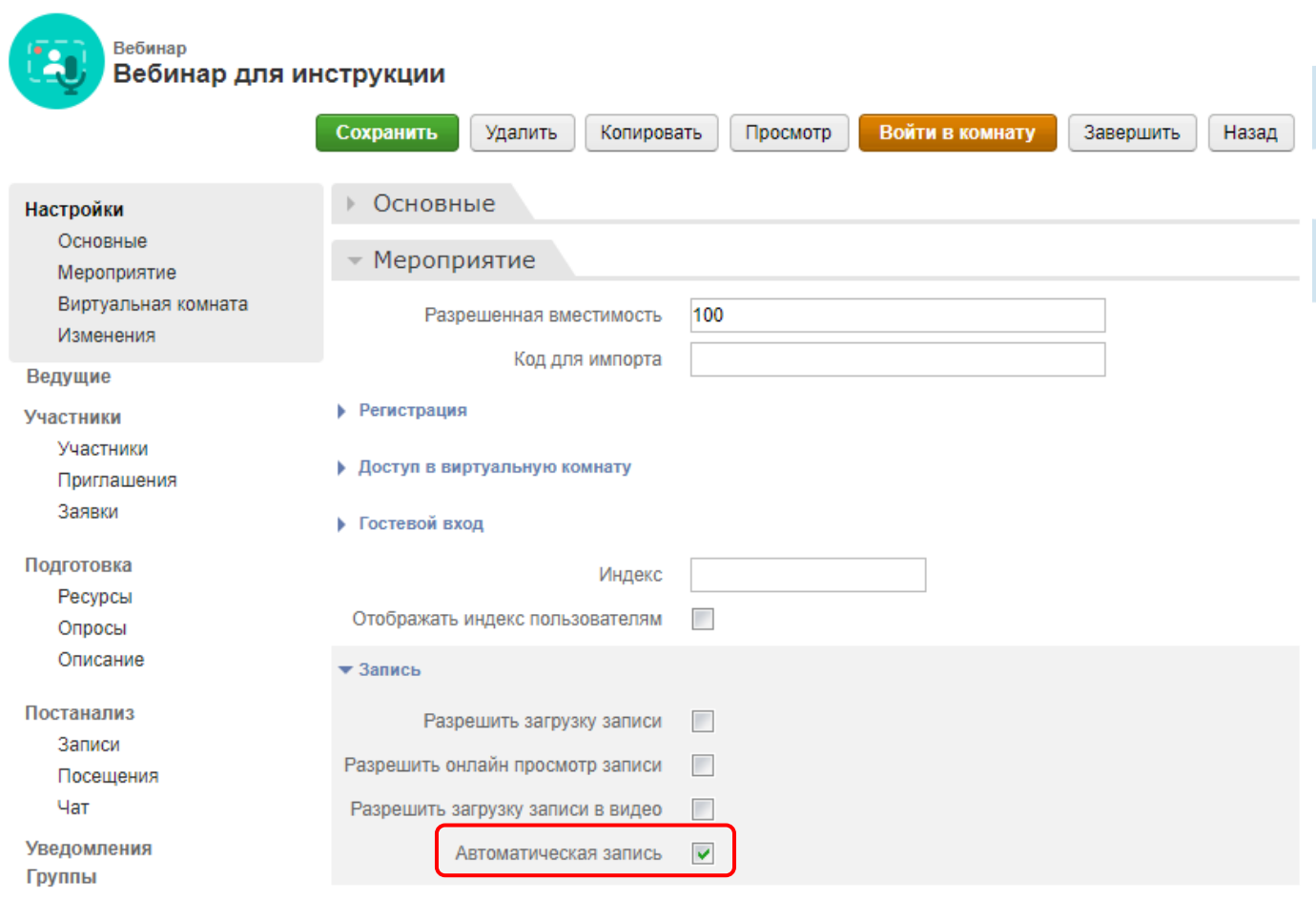

*Рис. 83 – Настройка автоматического включения записи вебинара*

# **Автоматическая остановка записи**

Автоматическая остановка ранее запущенной записи вебинара осуществляется в следующих случаях:

- Из вебинара вышли все пользователи. В этом случае при возвращении первого пользователя в комнату, автоматически запустится новая запись.
- Мероприятие завершилось.

# **Конвертация записи в видео**

Для запуска конвертации записи вебинара откройте вкладку **Записи** карточки мероприятия и нажмите на операцию **Конвертировать в видео** напротив требуемой записи.

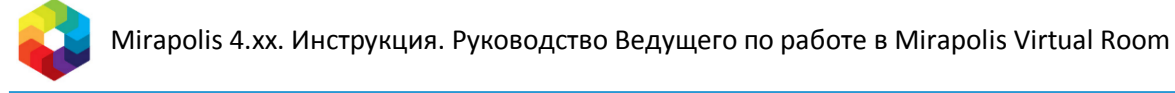

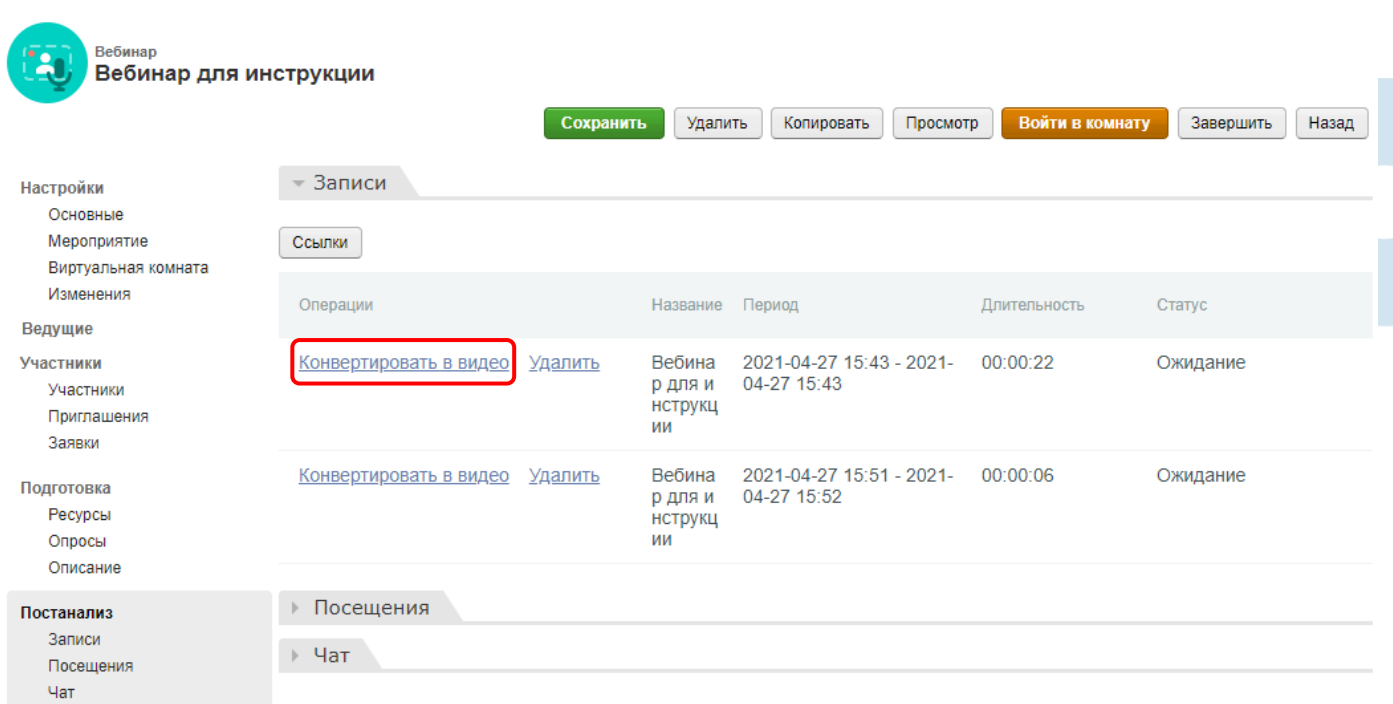

*Рис. 84 – Отправка записи вебинара на конвертацию*

#### В открывшемся окне нажмите кнопку **Начать конвертацию**.

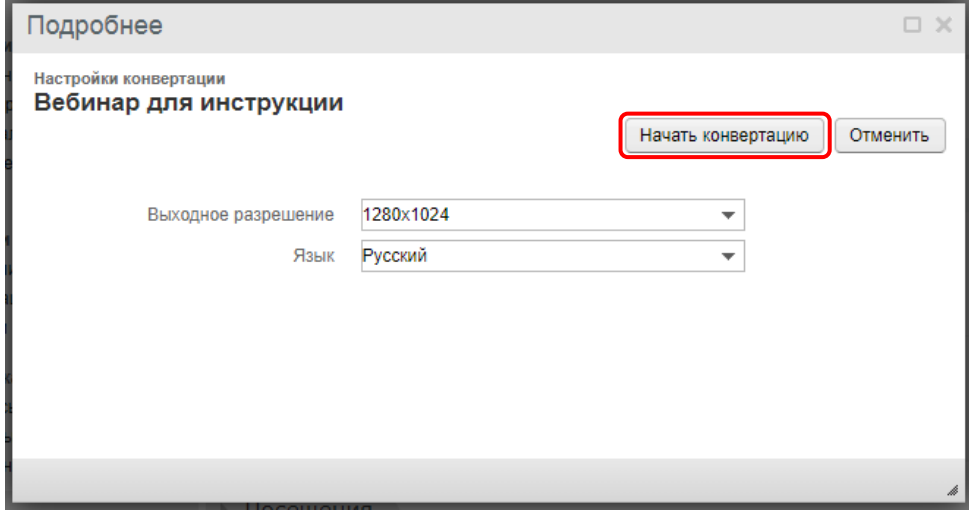

*Рис. 85 – Запуск конвертации*

Дождитесь успешного завершения конвертации – статус записи должен принять значение **Конвертирована**. На вкладке **Записи** появится возможность скачать сконвертированное видео с помощью операции **Загрузить видео**.

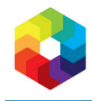

Выход из комнаты осуществляется путем нажатия кнопки выхода на панели управления, либо путем закрытия вкладки браузера.

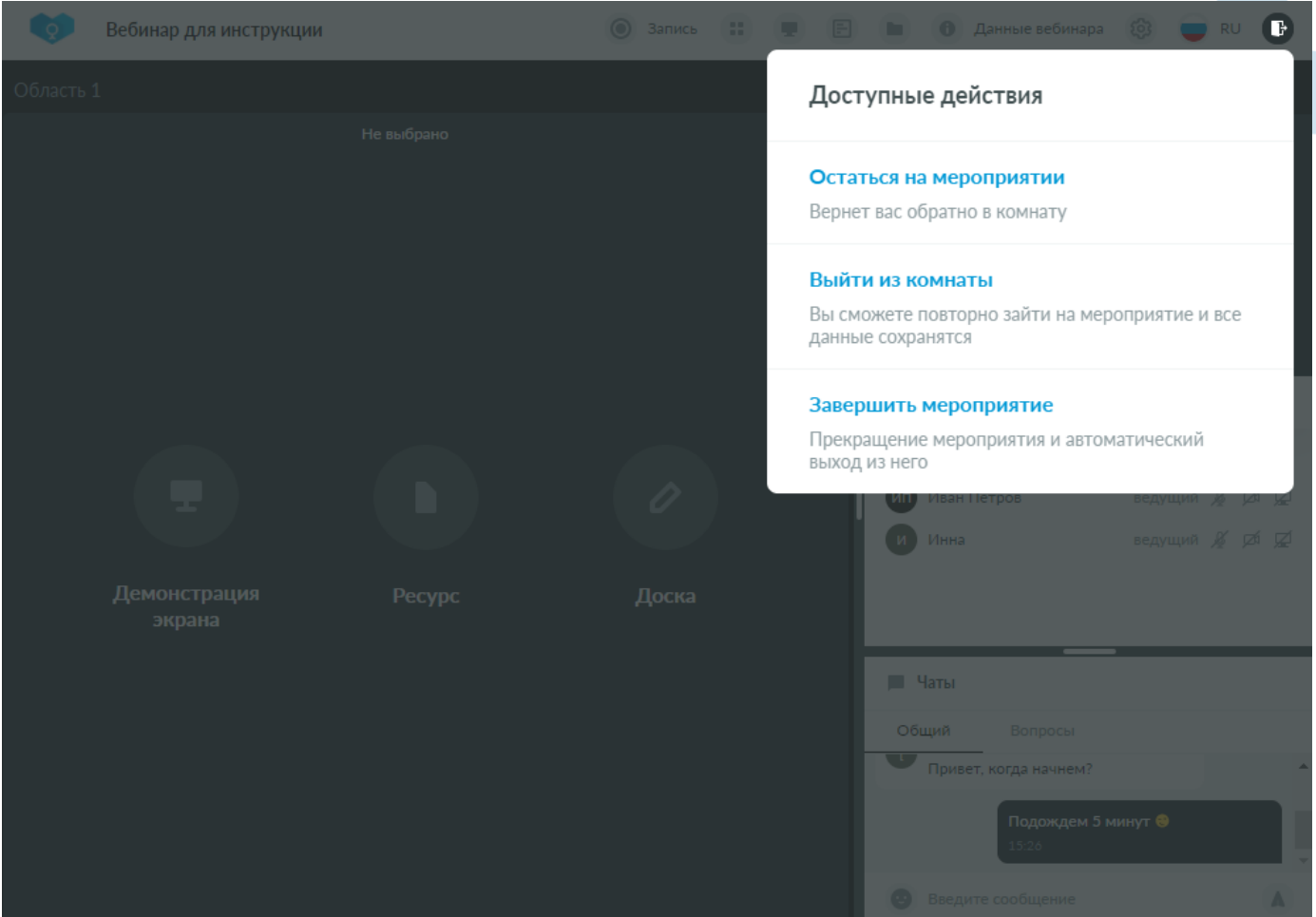

*Рис. 86 – Доступные действия при выходе из комнаты*

При нажатии кнопки выхода на панели управления, раскроется список с доступными действиями:

- **Остаться на мероприятии** вернет Вас обратно в виртуальную комнату.
- **Выйти из комнаты** откроет окно подтверждения выхода из комнаты. При подтверждении выхода будет осуществлен переход на экран выхода.
- **Завершить мероприятие**  откроет окно подтверждения завершения мероприятия. При подтверждении завершения будет осуществлен переход на экран выхода, причем автоматически для всех участников данного вебинара. Всем участникам будет показано информационное окно о завершении данного вебинара. В настройках мероприятия автоматически изменится дата окончания мероприятия на текущую, а параметр **Закрыть после (мин)** сбросится в 0. В результате выполнения данного действия все участники покинут виртуальную комнату и не смогут более в нее войти. Запись вебинара автоматически остановится. Повторно войти в данную комнату будет возможно только если Ведущий скорректирует дату окончания мероприятия или параметр **Закрыть после (мин)** на карточке мероприятия.

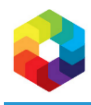

#### 76

# **10. Права ролей**

Регулировка прав для ролей осуществляется в окне **Настройка прав и ролей**. См. также *[Окно Настойка прав](#page-32-0)  [и ролей](#page-32-0)*.

В данном разделе описано значение каждого из прав, доступных в виртуальной комнате, то есть какие возможности предоставляет наличие данного права у пользователя.

# **Блок Чат**

### **Писать в приватном чате**

Доступны вкладки открытых приватных чатов и отображается блок для ввода сообщения. Есть возможность пригласить повторно в приватный чат собеседника, который закрыл вкладку с этим приватным чатом, с помощью отправки сообщения в данном приватном чате. Другие способы приглашений только по праву «Начинать приватные чаты».

# **Писать в вопросы**

Отображается блок для ввода комментария на вкладке **Вопросы**.

# **Писать в общий чат**

Отображается блок для ввода комментария на вкладке **Общий чат**.

# **Начинать приватные чаты**

Доступно действие **Начать приватный чат** в профиле пользователя.

# **Просматривать все вопросы**

Доступны для просмотра все вопросы на вкладке **Вопросы**. Если данного права нет, то в области сообщений на вкладке **Вопросы** отображаются только те сообщения, которые отправил текущий пользователь, сообщения других пользователей он не видит.

# **Просматривать вопросы**

Доступна для просмотра вкладка **Вопросы**.

# **Просматривать общий чат**

Доступна для просмотра вкладка **Общий чат**.

# **Просматривать область чата**

Доступна для просмотра область чата.

# **Модерировать чат**

Возможность удалять любые сообщения на вкладках **Общий чат**, **Вопросы** и **Пользовательские чаты**.

# **Блок Ресурсы**

# **Скачивать ресурсы**

Доступно скачивание ресурсов в блоке **Общие ресурсы**.

# **Управлять ресурсами**

Доступны блок **Все ресурсы**, добавление ресурсов и флаг **Разрешить участникам загружать ресурсы** в блоке **Общие ресурсы**.

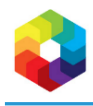

Если права нет, то пользователям доступен только блок **Все ресурсы** и в нем видны ресурсы, для которых установлен специальный параметр **Общедоступные** в блоке **Общие ресурсы**, а также доступно добавление ресурсов, если включен флаг **Разрешить участникам загружать ресурсы**.

# **Блок Область совместного использования (ОСИ)**

# **Транслировать рабочий стол**

Доступны запуск и остановка трансляции рабочего стола – доступна кнопка **Включить/выключить демонстрацию экрана** на панели управления. *При этом без наличия дополнительных прав на добавление вкладок запустить демонстрацию будет нельзя.*

### **Рисование**

Доступно рисование на доске и на ресурсах, открытых для совместного просмотра – доступны инструменты рисования.

# **Управлять ОСИ**

Доступно управление количеством областей совместного использования – отображается кнопка **Количество окон для совместного использования** на панели управления. В открытых ОСИ доступны крестик закрытия и сворачивание/разворачивание ОСИ.

# **Блок Конференция**

# **Транслировать видео**

Дает возможность транслировать видео. Доступна область управления своими трансляциями и на ней кнопка включения/выключения камеры. В списке пользователей отображается соответствующая иконка камеры.

# **Транслировать звук**

Дает возможность транслировать звук. Доступна область управления своими трансляциями и на ней кнопка включения/выключения микрофона. В списке пользователей отображается соответствующая иконка микрофона.

#### **На заметку**

*Если нет ни права Транслировать видео, ни права Транслировать звук, то область управления своими трансляциями не отображается такому пользователю.*

#### **Управлять правами и трансляциями пользователей**

Дает возможность видеть и изменять набор прав отдельным пользователям. *Данное право сейчас ни на что не влияет, в текущей версии виртуальной комнаты управлять правами и трансляциями отдельных пользователей пока нельзя.*

# **Блок Системные**

# **Расширенный участник (Ведущий\Спикер)**

Пользователь с данным правом отображается в списке пользователей в блоке **Ведущие**. Если данного права нет, то отображается стандартно в блоке **Участники**. *В последующих версиях виртуальной комнаты данное право будет предоставлять дополнительные возможности.*

# **Просматривать профили пользователей**

Дает возможность открыть профиль пользователя из списка пользователей.

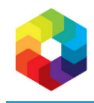

# **Просматривать список пользователей**

Отображается область списка пользователей.

#### **Управлять мероприятием**

Пользователь, обладающий данным правом, получает большой набор возможностей по работе в виртуальной комнате:

- Доступны для использования все открытые вкладки ОСИ, может добавлять и удалять эти вкладки (удалением может остановить чужие демонстрации рабочего стола), переключать их, добавлять на эти вкладки контент. При отсутствии данного права пользователь будет видеть только активную вкладку ОСИ.
- При нажатии кнопки выхода на панели управления в списке действий будет доступен вариант **Завершить мероприятие**.
- На вкладке **Настройки** блока **Данные вебинара** будет доступна операция **Управление ролями и правами пользователя**.
- На панели управления доступна кнопка включения/выключения записи вебинара.
- На панели управления доступна кнопка **Опросы** и имеется полный доступ к редактированию опросов.
- Доступна возможность добавлять пользователей в списке пользователей будет отображаться кнопка для открытия блока добавления пользователей.